**Referencia sobre descubrimiento, distribución y retiro**

# **Novell**. **ZENworks. 10 Asset Management SP2**

<span id="page-0-0"></span>**10.2** 27 de mayo de 2009

**www.novell.com**

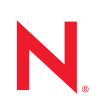

#### **Información legal**

Novell, Inc. no otorga ninguna garantía respecto al contenido y el uso de esta documentación y específicamente renuncia a cualquier garantía explícita o implícita de comercialización o adecuación para un fin determinado. Asimismo, Novell, Inc. se reserva el derecho a revisar esta publicación y a realizar cambios en su contenido en cualquier momento, sin obligación de notificar tales cambios a ninguna persona o entidad.

Además, Novell, Inc. no ofrece ninguna garantía con respecto a ningún software y rechaza específicamente cualquier garantía explícita o implícita de comercialización o adecuación para un fin determinado. Por otra parte, Novell, Inc. se reserva el derecho a realizar cambios en cualquiera de las partes o en la totalidad del software de Novell en cualquier momento, sin obligación de notificar tales cambios a ninguna persona ni entidad.

Los productos o la información técnica que se proporcionan bajo este Acuerdo pueden estar sujetos a los controles de exportación de Estados Unidos o a la legislación sobre comercio de otros países. Usted acepta acatar las regulaciones de los controles de exportación y obtener todas las licencias necesarias para exportar, reexportar o importar bienes. De la misma forma, acepta no realizar exportaciones ni reexportaciones a las entidades que se incluyan en las listas actuales de exclusión de exportaciones de EE. UU., así como a ningún país terrorista o sometido a embargo, tal y como queda recogido en las leyes de exportación de los EE. UU. Asimismo, se compromete a no usar el producto para fines prohibidos, como la creación de misiles o armas nucleares, químicas o biológicas. Consulte la [página Web](http://www.novell.com/info/exports/)  [sobre servicios de comercio internacional de Novell](http://www.novell.com/info/exports/) (http://www.novell.com/info/exports/) para obtener más información sobre la exportación del software de Novell. Novell no se responsabiliza de la posibilidad de que el usuario no pueda obtener los permisos de exportación necesarios.

Copyright © 2007-2009 Novell, Inc. Reservados todos los derechos. Ninguna parte de esta publicación puede ser reproducida, fotocopiada, almacenada en un sistema de recuperación o transmitida sin la expresa autorización por escrito del editor.

Novell, Inc. posee derechos de propiedad intelectual relacionados con la tecnología incorporada en el producto descrito en este documento. En concreto, y sin limitación, estos derechos de propiedad intelectual pueden incluir una o más de las patentes de EE. UU. que aparecen en la [página Web de Novell sobre patentes legales](http://www.novell.com/company/legal/patents/) (http:// www.novell.com/company/legal/patents/), y una o más patentes adicionales o solicitudes de patentes pendientes en EE. UU. y en otros países.

Novell, Inc. 404 Wyman Street, Suite 500 Waltham, MA 02451 EE. UU. www.novell.com

*Documentación en línea:* para acceder a la documentación en línea más reciente acerca de este y otros productos de Novell, visite la [página Web de documentación de Novell](http://www.novell.com/documentation) (http://www.novell.com/ documentation).

#### **Marcas comerciales de Novell**

Para obtener información sobre las marcas comerciales de Novell, consulte [la lista de marcas registradas y marcas de](http://www.novell.com/company/legal/trademarks/tmlist.html)  [servicio de Novell](http://www.novell.com/company/legal/trademarks/tmlist.html) (http://www.novell.com/company/legal/trademarks/tmlist.html).

#### **Materiales de otros fabricantes**

Todas las marcas comerciales de otros fabricantes son propiedad de sus propietarios respectivos.

## **Tabla de contenido**

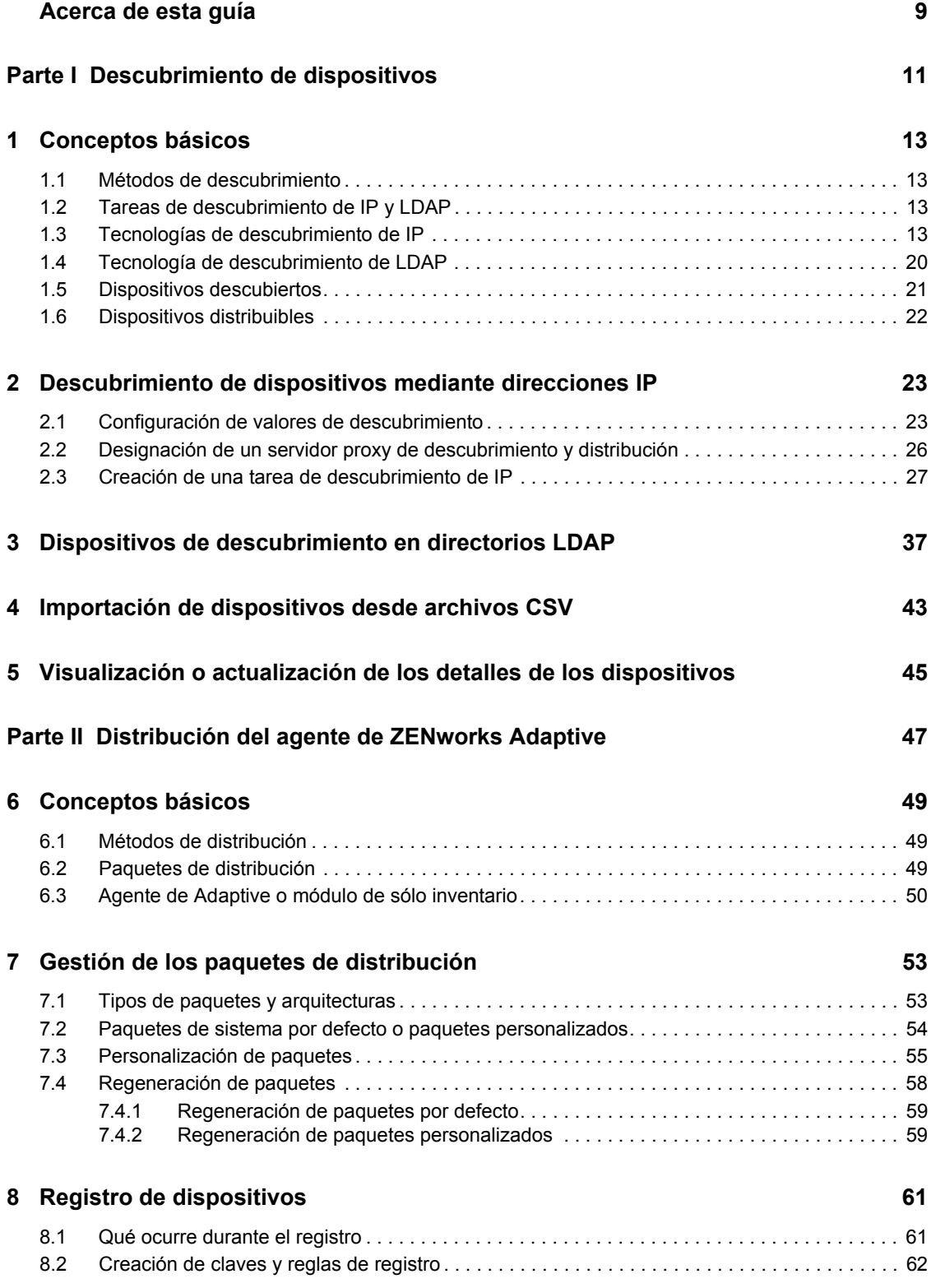

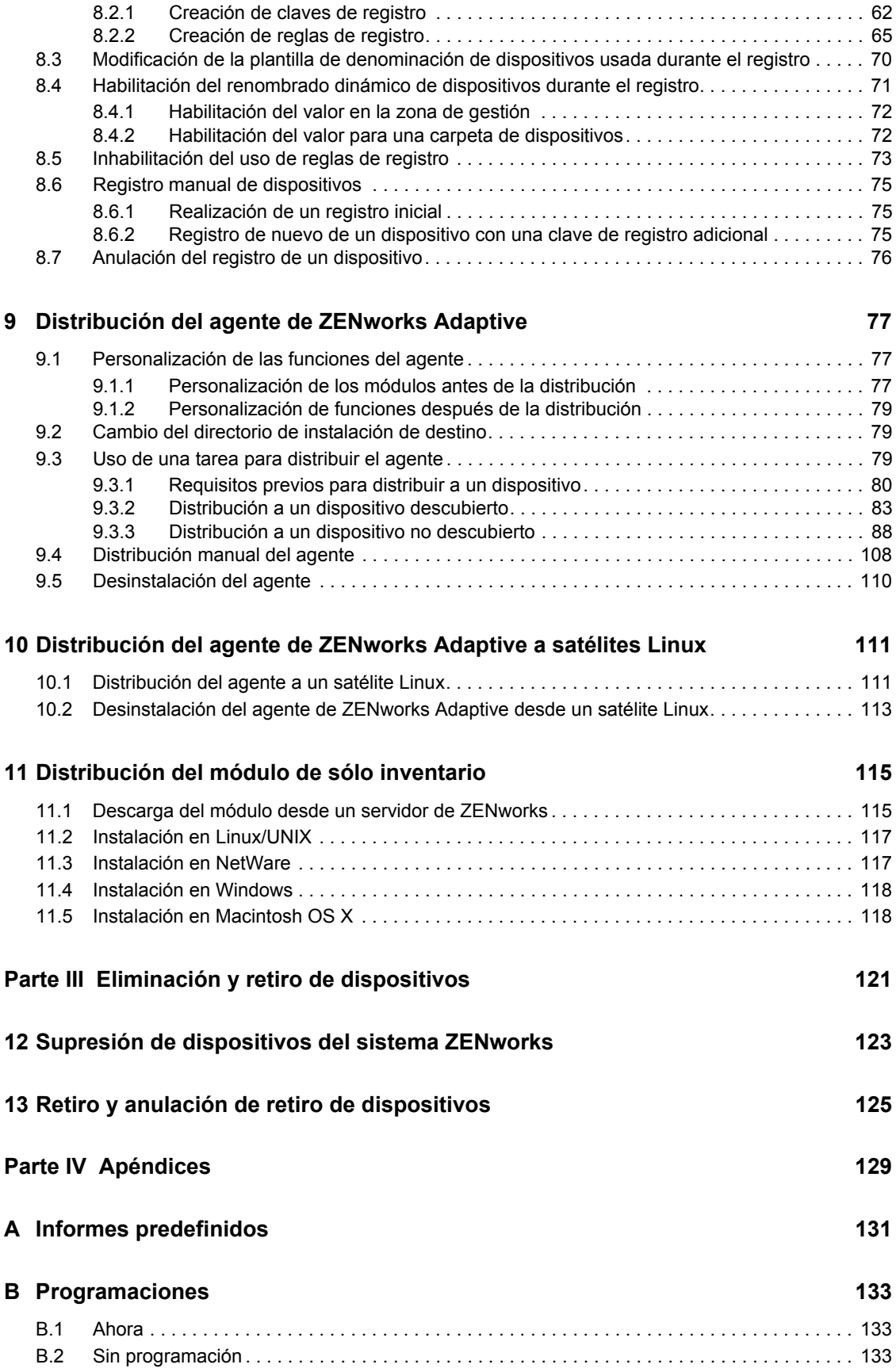

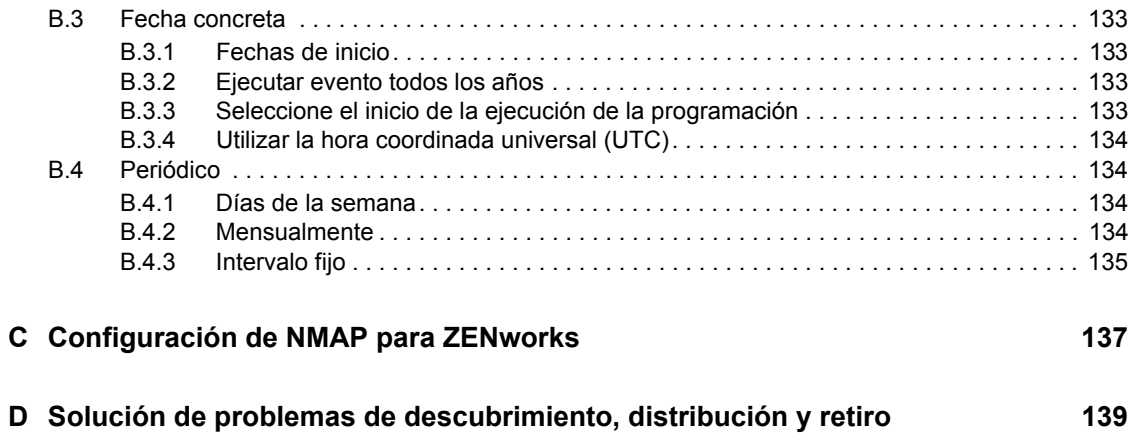

## <span id="page-8-0"></span>**Acerca de esta guía**

Esta *Referencia sobre descubrimiento, distribución y retiro de ZENworks 10 Asset Management* le ayudará a añadir dispositivos a la zona de gestión de ZENworks y a instalar posteriormente el agente de ZENworks Adaptive o el módulo de sólo inventario en los dispositivos. También hallará información sobre cómo instalar el agente de ZENworks Adaptive en un dispositivo Linux para convertir el dispositivo en un satélite de ZENworks.

La información incluida en la guía está organizada del modo siguiente:

- [Parte I, "Descubrimiento de dispositivos", en la página 11](#page-10-0)
- [Parte II, "Distribución del agente de ZENworks Adaptive", en la página 47](#page-46-0)
- [Parte III, "Eliminación y retiro de dispositivos", en la página 121](#page-120-0)
- [Parte IV, "Apéndices", en la página 129](#page-128-0)

#### **Usuarios a los que va dirigida**

Esta guía está dirigida a cualquier usuario que se disponga a configurar y gestionar un sistema ZENworks.

#### **Comentarios**

Nos gustaría recibir sus comentarios y sugerencias acerca de este manual y del resto de la documentación incluida con este producto. Utilice la función de comentarios del usuario que se incluye en la parte inferior de cada página de la documentación en línea, o bien acceda al [sitio Web](http://www.novell.com/documentation/feedback.html)  [de comentarios sobre la documentación de Novell](http://www.novell.com/documentation/feedback.html) (http://www.novell.com/documentation/ feedback.html) e introduzca allí sus comentarios.

### **Documentación adicional**

ZENworks 10 Asset Management cuenta con documentación adicional (en formatos PDF y HTML) que puede utilizar para conocer e implementar el producto. Para obtener documentación adicional, consulte la [documentación de ZENworks 10 Asset Management](http://www.novell.com/documentation/zam10/index.html) (http://www.novell.com/ documentation/zam10/index.html).

#### **Convenciones de la documentación**

En la documentación de Novell, los símbolos mayor que (>) se utilizan para separar acciones dentro de un paso y elementos en una ruta de referencia cruzada.

Un símbolo de marca comercial  $(\mathbb{R}, \mathbb{M}, \text{etc.})$  indica una marca comercial de Novell. Un asterisco  $(\mathbb{R})$ sirve para identificar una marca comercial de otro fabricante.

Cuando un nombre de vía de acceso se pueda escribir con una barra invertida para algunas plataformas y una barra normal para otras plataformas, el nombre de la vía de acceso aparecerá con una barra invertida. Los usuarios de plataformas que requieran una barra inclinada, como Linux\*, deben usar estas barras, propias de dicho software.

# <span id="page-10-0"></span><sup>I</sup>**Descubrimiento de dispositivos**

En las secciones siguientes se proporciona información e instrucciones que le ayudarán a añadir dispositivos a la base de datos de ZENworks®. Después de añadir un dispositivo a la base de datos, un servidor de ZENworks puede distribuir automáticamente el agente de ZENworks Adaptive al dispositivo.

- [Capítulo 1, "Conceptos básicos", en la página 13](#page-12-4)
- [Capítulo 2, "Descubrimiento de dispositivos mediante direcciones IP", en la página 23](#page-22-2)
- [Capítulo 3, "Dispositivos de descubrimiento en directorios LDAP", en la página 37](#page-36-1)
- [Capítulo 4, "Importación de dispositivos desde archivos CSV", en la página 43](#page-42-1)
- [Capítulo 5, "Visualización o actualización de los detalles de los dispositivos", en la página 45](#page-44-1)

I

# <span id="page-12-4"></span><span id="page-12-0"></span><sup>1</sup>**Conceptos básicos**

El descubrimiento de dispositivos es el proceso de añadir información sobre las estaciones de trabajo y los servidores a la base de datos de Novell<sup>®</sup> ZENworks<sup>®</sup> para que se puede utilizar a fin de distribuir el agente de ZENworks Adaptive de forma automática desde un servidor de ZENworks a los dispositivos. En las secciones siguientes se proporciona información que le ayudará a comprender la terminología y los conceptos del descubrimiento:

- [Sección 1.1, "Métodos de descubrimiento", en la página 13](#page-12-1)
- [Sección 1.2, "Tareas de descubrimiento de IP y LDAP", en la página 13](#page-12-2)
- [Sección 1.3, "Tecnologías de descubrimiento de IP", en la página 13](#page-12-3)
- [Sección 1.4, "Tecnología de descubrimiento de LDAP", en la página 20](#page-19-0)
- [Sección 1.5, "Dispositivos descubiertos", en la página 21](#page-20-0)
- [Sección 1.6, "Dispositivos distribuibles", en la página 22](#page-21-0)

### <span id="page-12-1"></span>**1.1 Métodos de descubrimiento**

Se pueden utilizar tres métodos de descubrimiento distintos:

- **Descubrimiento de IP:** utilice el motor de descubrimiento de ZENworks para recopilar información sobre los dispositivos de la red. El motor utiliza varios protocolos y estándares (WMI, WinAPI, direcciones MAC, NMAP, ZENworks, SNMP y SSH) para descubrir y recopilar información de los dispositivos que se identifican mediante los rangos de direcciones IP.
- **Descubrimiento de directorio LDAP:** utilice el modo de descubrimiento de ZENworks para buscar objetos de dispositivos en Novell<sup>®</sup> eDirectory<sup>™</sup> o en Microsoft<sup>\*</sup> Active Directory<sup>\*</sup>. El usuario indicará los contextos de búsqueda y los filtros que se deben utilizar.
- **Importación de CSV:** importe información de los dispositivos a partir de un archivo de valores separados por comas (CSV). Como mínimo, el archivo debe contener la dirección IP o el nombre DNS de cada dispositivo.

### <span id="page-12-2"></span>**1.2 Tareas de descubrimiento de IP y LDAP**

Los descubrimientos de IP y LDAP se efectúan mediante tareas de descubrimiento. Estas tareas se crean en el Centro de control de ZENworks. Para los descubrimientos de LDAP es preciso que Novell eDirectory<sup>™</sup> o Microsoft<sup>\*</sup> Active Directory<sup>\*</sup> busquen los dispositivos.

## <span id="page-12-3"></span>**1.3 Tecnologías de descubrimiento de IP**

El motor de descubrimiento de ZENworks puede utilizar distintas tecnologías para los descubrimientos basados en IP. Si se utiliza más de una tecnología, el motor de descubrimiento inicia una petición de descubrimiento para cada tecnología. Esto se lleva a cabo para cada dirección IP de destino. Por ejemplo, si utiliza la dirección MAC, SNMP y WMI, el motor de descubrimiento creará tres peticiones para cada dirección IP de destino. Las peticiones se ponen en cola y el motor de descubrimiento procesa cinco de ellas a la vez hasta que no queda ninguna. Por defecto se

1

procesan cinco peticiones. Es posible cambiar este valor por defecto si es necesario, (consulte la [Sección 2.1, "Configuración de valores de descubrimiento", en la página 23\)](#page-22-1) o anular los valores de la tarea de descubrimiento.

Si más de una petición de tecnología devuelve información sobre un dispositivo descubierto, la información se fusiona. En caso de que haya conflictos de información, el proceso de descubrimiento selecciona la "mejor" información. Si una tecnología de descubrimiento con prioridad alta tiene éxito y devuelve información, las demás tecnologías de prioridad más baja no se ejecutan, para mejorar así el rendimiento. Por ejemplo, si se obtienen resultados con WinAPI o WMI, las tecnologías de dirección MAC y NMAP se cancelan.

Por defecto, las tecnologías de dirección MAC, SSH, WinAPI y ZENworks están habilitadas y las tecnologías SNMP, WMI y NMAP inhabilitadas. Si fuera necesario, se puede cambiar el valor por defecto; consulte la [Sección 2.1, "Configuración de valores de descubrimiento", en la página 23.](#page-22-1)

Si se usan menos tecnologías de descubrimiento, se reducirá el tiempo requerido para completar la tarea de descubrimiento, pero también podría reducirse la cantidad de información recibida.

Las tareas de descubrimiento de IP requieren la siguiente información:

- El rango de direcciones IP de los dispositivos que desea descubrir.
- Las credenciales necesarias para que las tecnologías de descubrimiento SSH, WMI, WinAPI y SNMP puedan recuperar información de los dispositivos. Las tecnologías NMAP, dirección MAC y ZENworks no necesitan credenciales.

No todas las tecnologías utilizan las mismas credenciales, y puede que no todos los dispositivos tengan las mismas credenciales, por lo que quizás deba especificar varias credenciales para cubrir todos los dispositivos de destino y para utilizar todas las tecnologías de descubrimiento. Por ejemplo, WMI y WinAPI requieren credenciales de Windows, mientras que SNMP requiere credenciales SNMP.

- La programación para ejecutar la tarea. Es posible programarla para que se ejecute de inmediato o en una fecha y hora concretas. Opcionalmente, también se puede optar por no establecer una programación, en cuyo caso, la tarea no se ejecutará hasta que se inicie manualmente o se programe una hora.
- El servidor de ZENworks que desea que ejecute la tarea.

En la tabla siguiente se proporciona información detallada sobre las tecnologías de descubrimiento de IP:

| Tecnología de<br>descubrimiento<br>de IP                        | <b>Función</b>                                                                                                    | <b>Requisitos</b>                                                                                                    | <b>Requisitos previos</b>                                                                                                    |
|-----------------------------------------------------------------|----------------------------------------------------------------------------------------------------|----------------------------------------------------------------------------------------------------|----------------------------------------------------------------------------------------------------|
| <b>WMI</b><br>(Instrumental de<br>administración<br>de Windows) | WMI es la infraestructura<br>de datos de gestión y<br>operaciones de los<br>sistemas operativos<br>basados en Windows. La<br>función de<br>descubrimiento emite una<br>petición remota al servicio<br>WMI de los dispositivos<br>identificados por la tarea<br>de descubrimiento<br>basada en IP para<br>obtener información.<br>Recupera el tipo y la<br>versión del sistema<br>operativo, la dirección<br>MAC, los adaptadores de<br>red y los detalles de la<br>CPU del dispositivo.<br>Para obtener más<br>información sobre WMI,<br>visite el sitio Web de<br><b>MSDN</b> (http://<br>msdn.microsoft.com/en-<br>us/library/<br>aa384642(VS.85).aspx). | Dado que WMI es<br>una tecnología<br>específica de<br>Windows, las<br>peticiones generadas<br>por un servidor de<br>ZENworks que se<br>ejecute en un<br>sistema Linux deben<br>encaminarse a un<br>servidor proxy de<br>Windows para que<br>sea posible<br>procesarlas. Para<br>obtener más<br>información, consulte<br>la Sección 2.2.<br>"Designación de un<br>servidor proxy de<br>descubrimiento y<br>distribución", en la<br>página 26. | • El servicio Instrumental de<br>administración de Microsoft<br>Windows debe estar instalado<br>y en ejecución en el<br>dispositivo Windows de<br>destino.<br>• En la tarea de descubrimiento<br>hay que especificar<br>credenciales de una cuenta<br>de administrador en el<br>dispositivo de destino como<br>credenciales de Windows.<br>Esto es preciso para conectar<br>con el servicio WMI.<br>Para realizar la autenticación<br>٠<br>mediante las credenciales de<br>Windows, establezca el valor<br>de seguridad local Acceso de<br>red: modelo de seguridad y<br>recursos compartidos para<br>cuentas locales en Clásico:<br>usuarios locales autenticados<br>como ellos mismos. Para<br>obtener más información<br>sobre cómo configurar los<br>valores de configuración de la<br>seguridad local, consulte<br>"Habilitación del uso<br>compartido de archivos<br>clásico" en la página 81.<br>Dado que la conexión WMI<br>٠<br>remota establece una<br>conexión RPC con el<br>dispositivo Windows de<br>destino, el cortafuegos de<br>Windows debe permitir las<br>comunicaciones en los<br>puertos TCP 139 y 445 del<br>dispositivo de destino para la<br>tecnología de descubrimiento<br>WMI. Para obtener más<br>información sobre cómo abrir<br>estos puertos, consulte<br>"Habilitación del uso<br>compartido de archivos e<br>impresoras mediante el<br>cortafuegos de Windows" en<br>la página 81 |

*Tabla 1-1 Tecnologías de descubrimiento de IP*

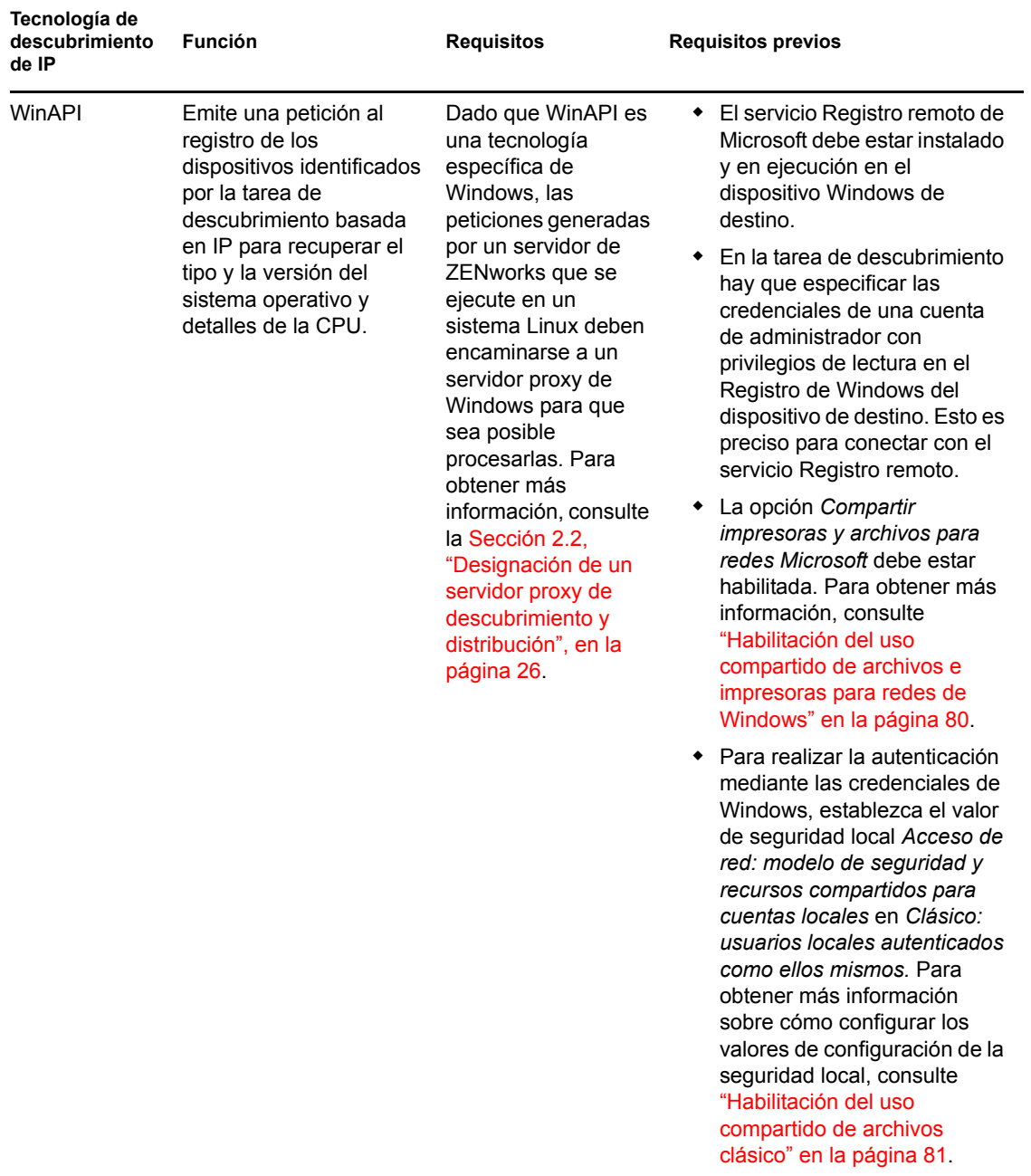

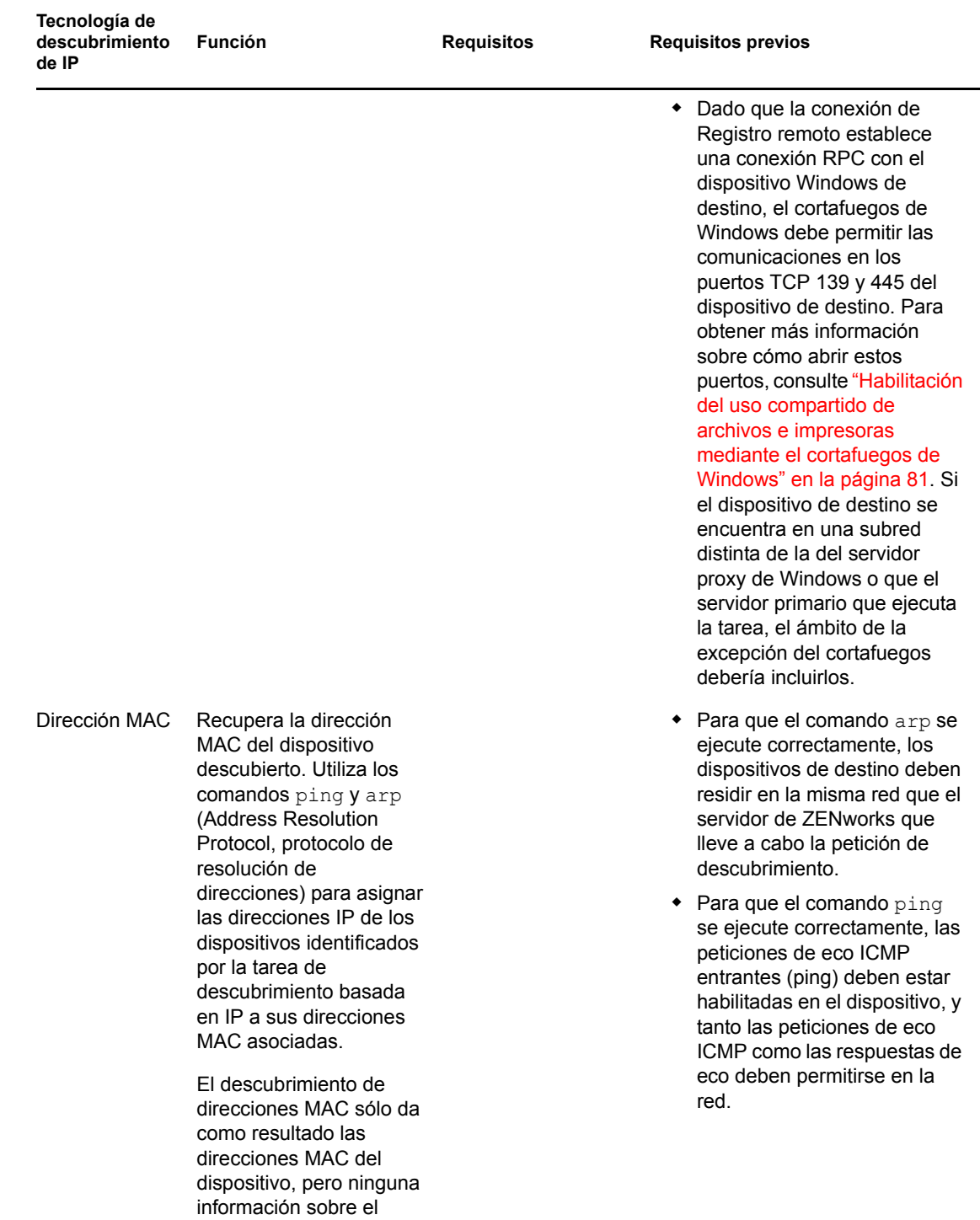

sistema operativo.

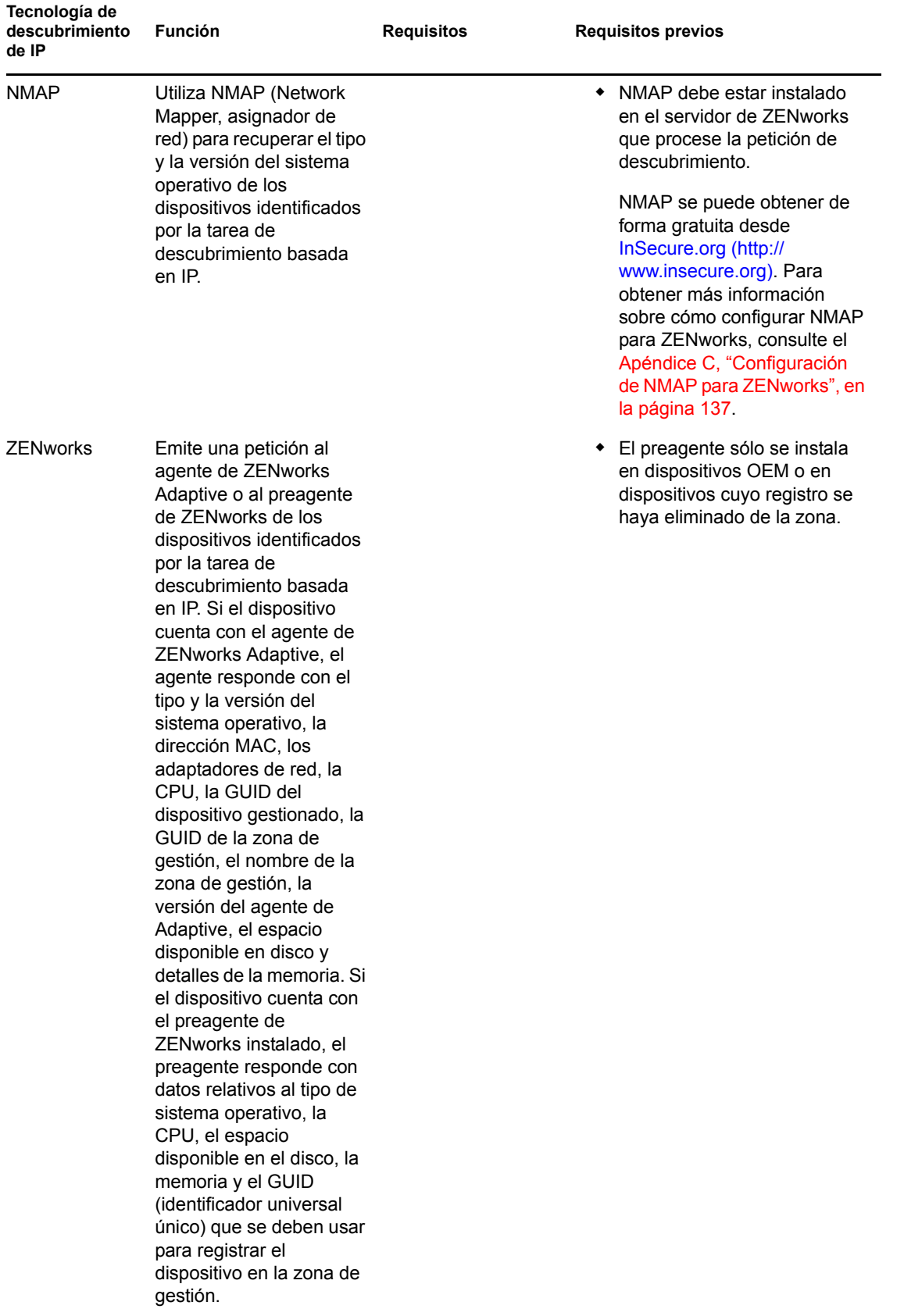

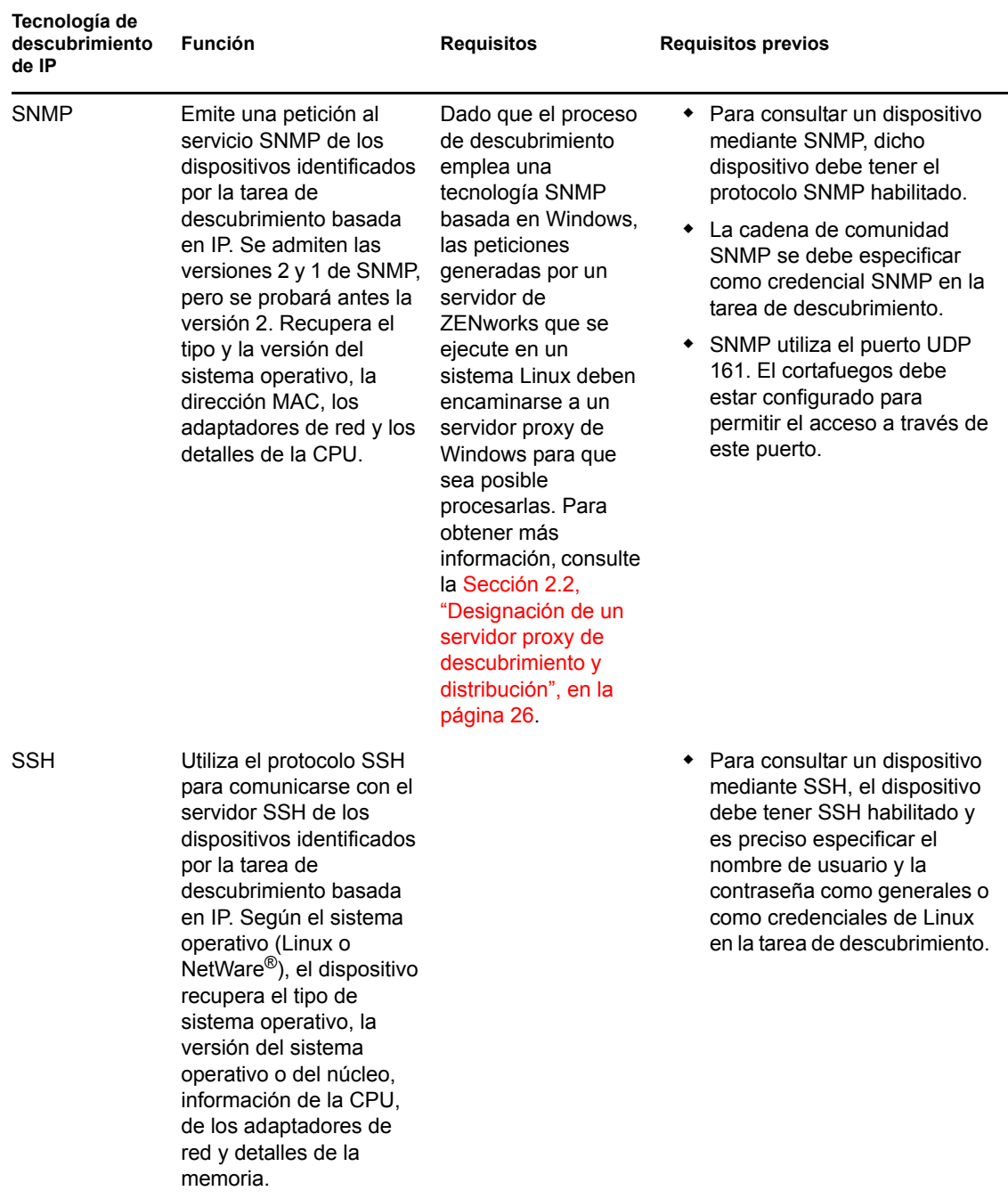

### <span id="page-19-0"></span>**1.4 Tecnología de descubrimiento de LDAP**

Para los descubrimientos de LDAP, el motor de descubrimiento de ZENworks emite una petición LDAP al servidor LDAP. La petición LDAP contiene el nombre del servidor LDAP, el puerto LDAP, las credenciales, el contexto o grupo de búsqueda y si se debe buscar o no en los subcontenedores o subgrupos.

Los objetos de dispositivos que se encuentran reciben peticiones de atributos conocidos (dnsHostName, OperatingSystem, wmNameDNS, wmNameOS, etc.) para intentar determinar la versión del sistema operativo y el nombre de DNS del dispositivo. Si la petición especifica una

búsqueda recurrente, se realiza una búsqueda en el contexto para encontrar objetos de contenedor conocidos. Por cada objeto de contenedor encontrado, se crea una nueva petición LDAP para el objeto de contenedor y se añade al final del contexto de búsqueda de la petición en curso.

Las tareas de descubrimiento de LDAP requieren la siguiente información:

- La información de conexión (dirección y puerto) del servidor LDAP.
- Las credenciales necesarias para leer información del directorio LDAP.
- Los contextos de directorios para buscar dispositivos.
- La programación para ejecutar la tarea. Es posible programarla para que se ejecute de inmediato o en una fecha y hora concretas. Opcionalmente, también se puede optar por no establecer una programación, en cuyo caso, la tarea no se ejecutará hasta que se inicie manualmente o se programe una hora.
- El servidor de ZENworks que desea que ejecute la tarea.

### <span id="page-20-0"></span>**1.5 Dispositivos descubiertos**

A medida que se descubren los dispositivos, se añaden a la base de datos de ZENworks y se muestran en la carpeta de tipo de dispositivo adecuada del panel Descubiertos de la página Dispositivos descubiertos.

| <b>Descubiertos</b>                                                     | En inventario | Gestionados         |
|-------------------------------------------------------------------------|---------------|---------------------|
| <b>Descubiertos</b>                                                     |               |                     |
| 图                                                                       |               |                     |
| Tipo                                                                    |               | <b>Descubiertos</b> |
| Todos los tipos                                                         |               | $\overline{4}$      |
| <b>Servidores</b>                                                       |               | $\Omega$            |
| <b>Co</b> Estaciones de trabajo                                         |               | $\Omega$            |
| Impresoras                                                              |               | $\underline{0}$     |
| <b>Equipo de red</b>                                                    |               | $\Omega$            |
| Clientes de procesamiento parcial                                       |               | $\Omega$            |
| Otros dispositivos                                                      | $\Omega$      |                     |
| Dispositivos desconocidos                                               |               | $\overline{4}$      |
| <b>Tipos distribuibles</b>                                              |               | $\overline{4}$      |
| Dispositivos creados mediante ZENworks Migration<br><b>Research</b>     |               | $\overline{0}$      |
| Dispositivos creados mediante la migración de ZENworks Asset Management |               | $\overline{0}$      |

*Figura 1-1 Panel Descubiertos (pestaña Dispositivos > página Descubiertos)*

Los dispositivos descubiertos se categorizan según su tipo.

- **Todos los tipos:** todos los dispositivos descubiertos, sea cual sea su tipo.
- **Servidores:** todos los dispositivos descubiertos identificados como servidores.
- **Estaciones de trabajo:** todos los dispositivos descubiertos identificados como estaciones de trabajo.
- **Impresoras:** todos los dispositivos descubiertos identificados como impresoras. ZENworks no gestiona impresoras, por lo que no podrá distribuir el agente de ZENworks Adaptive a este tipo de dispositivos.
- **Equipo de red:** todos los dispositivos descubiertos identificados como equipos de red. Esto incluye dispositivos como los routers y similares. ZENworks® no gestiona equipos de red, por lo que no podrá distribuir el agente de ZENworks Adaptive a este tipo de dispositivos.
- **Clientes de procesamiento parcial:** todos los dispositivos descubiertos identificados como clientes de procesamiento parcial.
- **Otros dispositivos:** todos los dispositivos descubiertos que se han identificado pero no encajan en ninguna de las demás categorías. Esta categoría incluye los dispositivos que ya tienen instalado ZENworks Adaptive Agent.
- **Dispositivos desconocidos:** todos los dispositivos descubiertos cuyo sistema operativo no se puede identificar. Puede que los dispositivos se muestren como desconocidos porque la configuración del cortafuegos del dispositivo bloquee el uso de las tecnologías de descubrimiento, o puede que se proporcionen credenciales no válidas a la tecnología de descubrimiento. El agente de ZENworks Adaptive se puede distribuir a estos dispositivos si se comprueba manualmente que lo admiten. Para obtener más información sobre los dispositivos admitidos, consulte "Requisitos de los dispositivos gestionados" en la *[Guía de instalación de](#page-0-0)  [ZENworks 10 Asset Management](#page-0-0)*.
- **Tipos distribuibles:** todos los dispositivos descubiertos identificados como tipos que permiten la distribución de ZENworks Adaptive Agent.
- **Dispositivos creados mediante la migración de ZENworks:** todos los dispositivos que se han migrado de ZENworks 7 mediante la utilidad de migración de ZENworks.
- **Dispositivos creados mediante la gestión de activos de ZENworks:** todos los dispositivos que se han migrado desde ZENworks Asset Management mediante la utilidad de migración de ZENworks Asset Management.

## <span id="page-21-0"></span>**1.6 Dispositivos distribuibles**

Los dispositivos que cumplen los requisitos para el agente de ZENworks Adaptive se muestran en el Centro de control de ZENworks, en el panel Dispositivos distribuibles de la página Distribución.

*Figura 1-2 Panel Dispositivos distribuibles (pestaña Distribución)*

| 会<br>Dispositivos distribuibles<br>Avanzado |               |                   |                         |                          |  |  |  |
|---------------------------------------------|---------------|-------------------|-------------------------|--------------------------|--|--|--|
| Ø<br>Suprimir Acción v Ver v                |               |                   |                         |                          |  |  |  |
| Nombre $\triangleq$                         | Dirección IP  | Sistema operativo | Fecha de descubrimiento | Estado de distribución   |  |  |  |
| 192.168.9.240                               | 192.168.9.240 | SO desconocido    | 5 de agosto de 2008     | Error                    |  |  |  |
| 192.168.9.241                               | 192.168.9.241 | SO desconocido.   | 5 de agosto de 2008     | <b>Frror</b>             |  |  |  |
| rawhide.rawhide.sqa                         | 192.168.9.1   | SO desconocido    | 5 de agosto de 2008     | Error                    |  |  |  |
| <b>SYM6CLIENT</b>                           | 192.168.9.242 | SO desconocido.   | 5 de agosto de 2008     | <b>Frror</b>             |  |  |  |
| $1 - 4$ de $4$<br>r                         |               |                   |                         | mostrar $25 -$ elementos |  |  |  |

Mediante este panel es posible distribuir el agente de Adaptive a los dispositivos, eliminarlos de la base de datos de ZENworks u omitirlos filtrándolos de la lista.

# <span id="page-22-2"></span><span id="page-22-0"></span><sup>2</sup>**Descubrimiento de dispositivos mediante direcciones IP**

Es posible realizar un descubrimiento basado en IP de la red para añadir dispositivos a la base de datos de ZENworks®. Con los descubrimientos de IP, el servidor de ZENworks utiliza un conjunto de tecnologías (WMI, WinAPI, dirección MAC, NMAP, ZENworks, SNMP y SSH) para descubrir toda la información posible sobre los dispositivos de destino. Los dispositivos de destino se determinan por el rango de direcciones IP que se indique.

- [Sección 2.1, "Configuración de valores de descubrimiento", en la página 23](#page-22-1)
- [Sección 2.2, "Designación de un servidor proxy de descubrimiento y distribución", en la](#page-25-0)  [página 26](#page-25-0)
- [Sección 2.3, "Creación de una tarea de descubrimiento de IP", en la página 27](#page-26-0)

## <span id="page-22-1"></span>**2.1 Configuración de valores de descubrimiento**

Los descubrimientos de IP utilizan los siguientes valores de configuración, que se pueden modificar si es preciso:

- El número de descubrimientos que se pueden procesar simultáneamente (el valor por defecto es 5).
- Los rangos de direcciones o subredes IP que se deben excluir del descubrimiento.
- Las tecnologías de descubrimiento que se usan (las opciones por defecto son LDAP, dirección MAC, WinAPI, ZENworks y SSH).
- **1** En el Centro de control de ZENworks, haga clic en la pestaña *Configuración.*

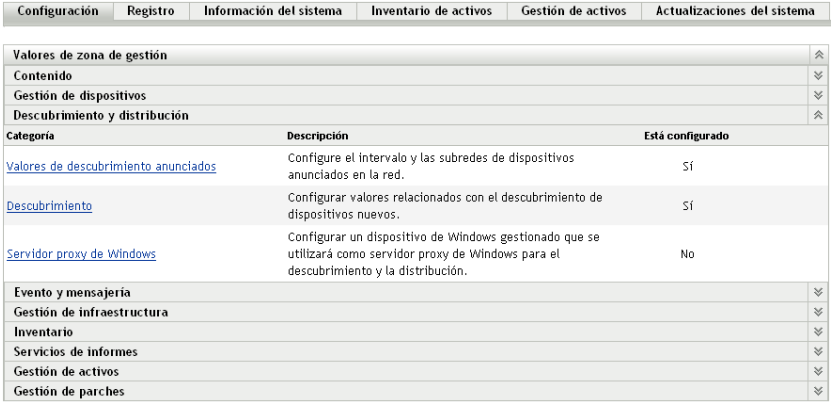

**2** En el panel Valores de zona de gestión, haga clic en *Descubrimiento y distribución* y, seguidamente, en la opción *Descubrimiento.*

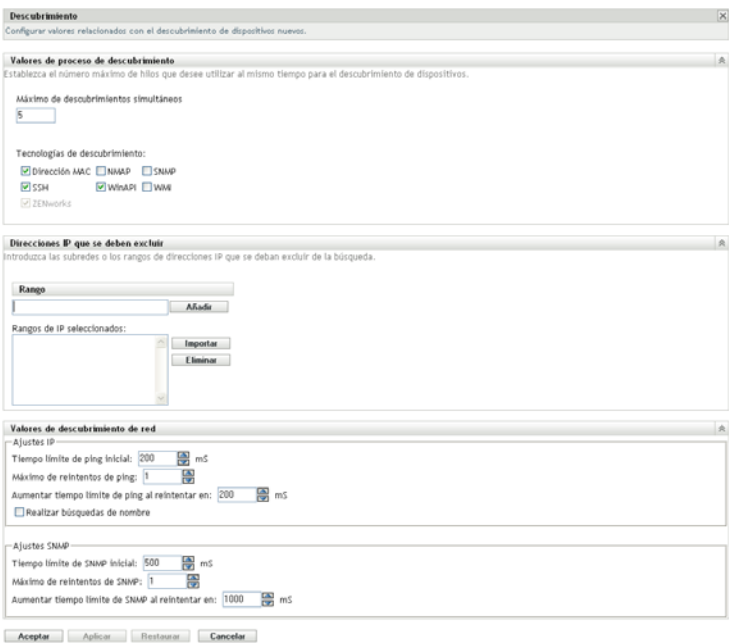

**3** En el panel Valores de proceso de descubrimiento, modifique los valores siguientes según sea necesario:

**Máximo de descubrimientos simultáneos:** una tarea de descubrimiento consiste en una o varias peticiones de descubrimiento. Para las tareas de descubrimiento basadas en IP, se crea una petición para cada tecnología de descubrimiento y para cada dirección IP del rango especificado. Por lo tanto, si utiliza seis tecnologías para descubrir diez direcciones IP, se crearán 60 peticiones. Para las tareas de descubrimiento basadas en LDAP, se crea una petición para cada contexto o grupo en el que se vaya a realizar la búsqueda.

Este campo se utiliza para especificar el número máximo de peticiones de descubrimiento que el servidor de ZENworks puede procesar de forma simultánea. Un número más pequeño reduce la carga de tráfico en la red, pero requiere más tiempo para completar la tarea de descubrimiento. Debe utilizar un número más pequeño si programa tareas de descubrimiento en momentos de carga máxima de la red. Un número más grande tiene el efecto contrario: una carga de tráfico más elevada a cambio de emplear menos tiempo en completar la tarea.

**Tecnologías de descubrimiento:** el proceso de descubrimiento puede utilizar una gran variedad de tecnologías diferentes. Cuando se utiliza más de una tecnología, el proceso de descubrimiento inicia una petición de descubrimiento para cada tecnología, con todas las peticiones de tecnologías ejecutándose al mismo tiempo. Esto se lleva a cabo para cada dirección IP de destino. Por ejemplo, si utiliza la dirección MAC, SNMP y WMI, el proceso de descubrimiento creará tres peticiones para cada dirección IP de destino. Las peticiones se ponen en cola y se ejecutan según el valor *Máximo de descubrimientos simultáneos.*

Si más de una petición de tecnología devuelve información sobre un dispositivo descubierto, la información se fusiona. En caso de que haya conflictos de información, el proceso de descubrimiento selecciona la "mejor" información.

Si se usan menos tecnologías de descubrimiento, se reducirá el tiempo requerido para completar la tarea de descubrimiento, pero también podría reducirse la cantidad de información recibida.

Para obtener más información sobre cada tecnología, consulte la [Sección 1.3, "Tecnologías de](#page-12-3)  [descubrimiento de IP", en la página 13.](#page-12-3)

**4** En el panel Direcciones IP que se deben excluir, especifique los rangos de direcciones o de subredes IP que se deben excluir del descubrimiento.

**Nota:** todas las tareas de descubrimiento heredan los rangos de direcciones IP especificadas en el nivel de zona de gestión. Si el rango de direcciones IP se especifica en el nivel de una tarea, se excluirán del descubrimiento los rangos combinados de la zona de gestión y de la tarea de descubrimiento.

Es posible añadir manualmente las direcciones IP que se deben excluir o importarlas desde un archivo CSV.

- Para añadir manualmente las direcciones IP que se deben excluir:
	- 1. En el campo *Rango,* introduzca el intervalo de direcciones IP en uno de los formatos siguientes:

**xxx.xxx.xxx.xxx:** notación decimal estándar con puntos para una única dirección. Por ejemplo, 123.45.167.100.

**xxx.xxx.xxx.xxx - xxx.xxx.xxx.xxx:** notación decimal estándar con puntos para un rango de direcciones. Por ejemplo, 123.45.167.100 - 123.45.167.125.

**xxx.xxx.xxx.xxx/n:** notación CIDR (encaminamiento de interdominios sin clases). Con CIDR, la parte de puntos decimales de la dirección IP se interpreta como un número binario de 32 bits que se ha dividido en cuatro bytes de 8 bits. El número que va después de la barra (/n) corresponde a la longitud del prefijo, es decir, el número de bits iniciales compartidos, contados desde el lado izquierdo de la dirección. El número /n puede estar entre 0 y 32, y los números más utilizados son 8, 16, 24 y 32. Por ejemplo, 123.45.167.100/24 coincide con todas las direcciones IP que empiezan con 123.45.167. Cuando se añade el intervalo de direcciones IP a la lista *Rangos de IP seleccionados* (consulte el paso siguiente), ésta se expande automáticamente para mostrar el rango de direcciones en notación decimal con puntos.

- 2. Haga clic en *Añadir* para añadir el rango de direcciones IP a la lista *Rangos de IP seleccionados.*
- Para utilizar una lista CSV para importar direcciones IP que se deben excluir:
	- 1. En la lista *Rangos de IP seleccionados,* haga clic en *Importar*.

Se mostrará el recuadro de diálogo Importar archivo CSV.

- 2. Haga clic en *Examinar* para buscar y seleccionar un archivo que contenga una lista de valores separados por comas o en columnas de direcciones IP.
- 3. Haga clic en *Aceptar.*
- **5** En el panel Valores de descubrimiento de red, modifique los valores siguientes según sea necesario:

**Ajustes IP:** estos valores se aplican cuando se utilizan las tecnologías de descubrimiento WMI y SNMP.

- **Tiempo límite de ping inicial:** indique cuánto debe esperar la tecnología de descubrimiento una respuesta a una petición ICMP (ping).
- **Máximo de reintentos de ping:** indique el número de veces que se debe repetir un ping antes de darse por vencido.
- **Aumentar tiempo límite de ping al reintentar en:** añade el tiempo especificado a cada reintento. Por ejemplo, si el tiempo límite inicial del ping es de 200 milisegundos, el número máximo de reintentos de ping es de 3 y el incremento es de 200 milisegundos, el tiempo límite del primer reintento será de 400, el del segundo de 600 y el tiempo límite del tercer reintento será de 800 milisegundos.
- **Realizar búsquedas de nombre:** utiliza una búsqueda inversa para asociar la dirección IP de destino a un nombre DNS. Anule esta opción si no desea descubrir el nombre DNS.

**Ajustes SNMP:** estos valores sólo se aplican cuando se usa la tecnología de descubrimiento SNMP.

- **Tiempo límite de SNMP inicial:** indique cuánto debe esperar la tecnología de descubrimiento una respuesta a una petición SNMP antes de presuponer que el paquete se ha perdido.
- **Máximo de reintentos de SNMP:** indique el número de veces que se debe repetir una petición SNMP antes de darse por vencido.
- **Aumentar tiempo límite de SNMP al reintentar en:** añade el tiempo especificado a cada reintento. Por ejemplo, si el tiempo límite inicial de SNMP es de 500 milisegundos, el número máximo de reintentos de SNMP es de 3 y el incremento es de 1000 milisegundos, el tiempo límite del primer reintento será de 1500, el del segundo de 2500 y el tiempo límite del tercer reintento será de 3500 milisegundos.
- **6** Haga clic en *Aceptar* para guardar los cambios.

### <span id="page-25-0"></span>**2.2 Designación de un servidor proxy de descubrimiento y distribución**

Los servidores de ZENworks con el sistema operativo Linux no pueden realizar tareas de descubrimiento que utilicen tecnologías de descubrimiento específicas de Windows, como WMI o WinAPI. Los servidores Linux tampoco pueden distribuir agentes de ZENworks Adaptive a dispositivos Windows, ya que la distribución utiliza tecnologías específicas de Windows. Para poder habilitar la ejecución de las tareas de descubrimiento y distribución en estos servidores, se puede designar un dispositivo Windows gestionado en la zona para que funcione como servidor proxy de descubrimiento y distribución. El dispositivo gestionado puede ser un servidor o una estación de trabajo Windows.

Cuando un servidor Linux de ZENworks recibe una tarea de descubrimiento que incluye tecnologías específicas de Windows, procesa las tecnologías que no son de este tipo y envía las que sí lo son al servidor proxy. El servidor proxy realiza los descubrimientos y devuelve los resultados al servidor Linux. La tarea de distribución se transfiere por completo al servidor proxy de Windows.

Si sólo cuenta con servidores Linux en su entorno, primero deberá instalar manualmente el agente de ZENworks Adaptive en un dispositivo Windows descargándolo de https:// *dirección\_IP\_del\_servidor\_de\_ZENworks*/zenworks-setup y, a continuación, designando el dispositivo como servidor proxy para las tareas de descubrimiento y distribución.

Para designar un servidor proxy:

**1** En el Centro de control de ZENworks, haga clic en la pestaña *Configuración.*

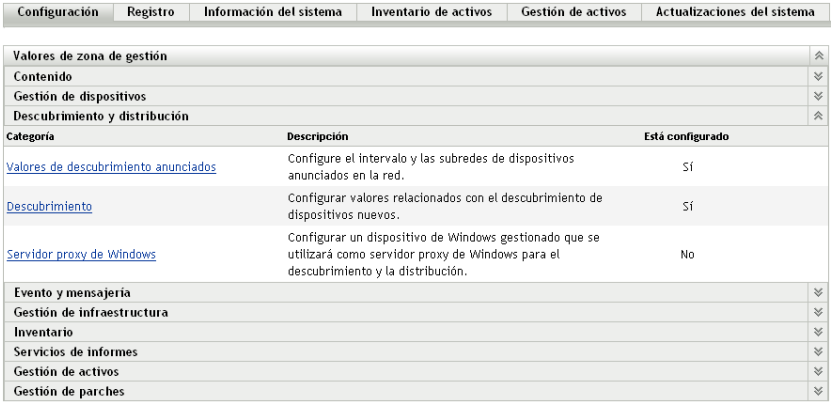

**2** En el panel Ajustes de zona de gestión, haga clic en *Descubrimiento y distribución* y, seguidamente, en la opción *servidor proxy de Windows.*

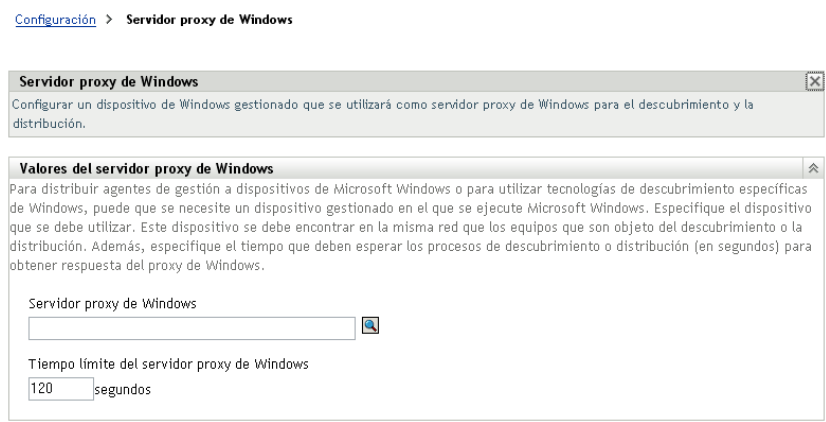

**3** Cumplimente los siguientes campos:

**Servidor proxy de Windows:** haga clic en **q** para buscar y seleccionar el dispositivo Windows gestionado (servidor o estación de trabajo) que desee que realice las tareas de descubrimiento en lugar de los servidores de ZENworks basados en Linux.

**Tiempo límite del servidor proxy de Windows:** especifique el número de segundos que debe esperar el servidor ZENworks para recibir una respuesta del servidor proxy de Windows. Las respuestas recibidas después del tiempo límite especificado se desechan.

**4** Haga clic en *Aceptar* para guardar los cambios.

### <span id="page-26-0"></span>**2.3 Creación de una tarea de descubrimiento de IP**

El Asistente de nueva tarea de descubrimiento se utiliza para crear y programar las tareas utilizadas por los servidores de ZENworks a fin de descubrir dispositivos en la red y añadirlos a la base de datos de ZENworks.

Cuando se ejecuta una tarea de descubrimiento, el servidor de ZENworks crea una petición de descubrimiento por cada dirección IP y tecnología de descubrimiento (WMI, WinAPI, dirección MAC, NMAP, ZENworks, SNMP y SSH) usada. Por ejemplo, si especifica una dirección IP y utiliza las siete tecnologías de descubrimiento, el servidor de ZENworks iniciará siete peticiones de descubrimiento. Por lo tanto, cuantas más direcciones IP indique y más procesos de descubrimiento utilice, la tarea de descubrimiento más tardará en completarse. Para obtener resultados más rápidos, se deben crear tareas destinadas a intervalos más pequeños de direcciones IP y, si es posible, habrá que asignar distintos servidores de ZENworks para que procesen las tareas.

- Novell ZE N  $\frac{d\mathbf{a}}{d}$  Inicio<br> $\frac{1}{d}$  Dispositivos Tareas de descubrimiento  $-16$ **B** Usuarios Hombre a ■ Directivas<br>■ Lotes<br>● Gestión de parches No hay elementos disponibles. Tareas de distribución<br>Nuevo Editar = 51 F. Distribución **Community**<br> **Community**<br> **Configuración**<br> **Configuración** Hombre <sub>2</sub> Progr Estad No hay elementos disponibles **Actividades de distribución** Dispositivos distribuibles  $\begin{tabular}{ll} \multicolumn{2}{l}{{\textbf{C1}}}&{\textbf{5}}\quad\textbf{4} & \multicolumn{2}{l}{\textbf{5}}\quad\textbf{5} & \multicolumn{2}{l}{\textbf{6}}\quad\textbf{6} & \multicolumn{2}{l}{\textbf{6}}\quad\textbf{7} & \multicolumn{2}{l}{\textbf{7}}\quad\textbf{8} & \multicolumn{2}{l}{\textbf{8}}\quad\textbf{9} & \multicolumn{2}{l}{\textbf{10}}\quad\textbf{11} & \multicolumn{2$ Distribuir dispositivo gestionado<br>Editar paqueto de distribución<br>Programar tarea de descubrimiento<br>Descubrir dispositivos anunciados Nombre <sub>2</sub> Dirección IP Estado de No hay elementos disponibles Importar dispositivos distribuibles Uso frecuente
- **1** En el Centro de control de ZENworks, haga clic en la pestaña *Distribución.*

**2** En el panel Tareas de descubrimiento, haga clic en *Nuevo* para lanzar el Asistente de nueva tarea de descubrimiento.

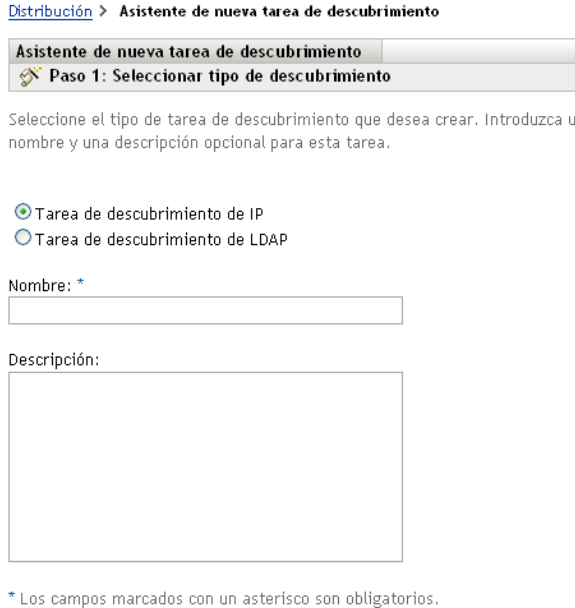

**3** Complete los campos del asistente con la información de la tabla siguiente.

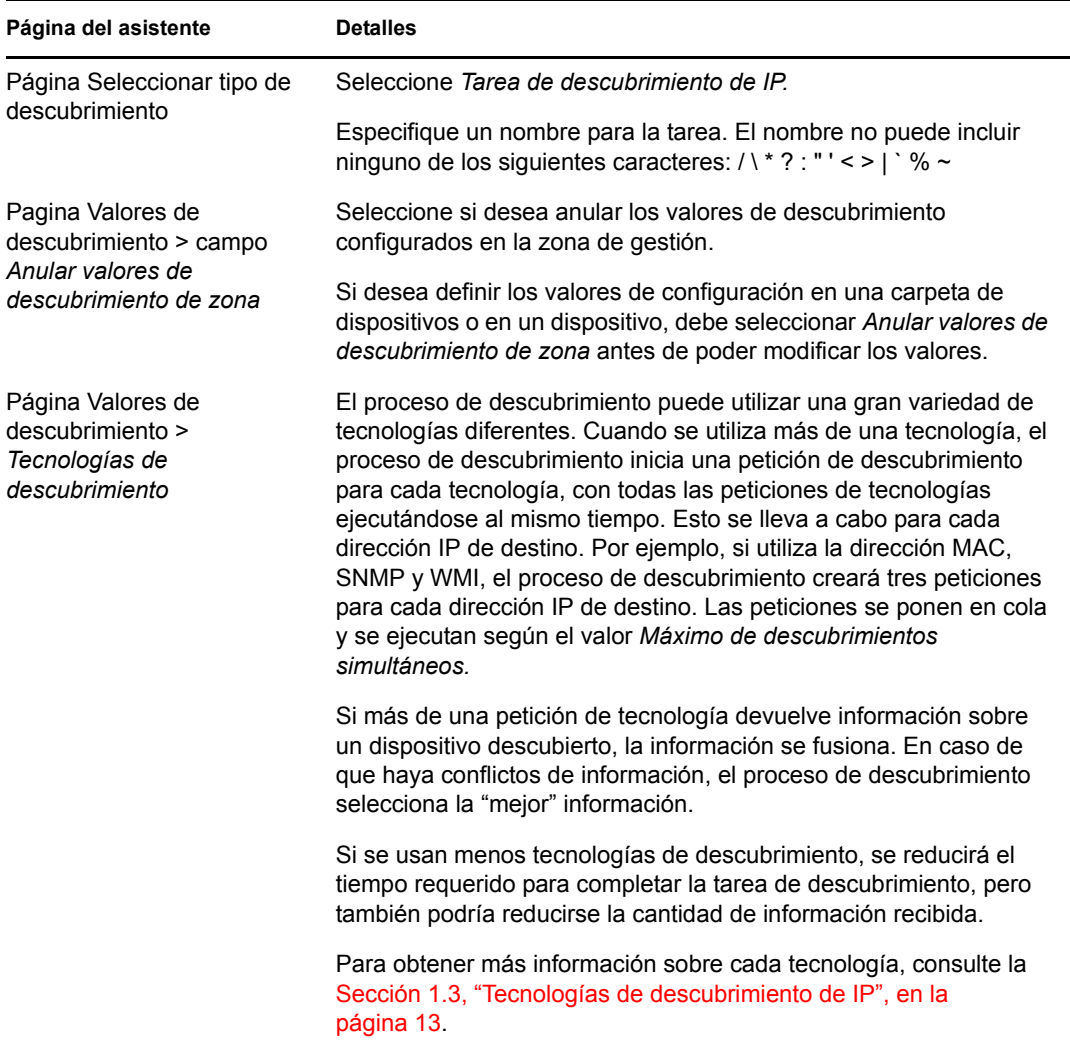

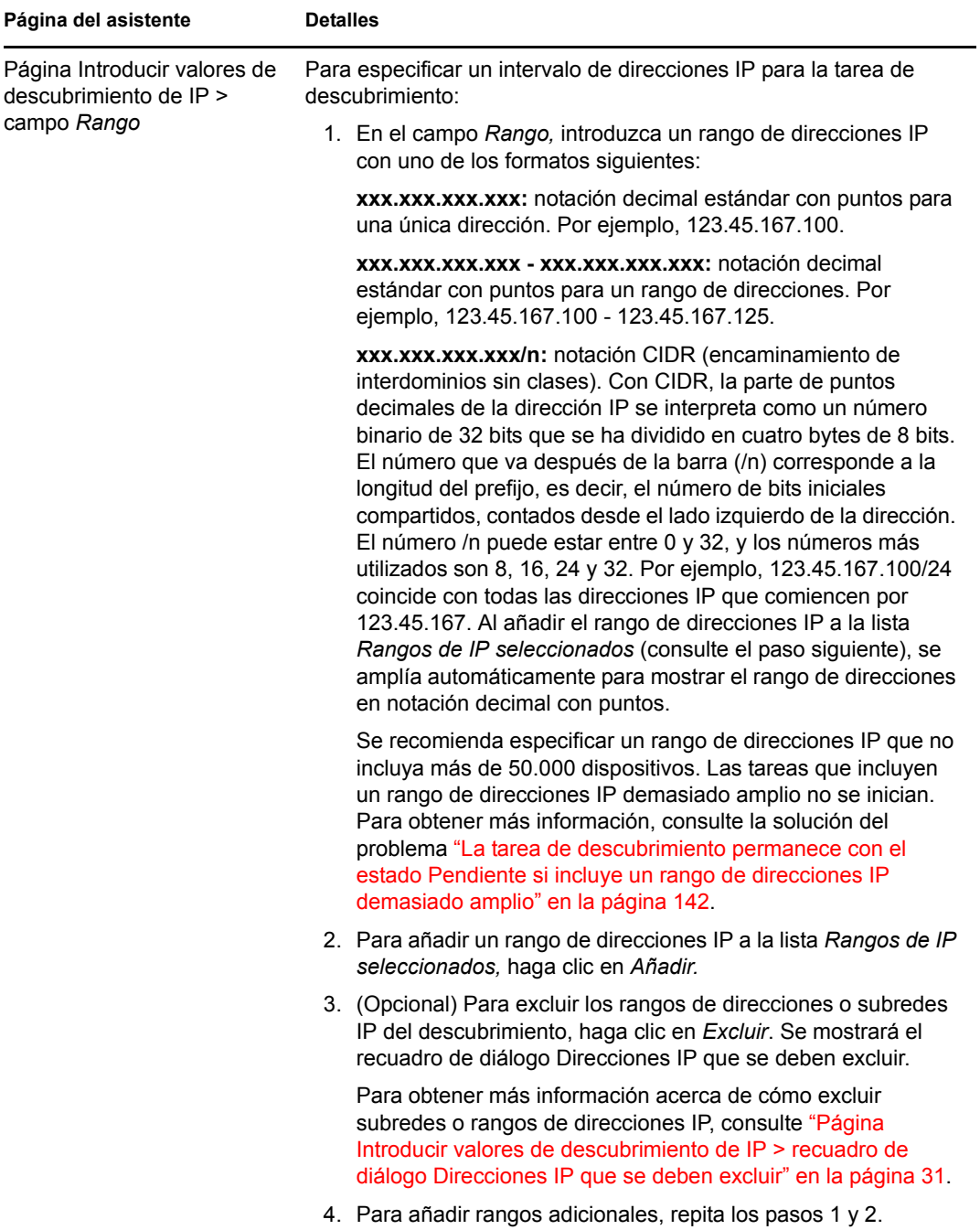

<span id="page-30-0"></span>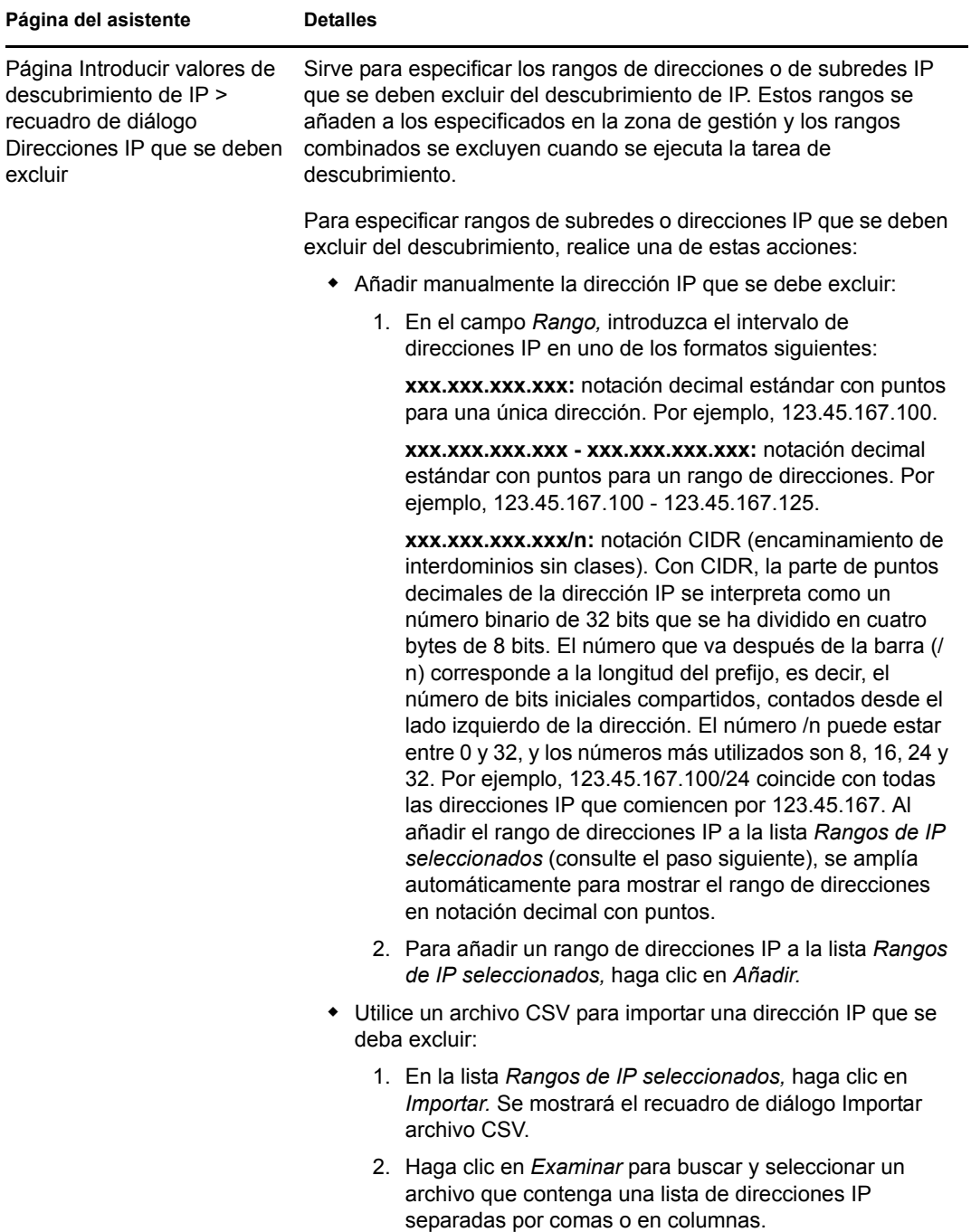

3. Haga clic en *Aceptar.*

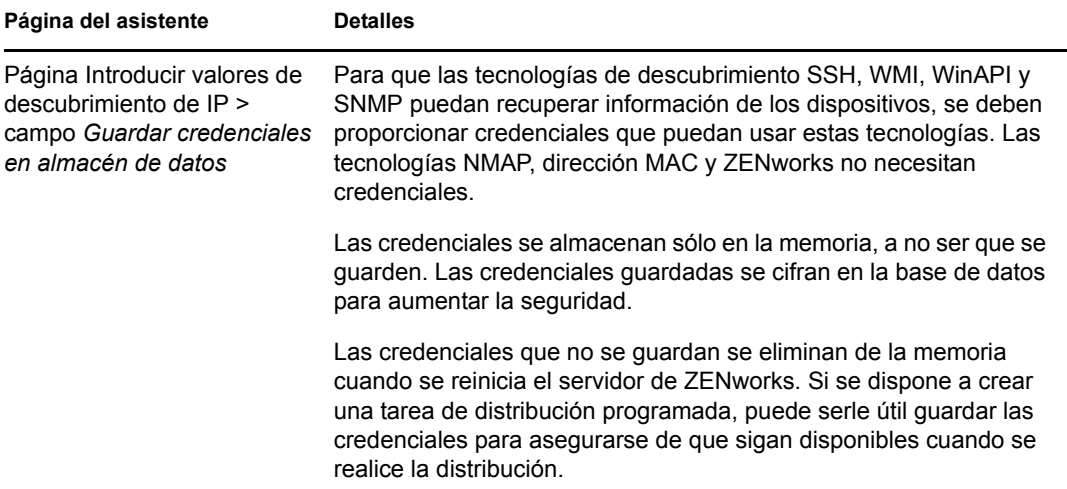

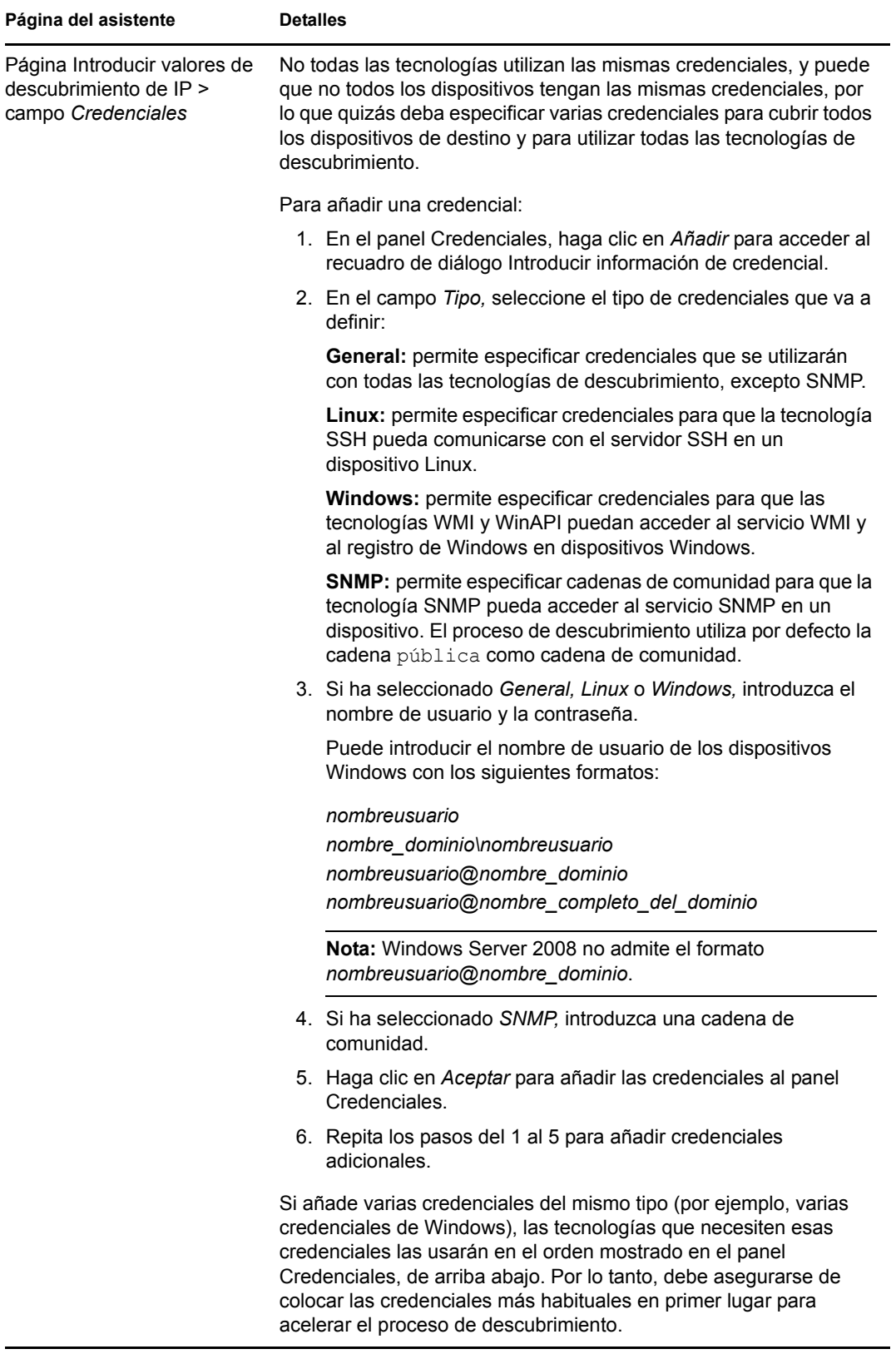

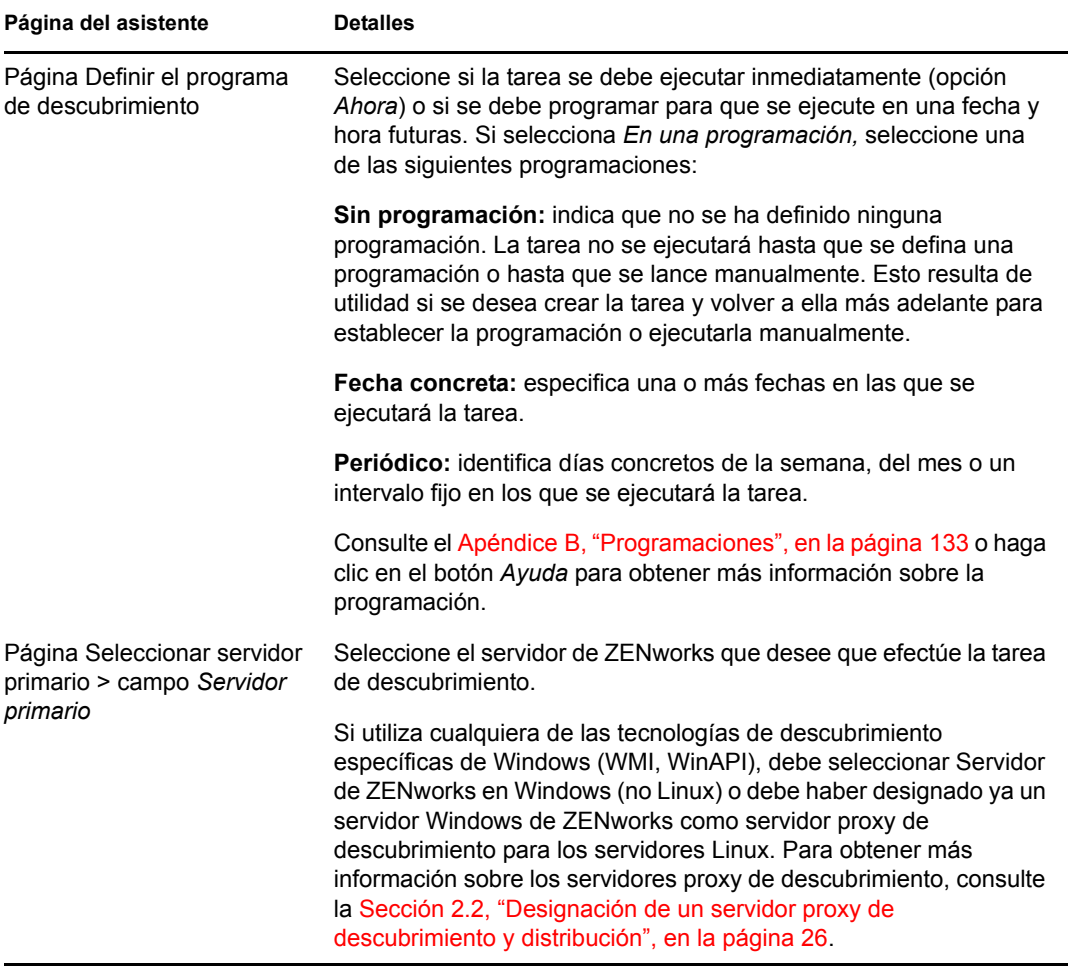

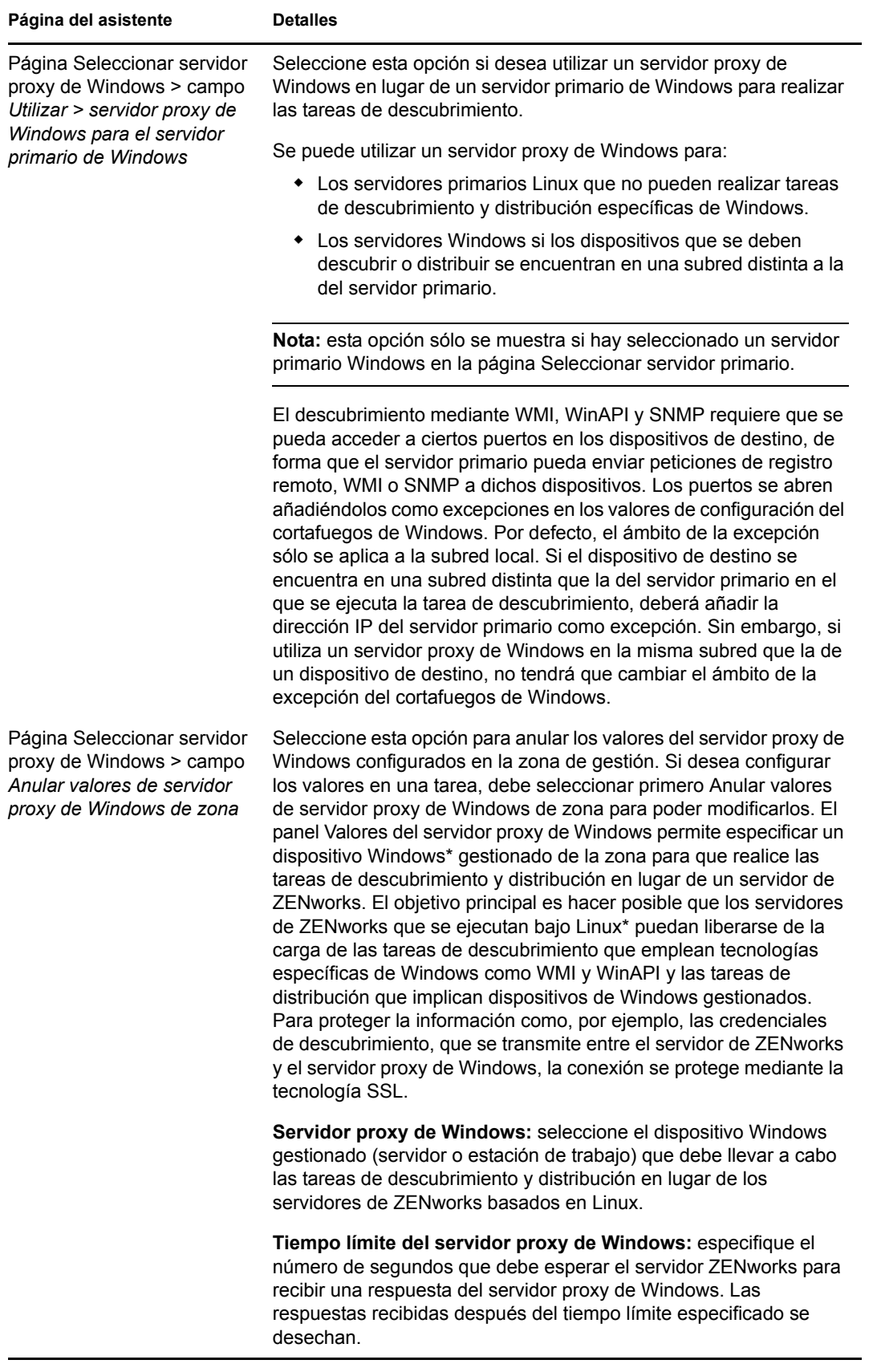

Cuando finalice el asistente, la tarea de descubrimiento se añadirá a la lista en el panel Tareas de descubrimiento. Puede utilizar el panel para monitorizar el estado de la tarea. A medida que se descubren los dispositivos, se muestran en el panel Dispositivos distribuibles. Si ha especificado direcciones IP que se deban excluir de una tarea de descubrimiento, la tarea no se ejecutará para esas direcciones IP, que además no se incluirán en la pestaña *Resultados.*
# <sup>3</sup>**Dispositivos de descubrimiento en directorios LDAP**

Es posible buscar dispositivos en un directorio LDAP para añadirlos a la base de datos de ZENworks<sup>®</sup>. El directorio puede ser uno que ya esté definido como origen de usuarios en la zona de gestión, o puede ser uno nuevo.

Desde el contexto raíz se puede buscar en todo el directorio. O bien, es posible limitar la búsqueda indicando uno o más contextos de búsqueda. Los objetos de dispositivos que se encuentran reciben peticiones de atributos conocidos (dnsHostName, OperatingSystem, wmNameDNS, wmNameOS, etc.) para intentar determinar la versión del sistema operativo y el nombre de DNS del dispositivo.

Antes de realizar un descubrimiento de LDAP, asegúrese de que se cumplen los siguientes requisitos previos:

- Las búsquedas LDAP requieren que el servidor de ZENworks proporcione credenciales para otorgar acceso de lectura a los contextos en los que se está buscando. Para acceder a Novell® eDirectoryTM, la cuenta también requiere derechos de lectura a los atributos WM:NOMBRE DNS de los objetos de estación de trabajo y de servidor.
- Las búsquedas LDAP de Active Directory requieren que el servidor de ZENworks utilice un servidor DNS para resolver el nombre DNS del dispositivo (como se registra en el atributo de nombre DNS del objeto en Active Directory) en su dirección IP. En caso contrario, el dispositivo no se añadirá como dispositivo descubierto.

El Asistente de nueva tarea de descubrimiento se utiliza para crear y programar una tarea de descubrimiento de LDAP:

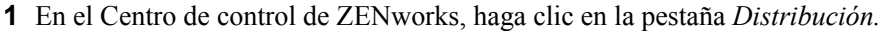

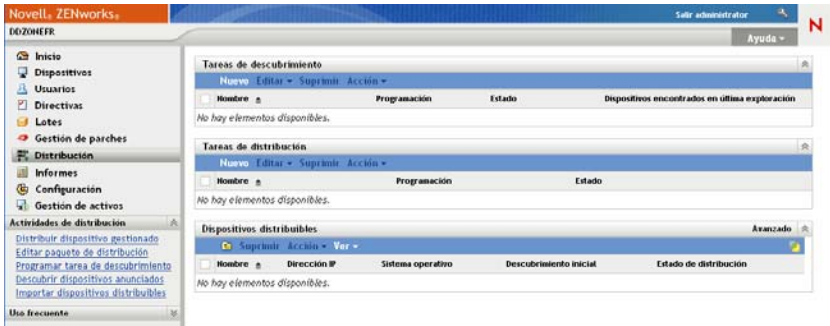

- **2** En el panel Tarea de descubrimiento, haga clic en *Nuevo* para lanzar el Asistente de nueva tarea de descubrimiento.
- **3** Complete los campos del asistente con la información de la tabla siguiente.

<span id="page-37-0"></span>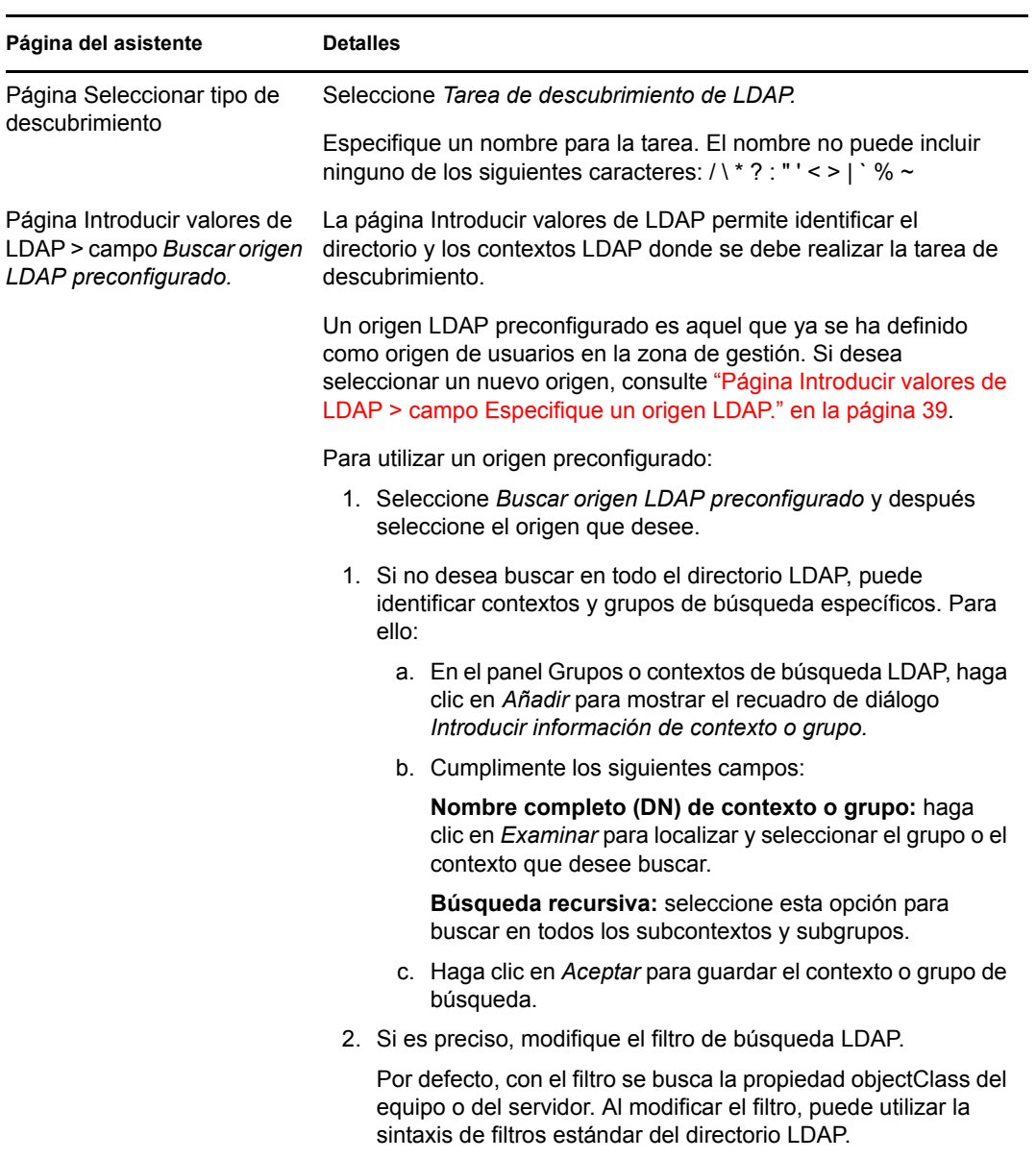

<span id="page-38-0"></span>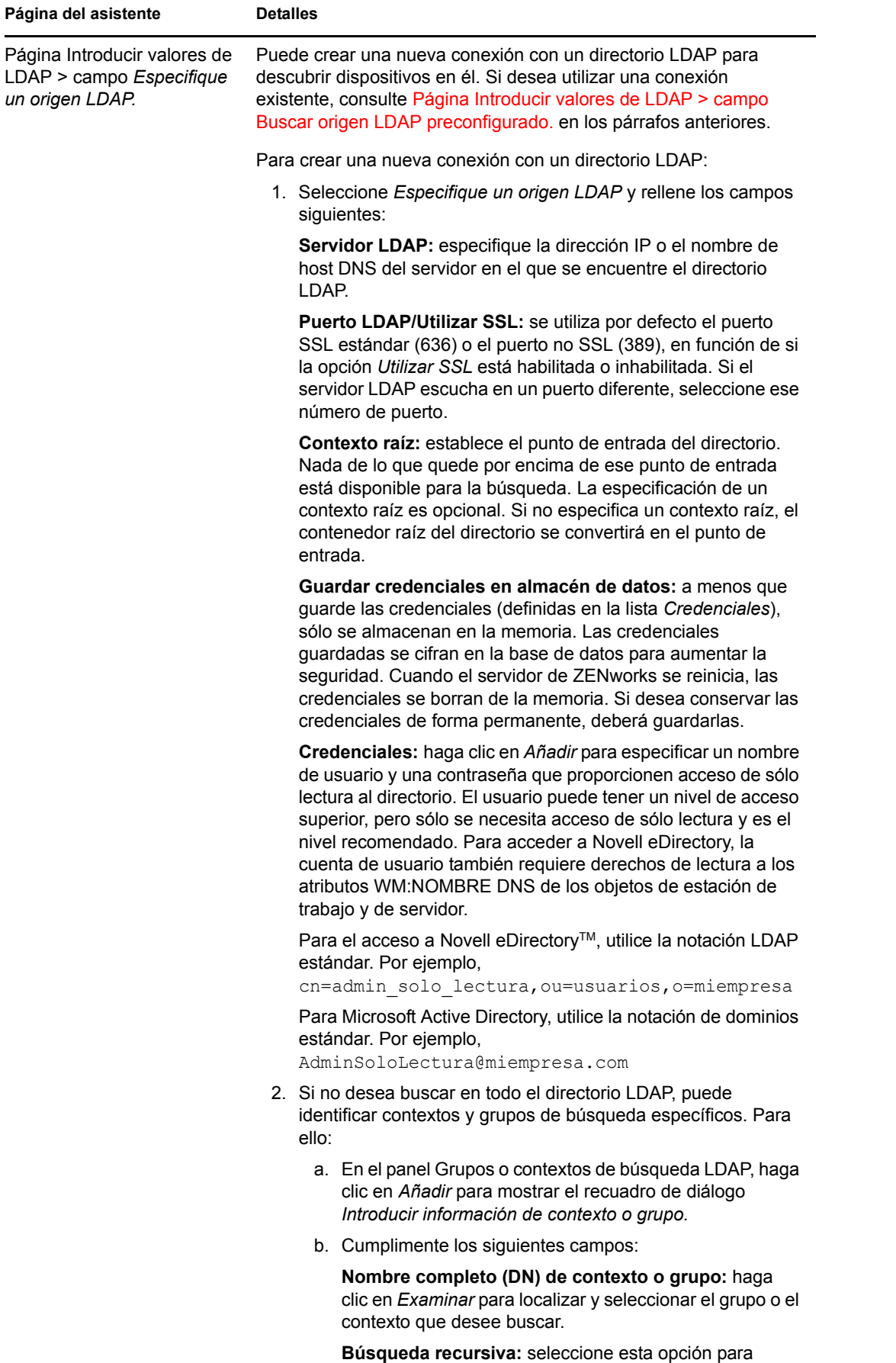

Dispositivos de descubrimiento en directorios LDAP **39** buscar en todos las subsentextes y subsetinguistic

- c. Haga clic en *Aceptar* para guardar el contexto o grupo de búsqueda.
- 3 Si i difi l filt d bú d LDAP El filt

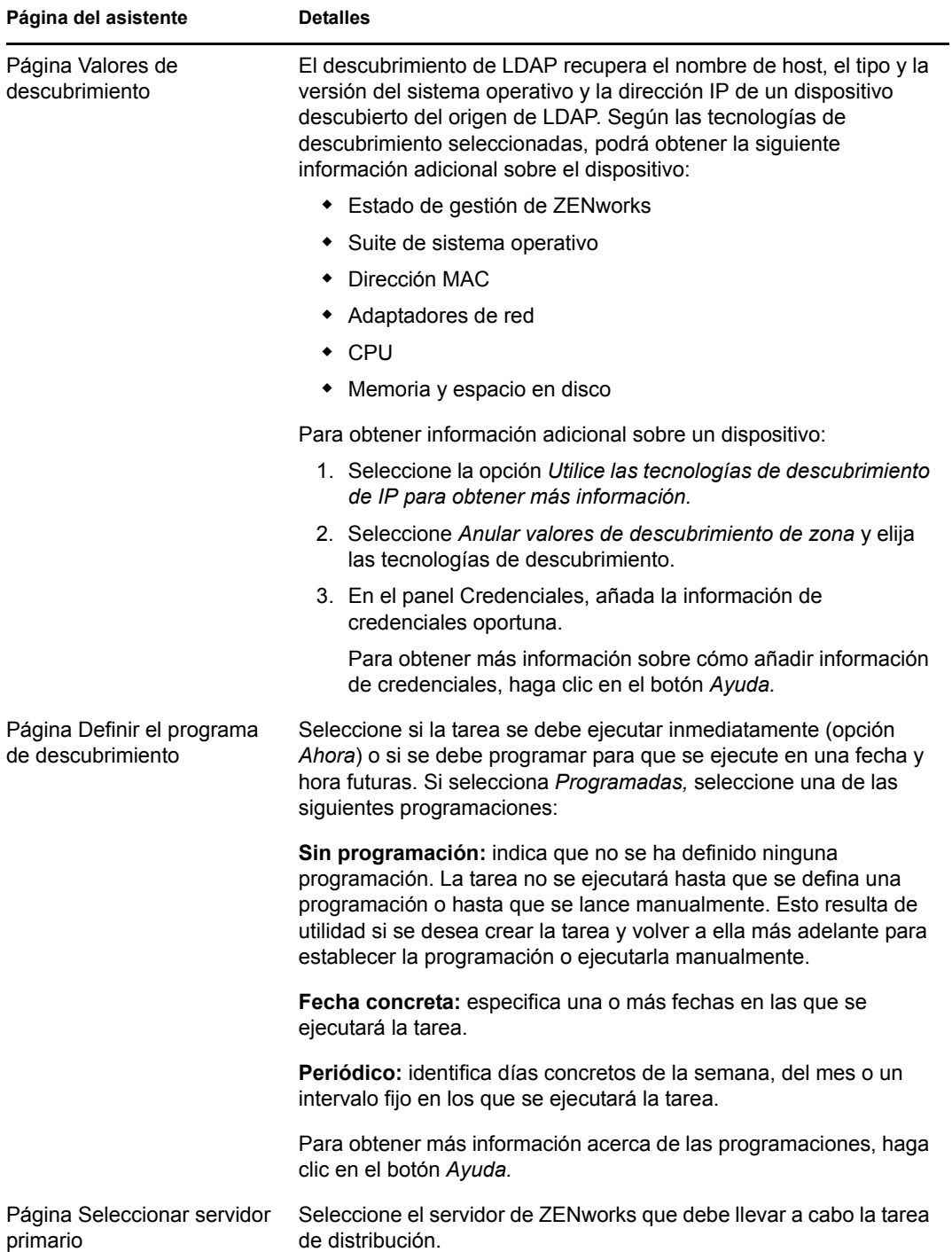

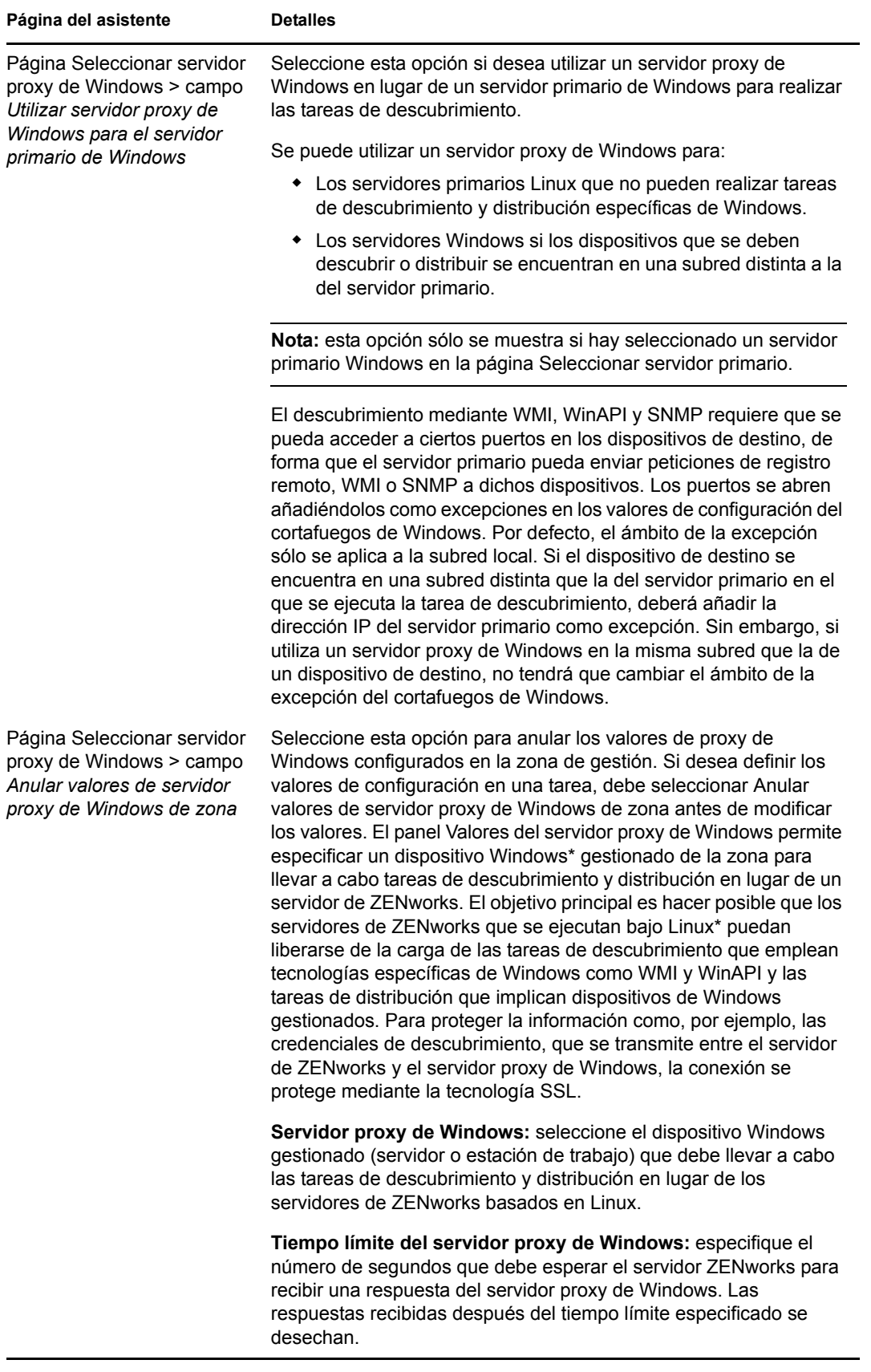

Cuando finalice el asistente, la tarea de descubrimiento se añadirá a la lista en el panel Tareas de descubrimiento. Puede utilizar el panel para monitorizar el estado de la tarea. A medida que se descubren los dispositivos, se muestran en el panel Dispositivos distribuibles.

# <sup>4</sup> **Importación de dispositivos desde archivos CSV**

Es posible añadir dispositivos a la base de datos de ZENworks importando su información a partir de un archivo CSV (valores separados por comas). Cuando se importa información de un archivo CSV, los campos de ese archivo se asignan a los campos de la base de datos de ZENworks®. Como mínimo, el archivo CSV debe incluir el nombre DNS o la dirección IP de cada dispositivo que se desee importar. El archivo CSV puede incluir información de cualquier tipo. Al importar los dispositivos desde un archivo CSV se proporciona una opción para seleccionar la columna, que contiene la dirección IP y el nombre DNS.

Para importar dispositivos desde un archivo CSV:

- **1** En el Centro de control de ZENworks, haga clic en la pestaña *Distribución.*
- **2** En la lista *Actividades de distribución* del panel de navegación izquierdo, haga clic en *Importar dispositivos distribuibles* para lanzar el asistente Importar dispositivos a partir de archivo CSV.

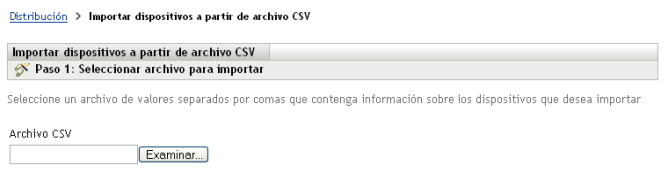

**3** Complete los campos del asistente con la información de la tabla siguiente.

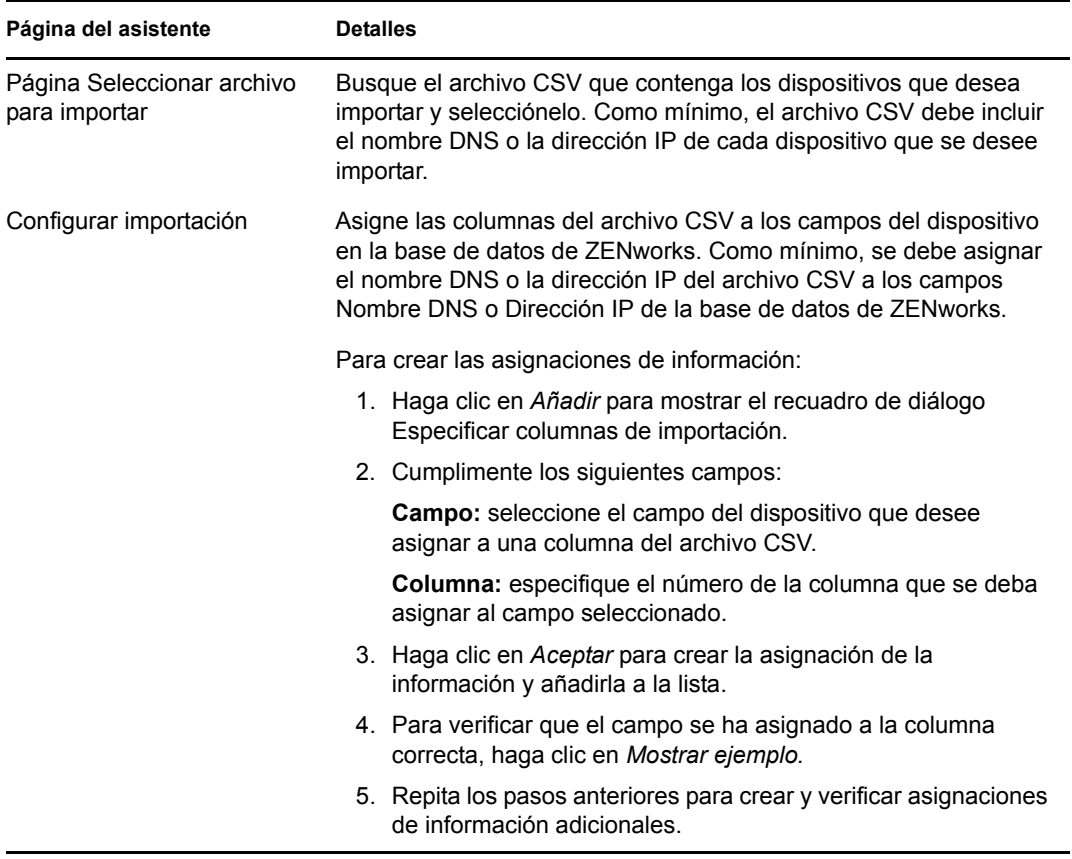

Cuando complete el asistente, los dispositivos se añadirán a la lista del panel Dispositivos distribuibles.

# <sup>5</sup>**Visualización o actualización de los detalles de los dispositivos**

Una vez que se descubre un dispositivo, los detalles correspondientes se muestran en el Centro de control de ZENworks®, a partir de la información disponible en relación con el dispositivo descubierto. Por ejemplo, si no hay información de SNMP disponible para un dispositivo descubierto, no se muestra el panel Información de SNMP.

Si la información de un dispositivo descubierto es incorrecta o no es suficiente, los administradores que dispongan de derechos para editar los dispositivos descubiertos podrán cambiar manualmente los datos de los campos que muestren el botón *Editar* junto a ellos. Sin embargo, excepto en el caso del campo Información de activo, la información que se actualiza manualmente se sobrescribe con la información de descubrimiento cuando se vuelve a ejecutar un nuevo descubrimiento para la misma dirección IP.

Se puede ver la siguiente información acerca de los dispositivos descubiertos:

- **Información de descubrimiento:** muestra la información de identificación, el tipo de dispositivo, el estado del proceso de descubrimiento, el estado del proceso de distribución, el modo de descubrimiento y el tipo de red del dispositivo.
- **Información de la red:** muestra la dirección IP, la dirección MAC y el nombre DNS del dispositivo.
- **Información de gestión:** muestra la versión del agente de Adaptive y el nombre de la zona de gestión. En el caso de un dispositivo gestionado que pertenezca a la misma zona desde la que se ejecuta el descubrimiento, también se puede ver la página de resumen y la información de inventario de hardware y software asociadas a ese dispositivo.

Esta información se muestra únicamente en el caso de dispositivos gestionados.

 **Información de recursos:** muestra la descripción, el fabricante, el modelo, el número de serie y el número de etiqueta de activo del dispositivo.

En el caso de los routers, nodos centrales (hubs) y conmutadores, se muestra también el número de los puertos y los datos de revisión del firmware.

En el caso de las impresoras, se muestra el número de páginas y los datos de revisión del firmware. Para obtener información sobre las alertas y los niveles de suministros de las impresoras, debe instalar el servidor de informes de ZENworks 10 Management y utilizar los informes de descubrimiento predefinidos o bien crear informes personalizados. Para obtener más información, consulte el [Apéndice A, "Informes predefinidos", en la página 131](#page-130-0).

- **Información de SO:** muestra información sobre el tipo y la versión del sistema operativo, la memoria, el espacio del disco y el hardware.
- **Información de SNMP:** muestra la identificación de objeto SNMP, el nombre de sistema SNMP y el tiempo de actividad del servicio SNMP.

Para ver o actualizar los detalles del dispositivo:

**1** En el Centro de control de ZENworks, haga clic en *Dispositivos* > *Descubiertos.*

*Figura 5-1 Panel Descubiertos (pestaña Dispositivos > página Descubiertos)*

| <b>Descubiertos</b>                                        | En inventario                                                           | Gestionados         |
|------------------------------------------------------------|-------------------------------------------------------------------------|---------------------|
|                                                            |                                                                         |                     |
| <b>Descubiertos</b>                                        |                                                                         |                     |
| 商<br><b>Tipo</b>                                           |                                                                         | <b>Descubiertos</b> |
| Todos los tipos                                            |                                                                         | $\overline{4}$      |
| Servidores                                                 |                                                                         | $\overline{0}$      |
| <b>Bu</b> Estaciones de trabajo                            |                                                                         | $\overline{0}$      |
| <b>nd</b> Impresoras                                       |                                                                         | $\overline{0}$      |
| a Equipo de red                                            |                                                                         | $\overline{0}$      |
| Clientes de procesamiento parcial                          |                                                                         | $\overline{0}$      |
| Otros dispositivos                                         |                                                                         | $\overline{0}$      |
| Dispositivos desconocidos                                  |                                                                         | $\overline{4}$      |
| <b>Read Tipos distribuibles</b>                            |                                                                         | $\overline{4}$      |
| Dispositivos creados mediante ZENworks Migration<br>$\Box$ |                                                                         | $\underline{0}$     |
|                                                            | Dispositivos creados mediante la migración de ZENworks Asset Management | $\overline{0}$      |

**2** En el panel Descubiertos, haga clic en un tipo de dispositivo y después en el dispositivo descubierto cuyos detalles desee ver o actualizar.

La página Detalles muestra información acerca de los dispositivos gestionados.

**3** (Condicional) Si la información de descubrimiento de un dispositivo es incorrecta o no es suficiente, haga clic en *Editar* y cambie los datos de los campos manualmente.

Los cambios que introduzca de esta forma se sobrescribirán cuando se vuelva a ejecutar una tarea de descubrimiento para ese dispositivo.

## **Distribución del agente de ZENworks Adaptive**

En las secciones siguientes se proporciona información e instrucciones para distribuir el agente de ZENworks® Adaptive a los dispositivos, de forma que pueda gestionarlos.

- [Capítulo 6, "Conceptos básicos", en la página 49](#page-48-0)
- [Capítulo 7, "Gestión de los paquetes de distribución", en la página 53](#page-52-0)
- [Capítulo 8, "Registro de dispositivos", en la página 61](#page-60-0)
- [Capítulo 9, "Distribución del agente de ZENworks Adaptive", en la página 77](#page-76-0)
- [Capítulo 10, "Distribución del agente de ZENworks Adaptive a satélites Linux", en la](#page-110-0)  [página 111](#page-110-0)
- [Capítulo 11, "Distribución del módulo de sólo inventario", en la página 115](#page-114-0)

II

# <span id="page-48-0"></span><sup>6</sup>**Conceptos básicos**

La distribución es el proceso de instalación del agente de ZENworks<sup>®</sup> Adaptive en los dispositivos y el registro de los mismos en la zona de gestión. En las secciones siguientes se proporciona información que le ayudará a comprender la terminología y los conceptos de la distribución:

- [Sección 6.1, "Métodos de distribución", en la página 49](#page-48-1)
- [Sección 6.2, "Paquetes de distribución", en la página 49](#page-48-2)
- [Sección 6.3, "Agente de Adaptive o módulo de sólo inventario", en la página 50](#page-49-0)

### <span id="page-48-1"></span>**6.1 Métodos de distribución**

Se pueden utilizar varios métodos de distribución distintos:

- **Tarea de distribución:** el servidor de ZENworks puede enviar el agente de ZENworks Adaptive a los dispositivos e iniciar la instalación del agente. Para esto es necesario crear una tarea, denominada tarea de distribución para el servidor de ZENworks. La tarea identifica los dispositivos de destino, las credenciales necesarias para realizar una instalación en los dispositivos, la clave de registro que se debe usar (opcional) y otras tareas que se deseen llevar a cabo en los dispositivos antes o después de la instalación. Se puede disponer un servidor de ZENworks para que lleve a cabo la tarea de inmediato o se puede programar la tarea para una fecha y hora concretas.
- **Distribución manual:** es posible descargar manualmente el paquete de distribución del agente de ZENworks Adaptive desde un servidor de ZENworks a un dispositivo e iniciar la instalación.
- **Distribución automática:** es posible realizar una distribución automática con cualquier método que permita lanzar el paquete de distribución del agente de Adaptive. Por ejemplo, puede utilizar un guión de entrada o, si dispone de una versión anterior de ZENworks, puede distribuir el paquete de distribución del agente de Adaptive como un objeto de Aplicación mediante el Lanzador de aplicaciones Novell®.

En el [Capítulo 9, "Distribución del agente de ZENworks Adaptive", en la página 77](#page-76-0) se proporcionan instrucciones para la instalación.

## <span id="page-48-2"></span>**6.2 Paquetes de distribución**

Los paquetes de distribución contienen los archivos y la información necesaria para instalar el agente de ZENworks Adaptive en los dispositivos y registrar los dispositivos en la zona de gestión. En cada servidor de ZENworks se incluyen seis paquetes de sistema por defecto. Estos paquetes sirven para la instalación local o en red del agente de Adaptive (en su totalidad o en parte) en varias arquitecturas (32 y 64 bits) de sistemas operativos.

Si fuera necesario, es posible modificar un paquete de distribución para cambiar la dirección del servidor de ZENworks o la clave de registro incluida en el paquete. Por ejemplo, supongamos que desea utilizar el mismo paquete para distribuir el agente a los dispositivos de la red privada y a dispositivos situados al otro lado de un cortafuegos o un router que utiliza NAT (traducción de direcciones de red). Es posible modificar un paquete para mostrar la dirección privada de red del servidor de ZENworks (la dirección IP, el nombre DNS o ambos) y su dirección NAT.

Para obtener más información sobre los paquetes de distribución y sobre cómo usarlos, consulte el [Capítulo 7, "Gestión de los paquetes de distribución", en la página 53](#page-52-0).

### <span id="page-49-0"></span>**6.3 Agente de Adaptive o módulo de sólo inventario**

El agente de ZENworks Adaptive admite dispositivos con Windows 2000, XP, 2003 y Vista. Podrá gestionar por completo los dispositivos en los que se distribuya el agente de Adaptive. Esto incluye la distribución de software, la aplicación de directivas, la gestión remota del dispositivo, etc. El Centro de control de ZENworks muestra los dispositivos gestionados en la pestaña Gestionados de la página Dispositivos.

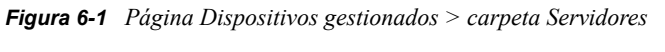

Dispositivos > Servidores

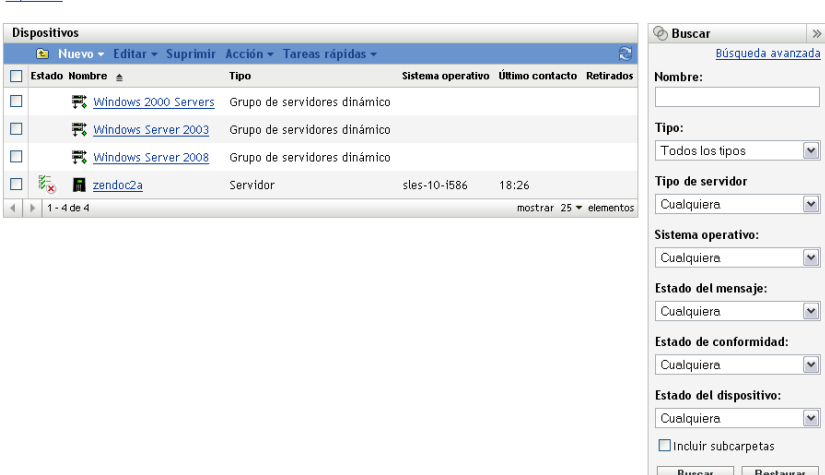

Encontrará instrucciones para distribuir el agente de Adaptive en el [Capítulo 9, "Distribución del](#page-76-0)  [agente de ZENworks Adaptive", en la página 77.](#page-76-0)

Si un dispositivo Windows no cumple los requisitos para la distribución del agente de Adaptive (consulte "Requisitos mínimos" en la *[Guía de instalación de ZENworks 10 Asset Management](#page-0-0)*) o si desea realizar un inventario de un dispositivo Linux, NetWare® o Macintosh\*, puede distribuir el módulo de sólo inventario.

Después de distribuir el módulo, el dispositivo se añade a la base de datos de ZENworks. El Centro de control de ZENworks muestra los dispositivos a los que sólo se les ha realizado un inventario en la pestaña *En inventario* de la página Dispositivos.

*Figura 6-2 Página Dispositivos en inventario > carpeta Estaciones de trabajo.*

| Estaciones de trabajo                       |                   |                                            |                  | <b>Buscar</b>           | $\gg$            |
|---------------------------------------------|-------------------|--------------------------------------------|------------------|-------------------------|------------------|
| <b>L</b> Nuevo v Editar v Suprimir Acción v |                   |                                            | Nombre:          |                         |                  |
| Nombre                                      | Sistema operativo | Tipo                                       | <b>Retirados</b> |                         |                  |
| ZENDOCWKS2<br>پ                             | winxp-pro-sp2-x86 | Estación de trabajo                        |                  | Tipo:                   |                  |
| ZENDOCWKS3<br>ш<br>پ                        | winxp-pro-sp2-x86 | Estación de trabajo                        |                  | Todos los tipos         | $\checkmark$     |
| $1 - 2$ de $2$                              |                   | mostrar $10 \blacktriangleright$ elementos |                  | Sistema operativo:      |                  |
|                                             |                   |                                            |                  | Cualquiera              | $\checkmark$     |
|                                             |                   |                                            |                  | Estado del dispositivo: |                  |
|                                             |                   |                                            |                  | Cualquiera              | $\checkmark$     |
|                                             |                   |                                            |                  | Incluir subcarpetas     |                  |
|                                             |                   |                                            |                  | <b>Buscar</b>           | <b>Restaurar</b> |

En el [Capítulo 11, "Distribución del módulo de sólo inventario", en la página 115](#page-114-0) se proporcionan instrucciones para la distribución del módulo de sólo inventario.

# <span id="page-52-0"></span><sup>7</sup>**Gestión de los paquetes de distribución**

Los paquetes de distribución contienen los archivos y la información necesaria para instalar el agente de ZENworks® Adaptive en los dispositivos y registrar los dispositivos en la zona de gestión.

En cada servidor de ZENworks se incluyen 9 paquetes de sistema por defecto. Estos paquetes se generan durante la instalación y la actualización del sistema del servidor de ZENworks. Además de los archivos del agente de Adaptive, cada paquete de sistema por defecto incluye la dirección del servidor de ZENworks y (opcionalmente) una clave para usarla durante el registro. No es posible cambiar los archivos que incluyen los paquetes de sistema por defecto, pero sí personalizar la dirección del servidor de ZENworks y la clave de registro (que está en blanco hasta que se especifique una).

Por ejemplo, supongamos que se dispone a distribuir el agente de Adaptive a los dispositivos de la red privada y a dispositivos situados al otro lado de un cortafuegos o un router que utiliza NAT (traducción de direcciones de red). Es posible modificar un paquete para mostrar la dirección privada de red del servidor de ZENworks (la dirección IP, el nombre DNS o ambos) y su dirección NAT.

En las secciones siguientes se proporciona información e instrucciones que le ayudarán a gestionar los paquetes de distribución:

- [Sección 7.1, "Tipos de paquetes y arquitecturas", en la página 53](#page-52-1)
- [Sección 7.2, "Paquetes de sistema por defecto o paquetes personalizados", en la página 54](#page-53-0)
- [Sección 7.3, "Personalización de paquetes", en la página 55](#page-54-0)
- [Sección 7.4, "Regeneración de paquetes", en la página 58](#page-57-0)

## <span id="page-52-1"></span>**7.1 Tipos de paquetes y arquitecturas**

Para que sea posible distribuir el agente de ZENworks Adaptive desde archivos tanto en medios locales como en red, existen dos tipos de paquetes de distribución:

 **Red:** los paquetes de red contienen sólo el preagente. Después de instalar el preagente en el dispositivo, descarga e instala los archivos del agente de ZENworks Adaptive desde un servidor de ZENworks.

El paquete de red es PreAgentPkg\_Agent.exe.

Los paquetes de red requieren que el entorno Microsoft .NET esté instalado en el dispositivo antes de que se le pueda distribuir el agente.

 **Independiente:** un paquete independiente contiene el preagente, todos los archivos del módulo del agente de ZENworks Adaptive y los archivos instalables de Microsoft .NET Framework 2.0. Este paquete no requiere acceso al servidor de ZENworks para instalar el agente de Adaptive y, por lo tanto, es posible distribuirlo mediante medios extraíbles (CD, unidades USB, etc.) a los dispositivos, o bien utilizarlo para dispositivos en los que no se haya instalado aún .NET. Después de instalar el agente de Adaptive, se registra en la zona de gestión la próxima vez que se accede al servidor de ZENworks.

El paquete independiente se denomina PreAgentPkg\_AgentComplete.exe.

Para proporcionar compatibilidad con las distintas arquitecturas de sistemas operativos Windows, existen tres versiones de cada uno de los dos paquetes:

 **Versión x86:** puede utilizar la versión x86 para distribuciones manuales a dispositivos Windows de 32 bits. La única ocasión en la que se utiliza este paquete es cuando se realiza una distribución manual. El servidor de ZENworks no lo utiliza al completar una tarea de distribución.

Los paquetes x86 (PreAgentPkg\_Agent.exe y PreAgentPkg\_AgentComplete.exe) están situados en el siguiente directorio del servidor de ZENworks:

*%ZENWORKS\_HOME%*\novell\zenworks\install\downloads\setup\x86 en Windows y / opt/novell/zenworks/install/downloads/setup/x86 en Linux.

 **Versión x86\_64:** puede utilizar la versión x86\_64 para distribuciones manuales a dispositivos Windows de 64 bits. La única ocasión en la que se utiliza este paquete es cuando se realiza una distribución manual. El servidor de ZENworks no lo utiliza al completar una tarea de distribución.

Los paquetes x86\_64 (PreAgentPkg\_Agent.exe y PreAgentPkg\_AgentComplete.exe) están situados en el siguiente directorio del servidor de ZENworks:

*%ZENWORKS\_HOME%*\novell\zenworks\install\downloads\setup\x86\_64 en Windows y /opt/novell/zenworks/install/downloads/setup/x86\_64 en Linux.

 **Versión para todas las arquitecturas:** estos paquetes los utiliza el servidor de ZENworks al completar una tarea de distribución. Contienen archivos para dispositivos Windows tanto de 32 como de 64 bits.

Los paquetes para todas las arquitecturas (PreAgentPkg\_Agent.exe y PreAgentPkg\_AgentComplete.exe) están situados en el siguiente directorio del servidor de ZENworks:

```
%ZENWORKS_HOME%\novell\zenworks\install\downloads\setup\_all en Windows y /
opt/novell/zenworks/install/downloads/setup/_all en Linux.
```
### <span id="page-53-0"></span>**7.2 Paquetes de sistema por defecto o paquetes personalizados**

Los paquetes de sistema por defecto se pueden personalizar para cambiar el paquete o para crear nuevos paquetes personalizados. Cuando se hace esto, se puede modificar la dirección del servidor de ZENworks y la clave de registro. No es posible modificar, añadir ni eliminar los archivos del agente de ZENworks.

Como se menciona en la [Sección 7.1, "Tipos de paquetes y arquitecturas", en la página 53,](#page-52-1) el servidor de ZENworks sólo utiliza los paquetes para todas las arquitecturas a la hora de completar las tareas de distribución. Por lo tanto, cualquier paquete personalizado que se cree o cualquier modificación que se realice a los paquetes de sistema de tipo x86 o x86 64 se utilizarán únicamente durante las distribuciones manuales del agente de Adaptive.

### <span id="page-54-0"></span>**7.3 Personalización de paquetes**

- **1** En el Centro de control de ZENworks, haga clic en la pestaña *Distribución.*
- **2** Haga clic en *Editar paquete de distribución* (situado en la lista *Actividades de distribución* del panel de navegación izquierdo) para lanzar el asistente de edición del paquete de distribución.

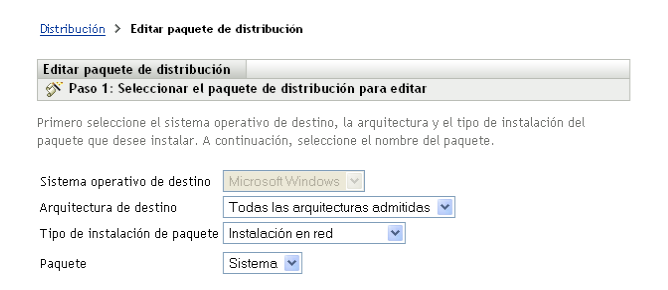

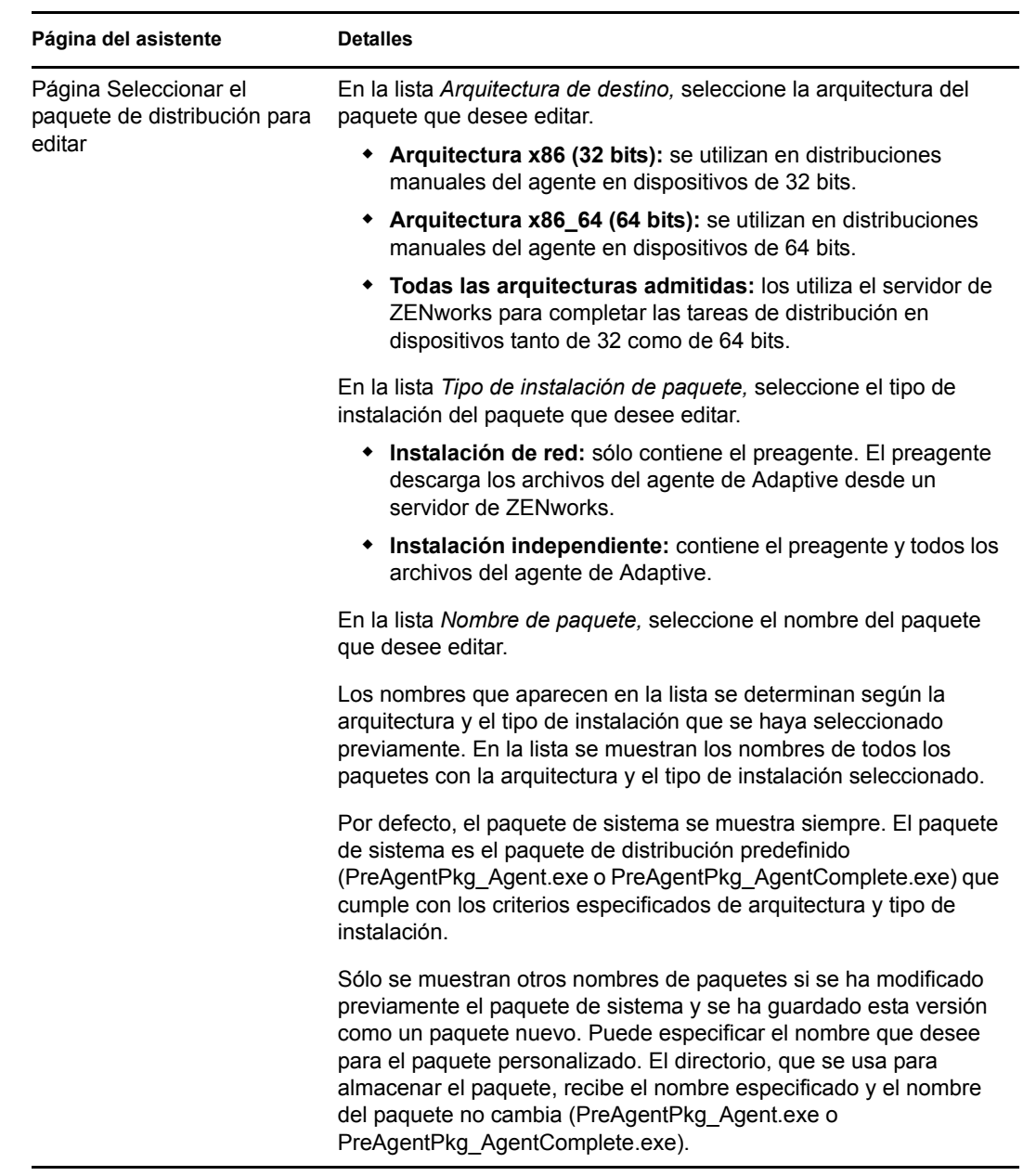

**3** Complete los campos del asistente con la información de la tabla siguiente.

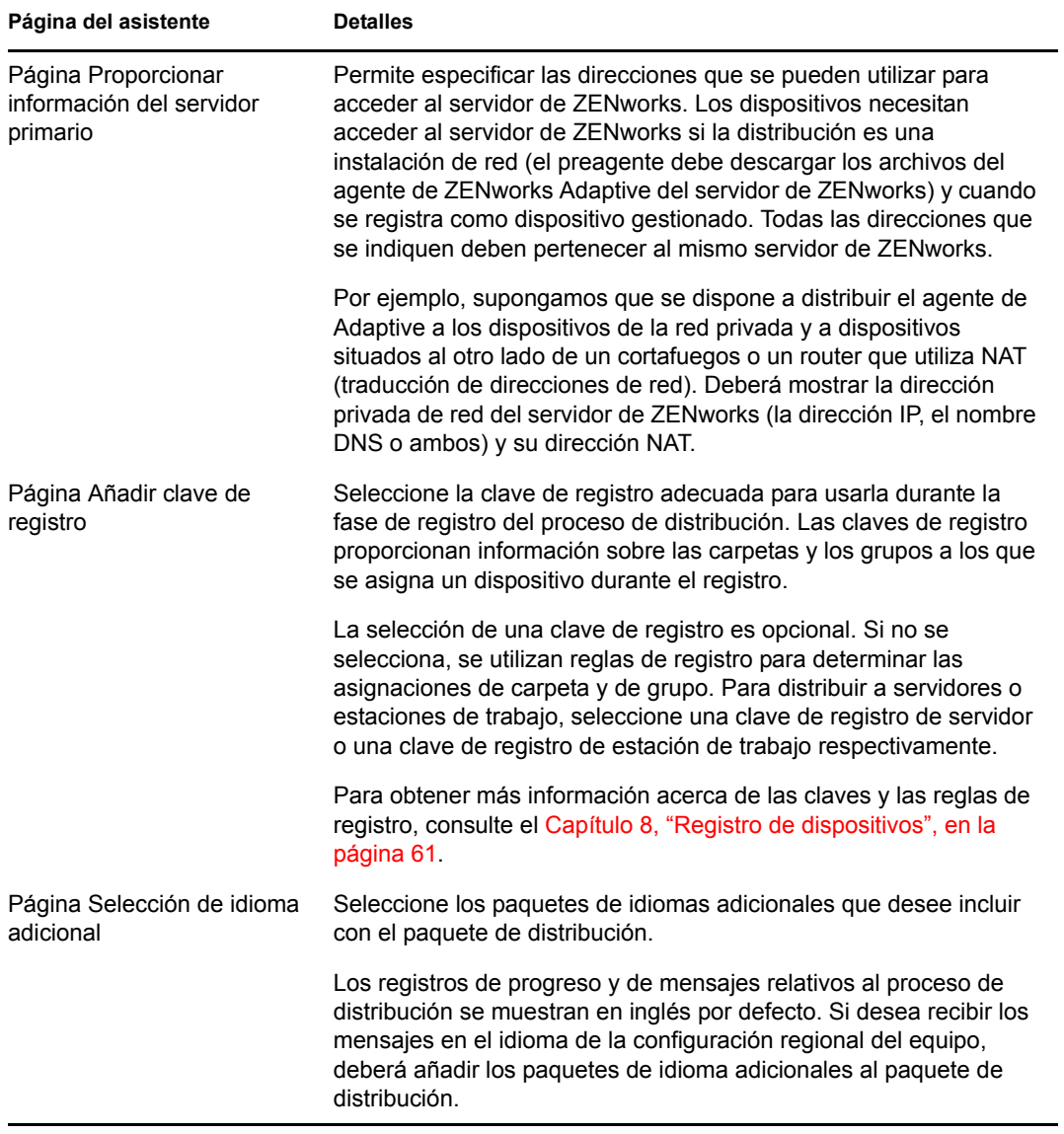

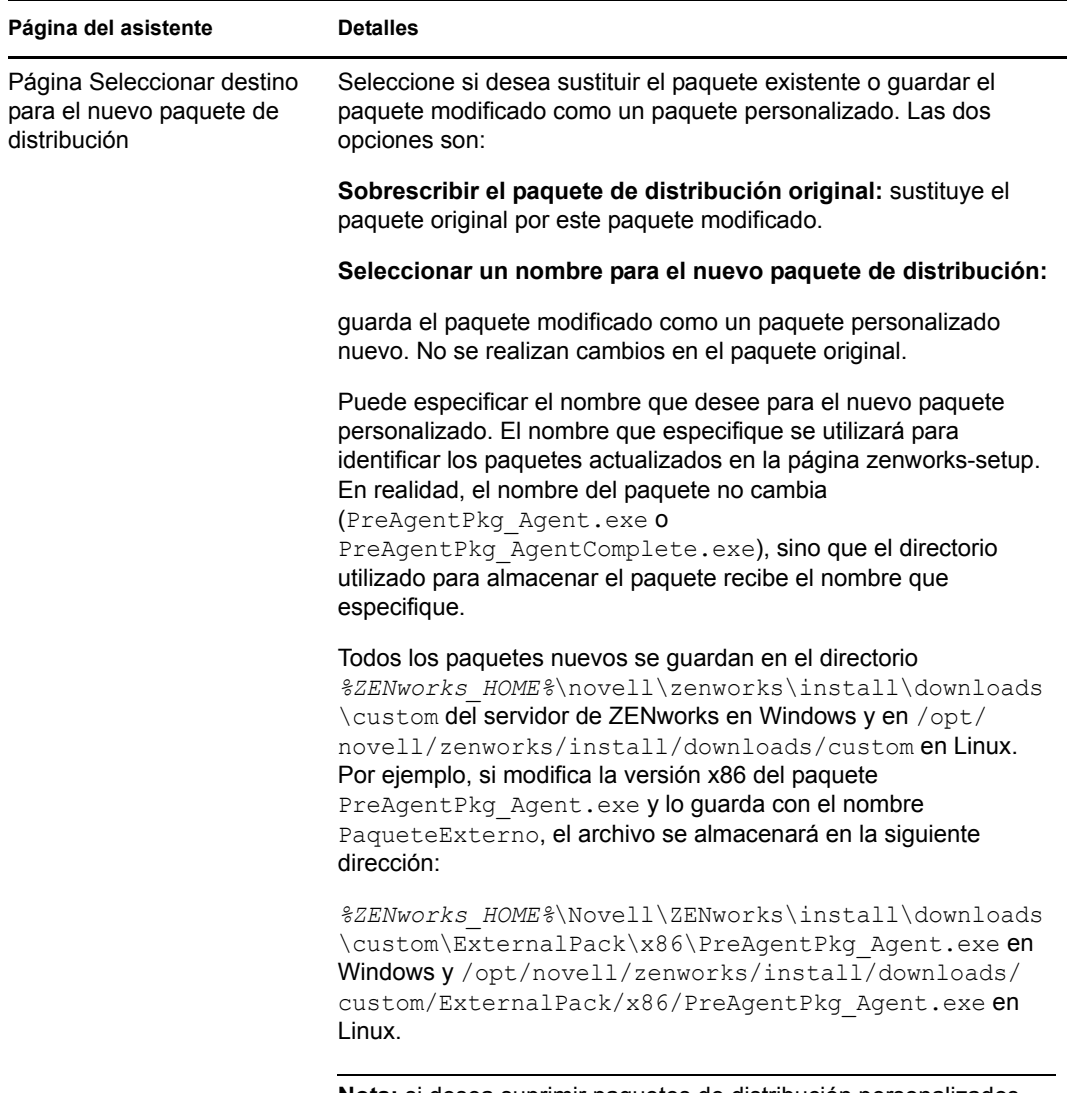

**Nota:** si desea suprimir paquetes de distribución personalizados, debe suprimir manualmente el directorio que contiene los paquetes.

## <span id="page-57-0"></span>**7.4 Regeneración de paquetes**

Debe regenerar los paquetes de distribución por defecto y personalizados en las siguientes situaciones:

- Si el puerto del servidor primario ha cambiado o no es correcto en el paquete.
- Para incluir todos los archivos MSI o RPM nuevos o actualizados que se proporcionen como parches.

```
Los archivos MSI o RPM nuevos o actualizados se encuentran en el directorio
%ZENWORKS_HOME%\novell\zenworks\install\downloads\msi en Windows y en el 
directorio /opt/novell/zenworks/install/downloads/msi en Linux.
```
Si el certificado de servidor ha cambiado.

En las secciones siguientes se proporcionan instrucciones para regenerar los paquetes por defecto y personalizados:

- [Sección 7.4.1, "Regeneración de paquetes por defecto", en la página 59](#page-58-0)
- [Sección 7.4.2, "Regeneración de paquetes personalizados", en la página 59](#page-58-1)

#### <span id="page-58-0"></span>**7.4.1 Regeneración de paquetes por defecto**

Los paquetes por defecto son los paquetes de sistema que se incluyen en cada servidor de ZENworks para distribuir el agente al dispositivo. Para obtener más información acerca de los paquetes por defecto, consulte la [Sección 6.2, "Paquetes de distribución", en la página 49](#page-48-2).

- **1** Realice una de las siguientes acciones:
	- **En Windows:** en el indicador de comando, escriba:

novell-zenworks-configure -c CreateExtractorPacks -Z

 **En Linux:** en el indicador de consola, cambie al directorio/opt/novell/zenworks/bin y escriba:

./novell-zenworks-configure -c CreateExtractorPacks -Z

- **2** Se le pedirá que seleccione los paquetes que desea regenerar. Por defecto, sólo está seleccionado el paquete Red del agente. Realice una de las siguientes acciones:
	- Para regenerar sólo el paquete por defecto, pulse Intro.
	- Para regenerar paquetes adicionales, escriba el número correspondiente a un paquete y pulse Intro dos veces.

Por ejemplo, si escribe 2 y pulsa Intro dos veces, se regeneran los paquetes Red del agente (el paquete por defecto) y Agente completo.

 Para regenerar todos los paquetes Red del agente, Agente completo y Servidor satélite, escriba 2,3 y pulse Intro dos veces.

#### <span id="page-58-1"></span>**7.4.2 Regeneración de paquetes personalizados**

Los paquetes personalizados se crean modificando cualquiera de los paquetes de sistema por defecto. Para obtener más información acerca de los paquetes personalizados, consulte la [Sección 7.2, "Paquetes de sistema por defecto o paquetes personalizados", en la página 54](#page-53-0).

- **1** Realice una de las siguientes acciones:
	- **En Windows:** en el indicador de comando, escriba:

novell-zenworks-configure -c RebuildCustomPacks -Z

 **En Linux:** en el indicador de consola, cambie al directorio/opt/novell/zenworks/bin y escriba:

./novell-zenworks-configure -c RebuildCustomPacks -Z

**2** Cuando se le pregunte si desea regenerar los paquetes personalizados, pulse Intro.

# <span id="page-60-0"></span><sup>8</sup>**Registro de dispositivos**

Al instalar el agente de ZENworks<sup>®</sup> Adaptive en un dispositivo, el dispositivo se registra en la zona de gestión y se convierte en un dispositivo gestionado. En las secciones siguientes se proporciona información que le ayudará a comprender y gestionar el proceso de registro:

- [Sección 8.1, "Qué ocurre durante el registro", en la página 61](#page-60-1)
- [Sección 8.2, "Creación de claves y reglas de registro", en la página 62](#page-61-0)
- [Sección 8.3, "Modificación de la plantilla de denominación de dispositivos usada durante el](#page-69-0)  [registro", en la página 70](#page-69-0)
- [Sección 8.4, "Habilitación del renombrado dinámico de dispositivos durante el registro", en la](#page-70-0)  [página 71](#page-70-0)
- [Sección 8.5, "Inhabilitación del uso de reglas de registro", en la página 73](#page-72-0)
- [Sección 8.6, "Registro manual de dispositivos", en la página 75](#page-74-0)
- [Sección 8.7, "Anulación del registro de un dispositivo", en la página 76](#page-75-0)

## <span id="page-60-1"></span>**8.1 Qué ocurre durante el registro**

El agente de ZENworks Adaptive incluye un servicio que efectúa todas las tareas de registro. Las tareas realizadas por el servicio de registro dependen de si el dispositivo se está registrando por primera vez, se está efectuando una actualización programada o se está volviendo a registrar con una clave de registro nueva. En la siguiente tabla se muestran las tareas efectuadas en cada escenario.

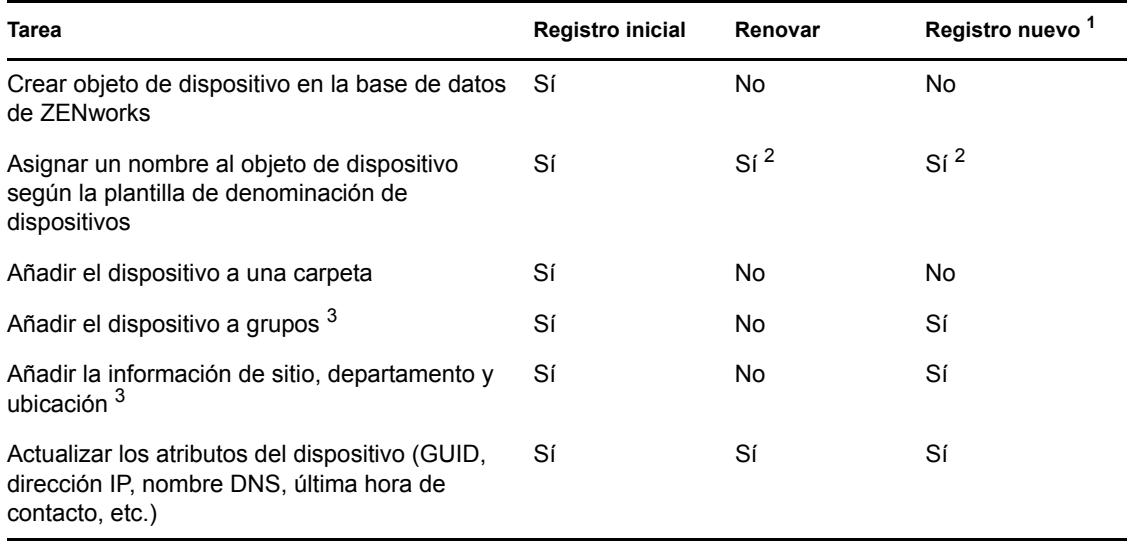

*Tabla 8-1 Tareas de registro* 

<sup>1</sup> En un registro de nuevo se asume que el objeto de dispositivo no se ha eliminado de la base de datos de ZENworks y que el dispositivo simplemente se está registrando de nuevo con una clave de registro nueva.

2 Se produce sólo si la opción *Renombrar dinámicamente los dispositivos* está habilitada. Consulte la [Sección 8.4, "Habilitación del renombrado dinámico de dispositivos durante el registro", en la](#page-70-0)  [página 71](#page-70-0) para obtener más información.

<sup>3</sup> Se produce sólo si la clave o la regla que se está utilizando para el registro incluye esta información. Consulte la [Sección 8.2, "Creación de claves y reglas de registro", en la página 62](#page-61-0) para obtener más información.

### <span id="page-61-0"></span>**8.2 Creación de claves y reglas de registro**

La primera vez que un dispositivo se registra se añade a una carpeta. Por defecto, se añade a las carpetas /Servidores o /Estaciones de trabajo, según el tipo de dispositivo.

Puede utilizar las claves y las reglas de registro para sustituir la asignación de carpeta por defecto y especificar otra carpeta, o para asignar el dispositivo a grupos. Aunque es posible mover manualmente un dispositivo a otra carpeta y añadirla a los grupos después de registrar el dispositivo, esta tarea puede resultar pesada si se cuenta con un gran número de dispositivos o si se añaden dispositivos nuevos constantemente. La mejor forma de gestionar un gran número de dispositivos es usar claves y reglas de registro para añadirlos automáticamente a las carpetas y los grupos correctos durante el registro.

- **Clave de registro:** una clave de registro es una cadena alfanumérica que se define manualmente o se genera de forma aleatoria. Durante la distribución del agente de ZENworks Adaptive a un dispositivo, se debe proporcionar la clave de registro. Cuando el dispositivo se conecta con un servidor de ZENworks por primera vez, se añade a la carpeta y a los grupos definidos en la clave.
- **Regla de registro:** una regla de registro es un conjunto de criterios predefinidos (por ejemplo, el tipo de sistema operativo, la CPU o la dirección IP) definidos por el usuario. Si el dispositivo cumple estos criterios, la regla se usará para el registro. Es posible crear varias reglas; todas las cuales se comprueban antes de utilizar la carpeta por defecto. Las reglas de registro sólo se aplican si no se usa la clave de registro.

En las secciones siguientes se proporcionan instrucciones para crear claves y reglas de registro:

- [Sección 8.2.1, "Creación de claves de registro", en la página 62](#page-61-1)
- [Sección 8.2.2, "Creación de reglas de registro", en la página 65](#page-64-0)

#### <span id="page-61-1"></span>**8.2.1 Creación de claves de registro**

Los pasos de esta sección explican cómo crear una clave de registro: Después de crear una clave, puede usarla de las siguientes formas:

 Incluya la clave en una tarea de distribución para utilizarla durante la instalación del agente de ZENworks Adaptive. Consulte el [Capítulo 9.3, "Uso de una tarea para distribuir el agente", en](#page-78-0)  [la página 79](#page-78-0).

- Añada la clave a un paquete de distribución para que se aplique cuando el paquete se utilice en una tarea de distribución o en una instalación manual. Consulte el [Sección 6.2, "Paquetes de](#page-48-2)  [distribución", en la página 49.](#page-48-2)
- Utilice la clave con la utilidad de línea de comandos del agente de ZENworks Adaptive (zac) para registrar de forma inicial un dispositivo en una zona (comando zac register), o para volver a registrar de forma manual el dispositivo con una clave adicional (comando zac addreg-key). Consulte la [Sección 8.6, "Registro manual de dispositivos", en la página 75.](#page-74-0)

Para crear una clave de registro:

**1** En el Centro de control de ZENworks, haga clic en la pestaña *Configuración* y después en la pestaña *Registro.*

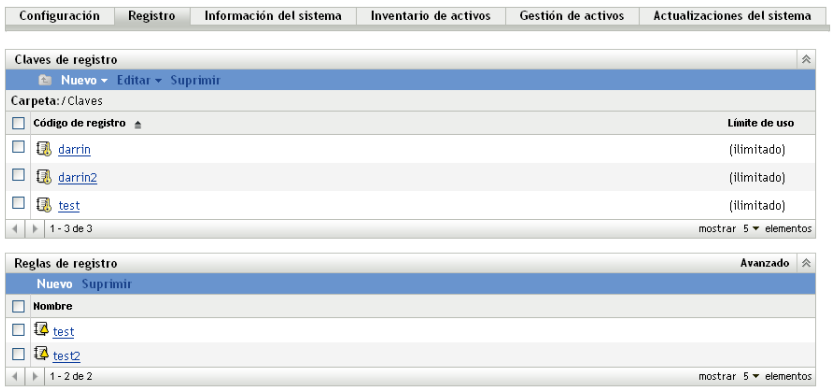

**2** En el panel Claves de registro, haga clic en *Nuevo* > *Clave de registro* para lanzar el asistente Crear nueva clave de registro.

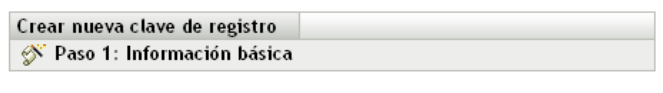

Proporcione el nombre, la descripción y el límite de la nueva clave de registro. Haga clic en el botón Generar para generar un nombre exclusivo.

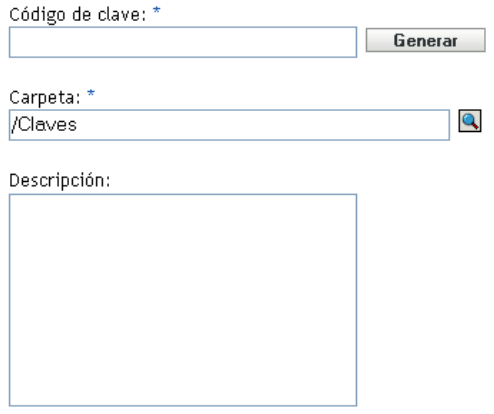

Número de veces que puede usarse esta clave: Ollimitado

 $O$  Limitar a:  $\Box$ 

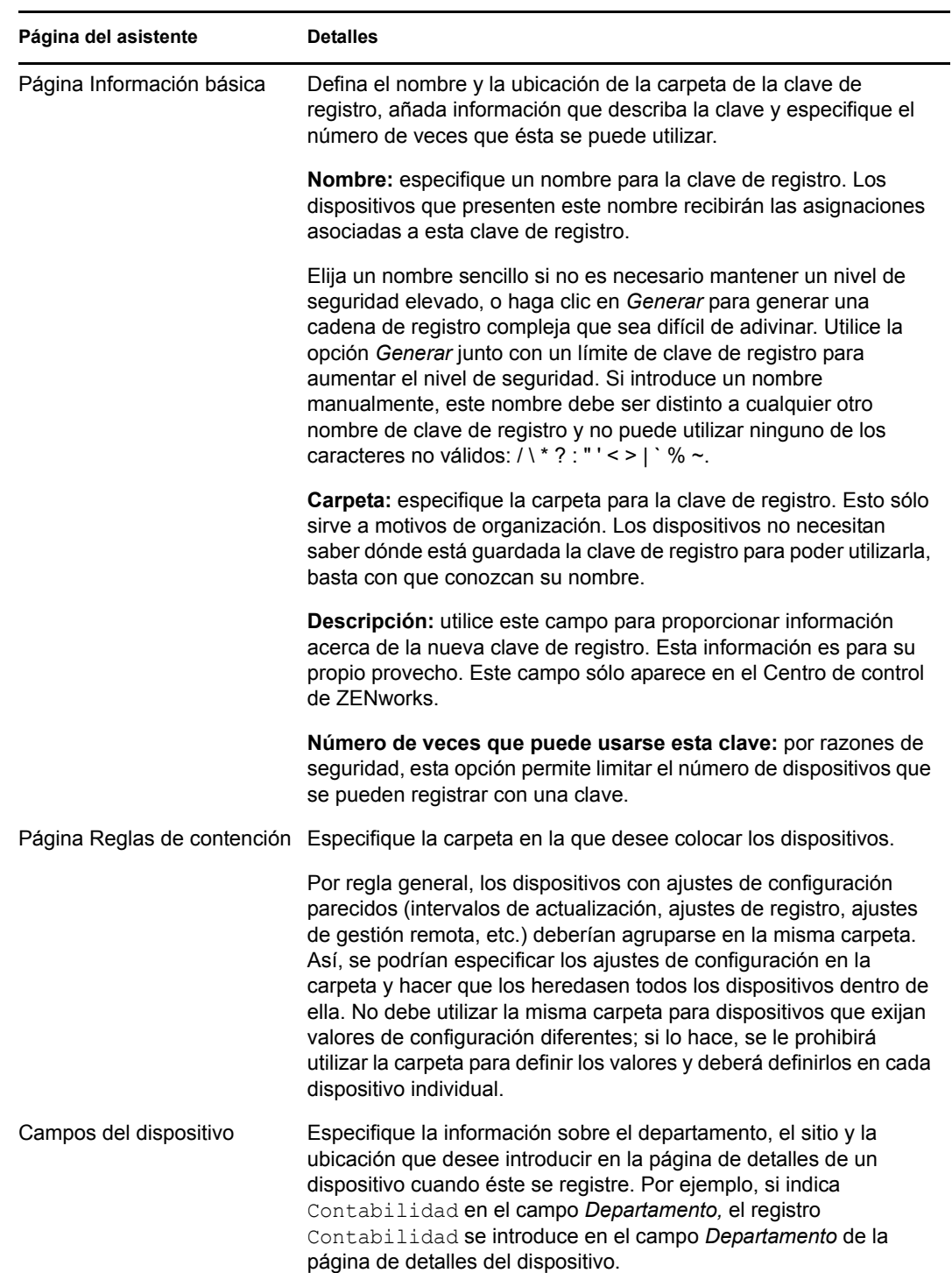

**3** Complete los campos del asistente con la información de la tabla siguiente.

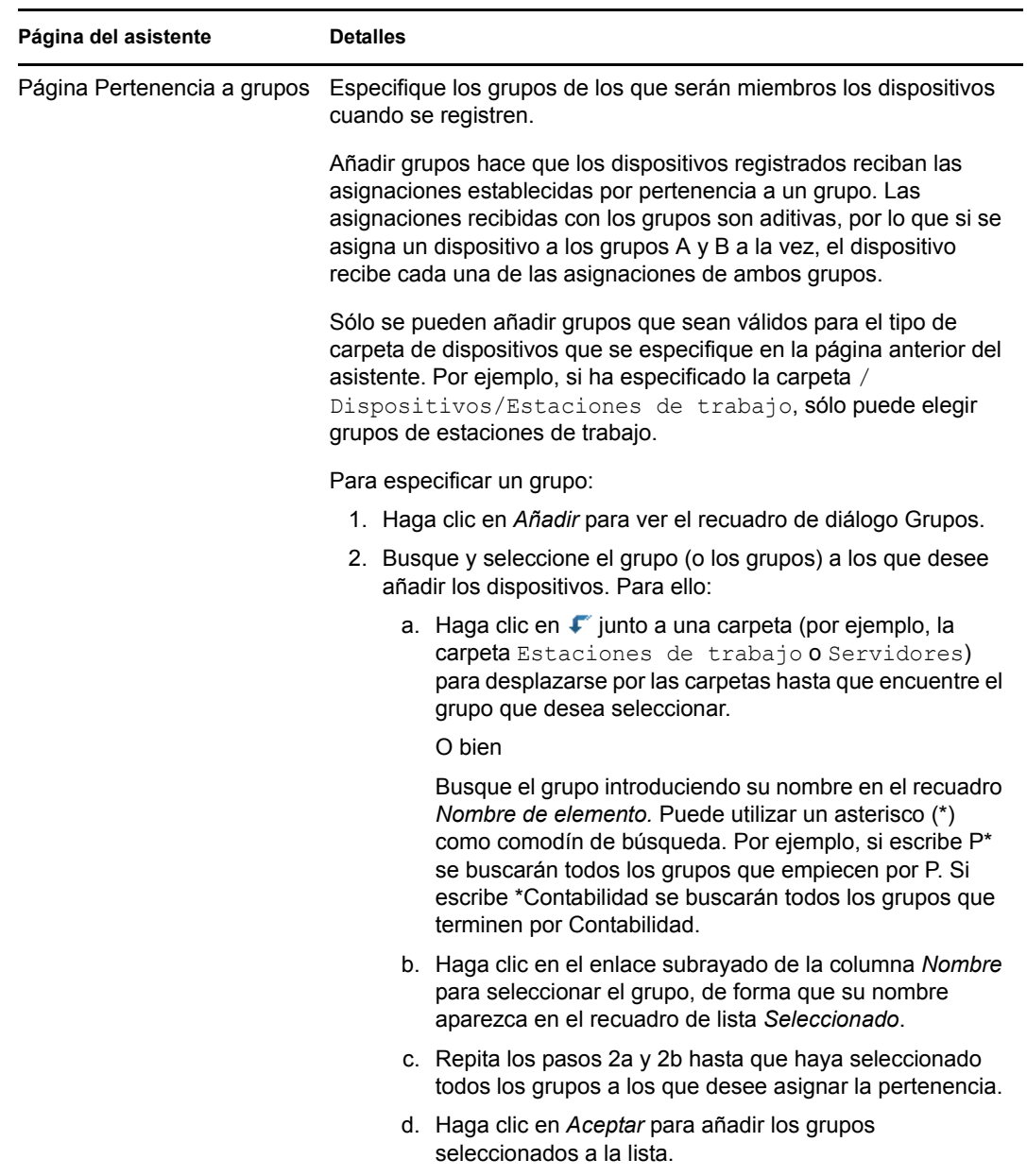

Cuando finalice el asistente, la clave se añadirá al panel Claves de registro.

También puede utilizar el comando registration-create-key de la utilidad zman para crear una clave de registro. Para obtener más información, consulte "Comandos de registro" en la *[Referencia](#page-0-0)  [sobre las utilidades de línea de comandos de ZENworks 10 Asset Management](#page-0-0)*.

#### <span id="page-64-0"></span>**8.2.2 Creación de reglas de registro**

**1** En el Centro de control de ZENworks, haga clic en la pestaña *Configuración* y luego en *Registro.*

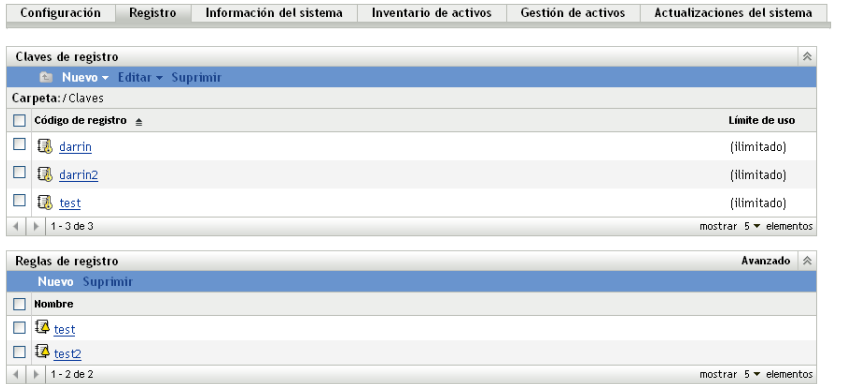

**2** En el panel Reglas de registro, haga clic en *Nuevo* para lanzar el asistente Crear nueva regla de registro.

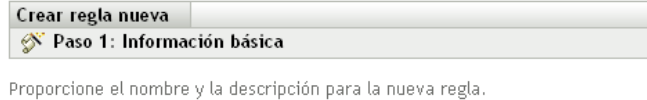

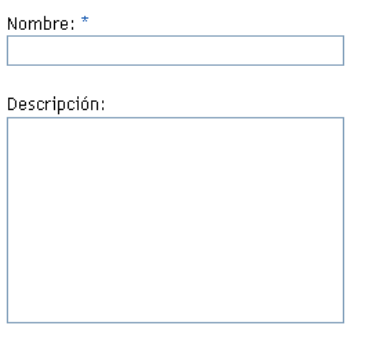

**3** Complete los campos del asistente con la información de la tabla siguiente.

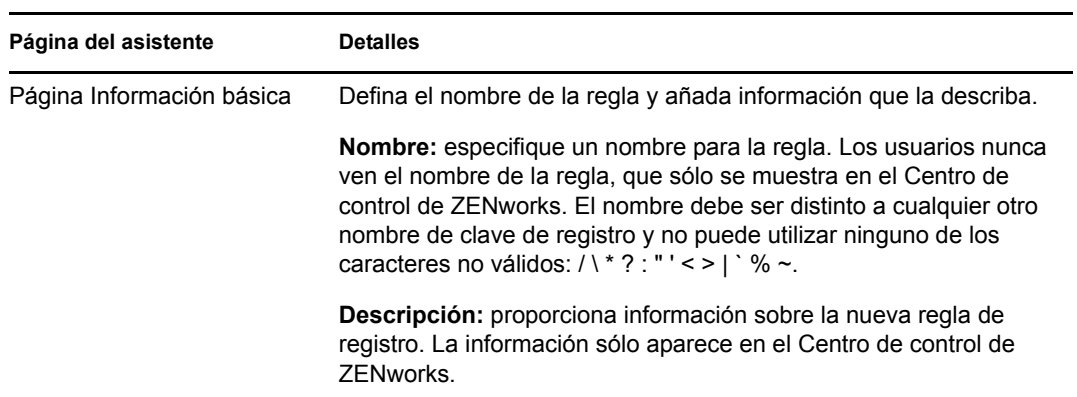

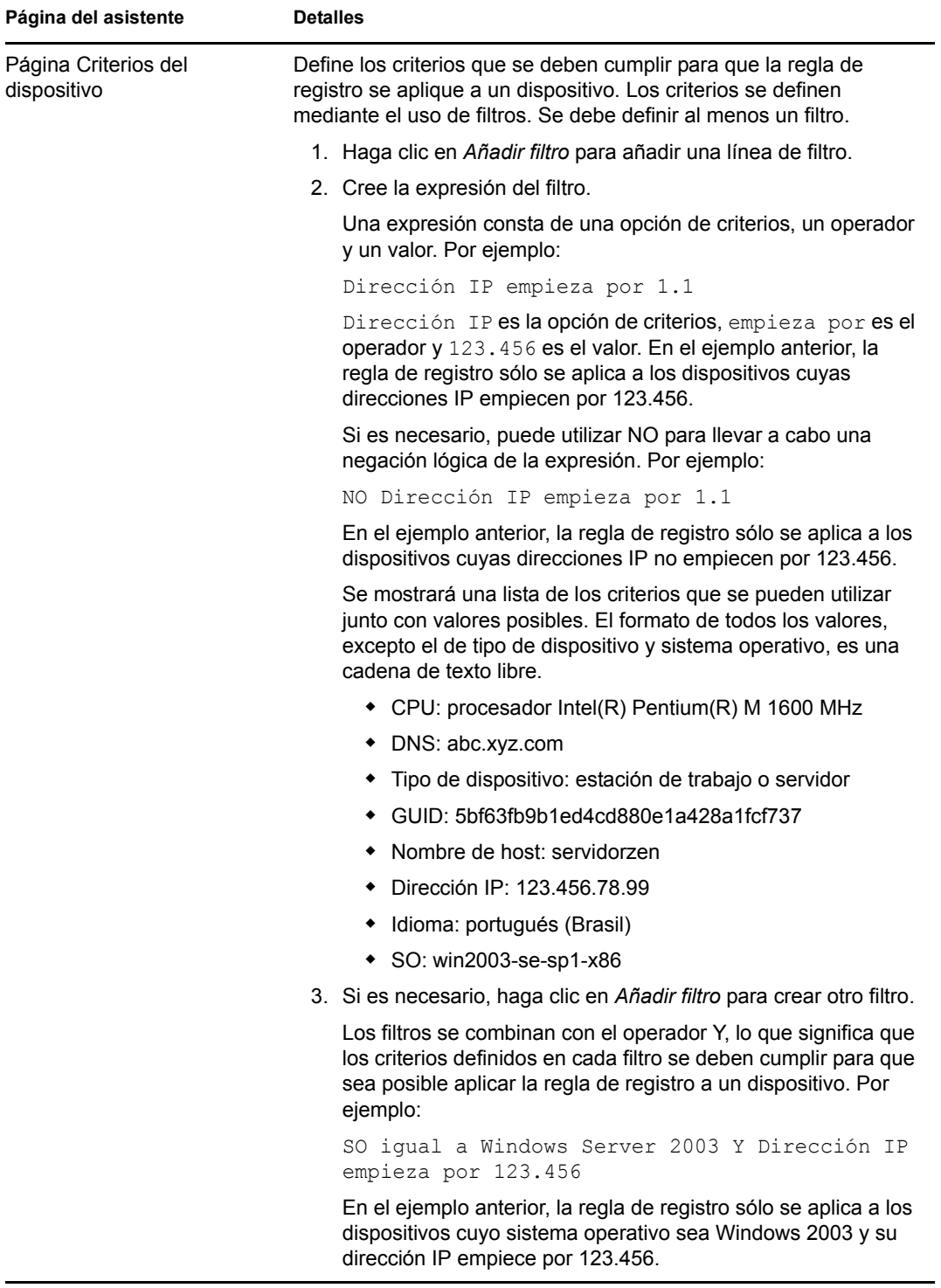

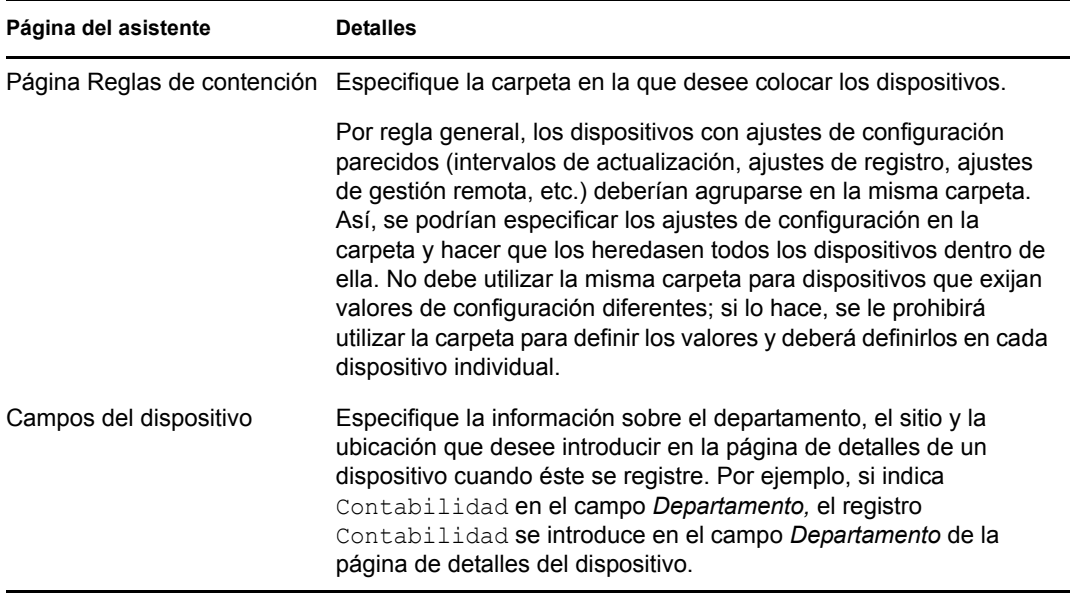

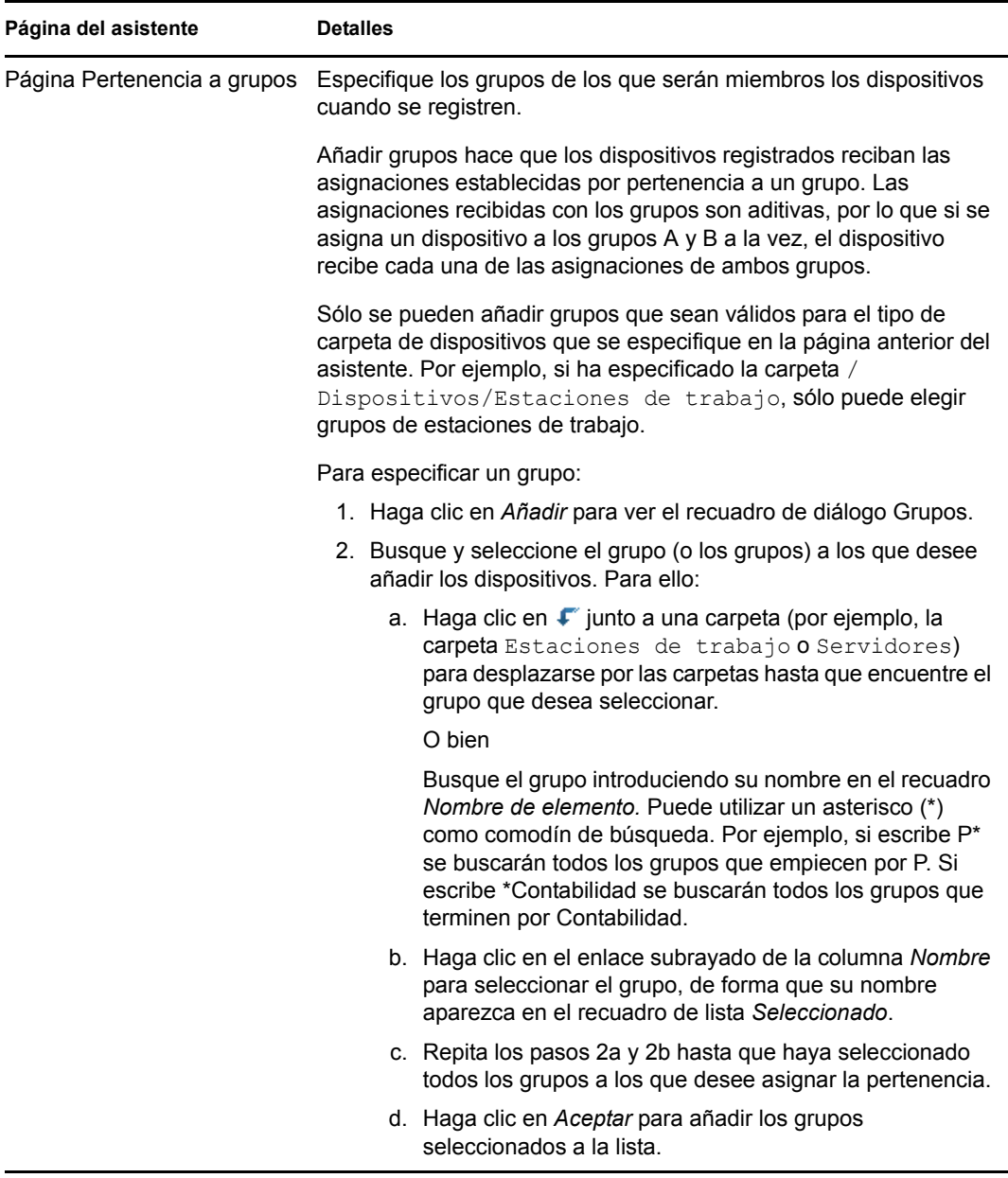

Cuando finalice el asistente, la regla se añadirá al panel Reglas de registro. Las reglas se aplican de arriba a abajo. Conviene incluir primero las reglas más restrictivas seguidas de las más generales. Si no se cumple ninguna regla, se aplican las reglas de servidor y de estación de trabajo por defecto.

- **4** Si desea cambiar el orden de las reglas, haga clic en la opción *Avanzado* (situada en la esquina superior derecha del panel Reglas de registro).
- **5** Marque la casilla de verificación situada delante de la regla que desee mover.
- **6** Haga clic en *Subir* o en *Bajar* para cambiar el orden de la regla.

También puede utilizar el comando ruleset-create de la utilidad zman para crear una regla de registro. Para obtener más información, consulte "Comandos de conjuntos de reglas" en la *[Referencia sobre las utilidades de línea de comandos de ZENworks 10 Asset Management](#page-0-0)* y en la referencia correspondiente de ZENworks 10 Asset Management.

### <span id="page-69-0"></span>**8.3 Modificación de la plantilla de denominación de dispositivos usada durante el registro**

La plantilla de denominación de dispositivo determina cómo se denominarán los dispositivos cuando se registren. Por defecto, se utiliza el nombre de host del dispositivo. Puede cambiarlo para utilizar cualquier combinación de las siguientes variables de la máquina: \${HostName}, \${GUID}, \${OS}, \${CPU}, \${DNS}, \${IPAddress}.

Si la plantilla de denominación produce nombres de objetos de dispositivo con conflictos, se adjuntará automáticamente otra variable de la máquina al final del segundo nombre para hacerlo exclusivo. Por ejemplo, si utiliza el nombre de host para el nombre y tiene dos dispositivos con el mismo host, el GUID se añadirá al nombre de host para crear un nombre exclusivo.

Para modificar la plantilla:

**1** En el Centro de control de ZENworks, haga clic en la pestaña *Configuración.*

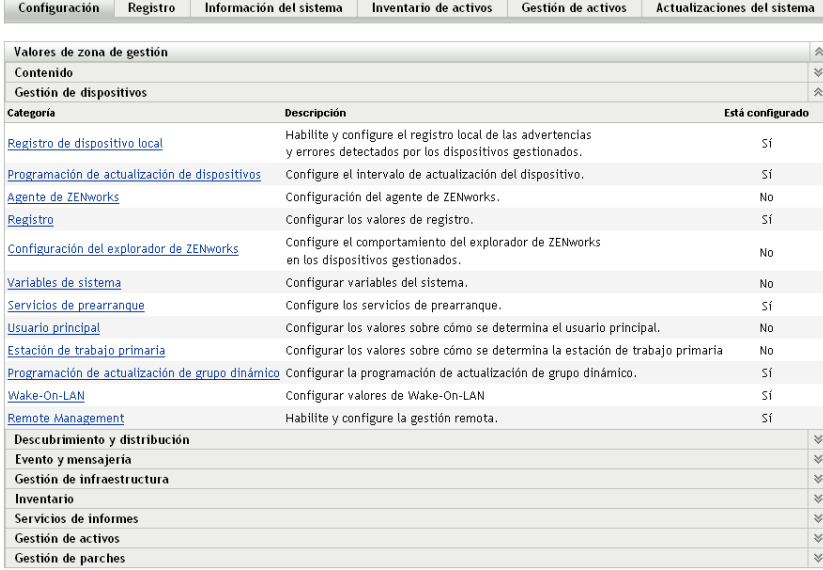

**2** En el panel Ajustes de zona de gestión, haga clic en *Gestión de dispositivos* y, a continuación en *Registro* para mostrar la página Registro.

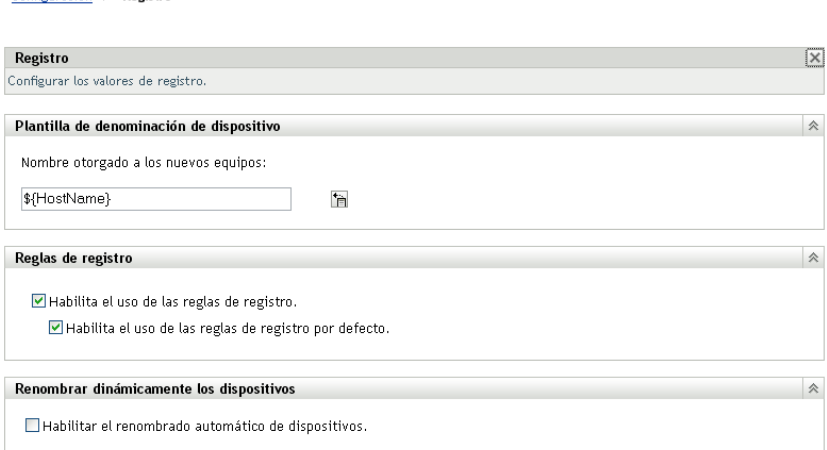

**3** En el panel Plantilla de denominación de dispositivo, haga clic en **F** y seleccione la variable que desee en la lista.

Puede utilizar cualquier combinación de una o varias variables. Por ejemplo:

\${HostName}\${GUID}

Configuración > Registro

**4** Haga clic en *Aceptar* para guardar los cambios.

### <span id="page-70-0"></span>**8.4 Habilitación del renombrado dinámico de dispositivos durante el registro**

El valor Renombrar dinámicamente los dispositivos permite habilitar la función para renombrar los dispositivos cuando actualicen su información de registro, si es necesario. Puede ser necesario renombrar los dispositivos por los siguientes motivos:

- Los valores de la plantilla de denominación han cambiado. Por ejemplo, la plantilla utiliza ahora las variables de nombre de host y de GUID, en lugar del nombre de host en exclusiva.
- Ahora se está aplicando una plantilla de denominación distinta al dispositivo. Por ejemplo, se está aplicando una plantilla de denominación de carpetas en lugar de la plantilla de denominación de la zona de gestión.
- Se está utilizando la variable del dispositivo para el nombre cambiado. Por ejemplo, el nombre de host del dispositivo se está usando para el nombre, y el nombre real de host del dispositivo ha cambiado.

Dado que para establecer cualquier relación con otros objetos de ZENworks (carpetas, grupos, etc.) se utiliza el GUID del dispositivo, en lugar de su nombre, la modificación del nombre sólo afecta al nombre que se muestra en el Centro de control de ZENworks.

Por defecto, el valor Renombrar dinámicamente los dispositivos está inhabilitado. Es posible habilitarlo en la zona de gestión, con lo que todos los dispositivos heredarán el valor, o en una carpeta de dispositivo, en cuyo caso sólo los dispositivos de la carpeta heredarán el valor.

- [Sección 8.4.1, "Habilitación del valor en la zona de gestión", en la página 72](#page-71-0)
- [Sección 8.4.2, "Habilitación del valor para una carpeta de dispositivos", en la página 72](#page-71-1)

#### <span id="page-71-0"></span>**8.4.1 Habilitación del valor en la zona de gestión**

**1** En el Centro de control de ZENworks, haga clic en la pestaña *Configuración.*

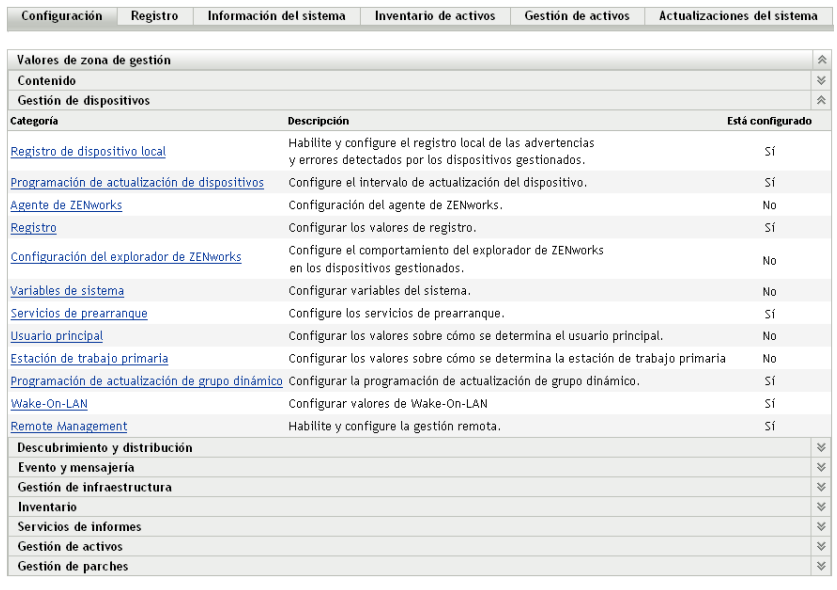

- **2** En el panel Ajustes de zona de gestión, haga clic en *Gestión de dispositivos* y, a continuación
	- Configuración > Registro Registro  $\boxed{\mathsf{x}}$ Configurar los valores de registro. Plantilla de denominación de dispositivo  $\hat{\varkappa}$ Nombre otorgado a los nuevos equipos: \${HostName} 'n 《 Reglas de registro  $\blacktriangleright$  Habilita el uso de las reglas de registro. Habilita el uso de las reglas de registro por defecto Renombrar dinámicamente los dispositivos  $\hat{\mathcal{R}}$ Habilitar el renombrado automático de dispositivos.
- **3** En el panel Renombrar dinámicamente los dispositivos, haga clic en *Habilitar el renombrado automático de dispositivos.*
- **4** Haga clic en *Aceptar* para guardar los cambios.

en *Registro* para mostrar la página Registro.

#### <span id="page-71-1"></span>**8.4.2 Habilitación del valor para una carpeta de dispositivos**

- **1** En el Centro de control de ZENworks, haga clic en la pestaña *Dispositivos.*
- **2** Busque la carpeta de dispositivos a la que quiera cambiar el valor y selecciónela. A continuación, haga clic en *Detalles* para mostrar los detalles de la carpeta.
**3** Haga clic en la pestaña *Ajustes*.

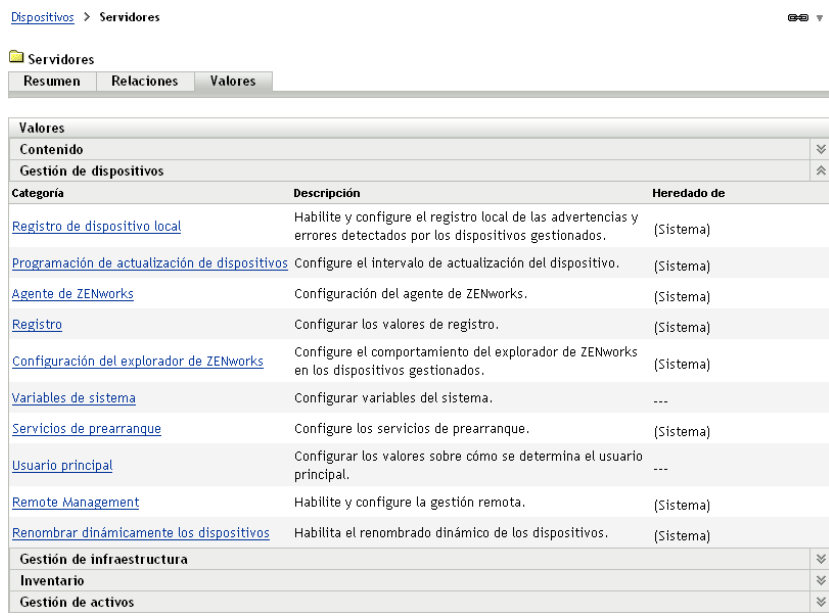

**4** En el panel Ajustes, haga clic en *Gestión de dispositivos* y, a continuación, en *Renombrar dinámicamente los dispositivos* para mostrar la página homónima.

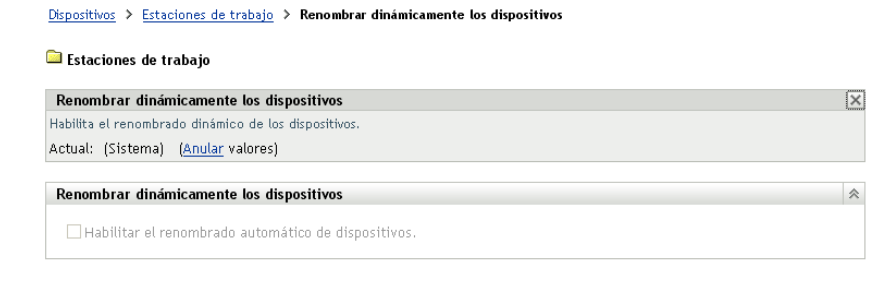

- **5** Haga clic en *Sobrescribir ajustes* para activar el panel Renombrar dinámicamente los dispositivos.
- **6** En el panel Renombrar dinámicamente los dispositivos, haga clic en *Habilitar el renombrado automático de dispositivos.*
- **7** Haga clic en *Aceptar* para guardar los cambios.

## **8.5 Inhabilitación del uso de reglas de registro**

Por defecto, la función de reglas de registro está habilitada. De esta forma se garantiza que los dispositivos que se registran sin clave de registro se añaden al menos a la carpeta correcta, que será /Servidores o /Estaciones de trabajo según su tipo.

Si desea basarse completamente en las claves de registro, puede inhabilitar las reglas de registro. Tiene dos opciones en caso de que inhabilite las reglas de registro:

 **Inhabilitar sólo las reglas de registro por defecto:** cualquier dispositivo que intente registrarse sin una clave de registro o no cumpla los criterios de una regla de registro se rechazará. Las reglas de registro por defecto se omiten.

 **Inhabilitar todas las reglas de registro:** cualquier dispositivo que intente registrarse sin una clave de registro se rechazará.

Para inhabilitar las reglas de registro:

Configuración > Registro

**1** En el Centro de control de ZENworks, haga clic en la pestaña *Configuración.*

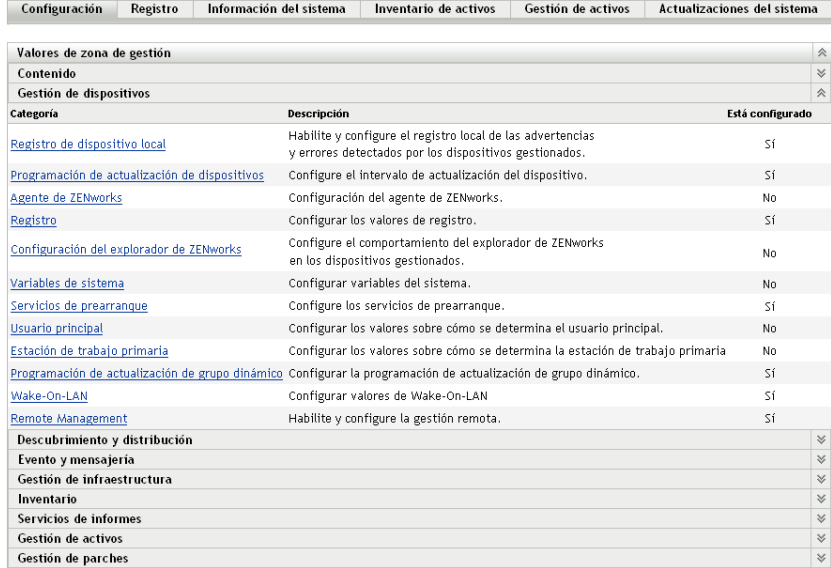

**2** En el panel Ajustes de zona de gestión, haga clic en *Gestión de dispositivos* y, a continuación en *Registro* para mostrar la página Registro.

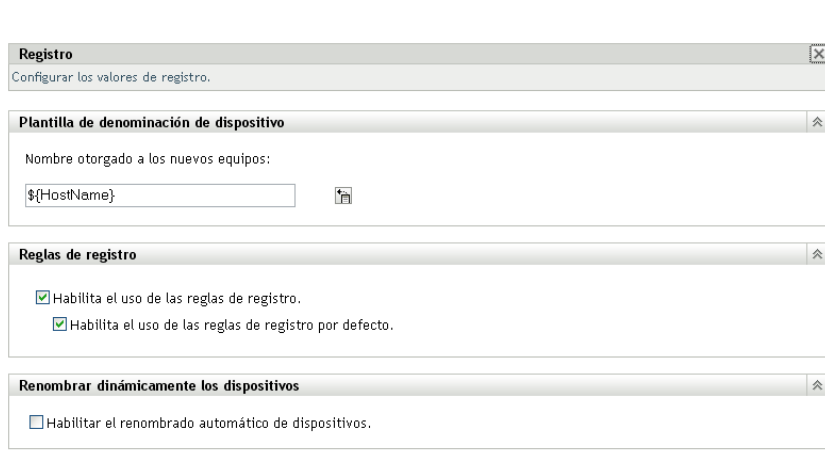

**3** En el panel Reglas de registro, deseleccione una de estas opciones:

**Habilita el uso de las reglas de registro:** desactive esta opción para forzar a los dispositivos a utilizar una clave de registro cuando se registren. Cualquier dispositivo que intente registrarse sin una clave se rechazará.

**Habilita el uso de las reglas de registro por defecto:** desactive esta opción para forzar a los dispositivos a utilizar una clave de registro o a cumplir los criterios definidos en una regla de registro personalizada. Los dispositivos que lo hagan se rechazarán.

**4** Haga clic en *Aceptar* para guardar los cambios.

## **8.6 Registro manual de dispositivos**

Los dispositivos se registran automáticamente cuando se instala el agente de ZENworks Adaptive. Sólo tendrá la necesidad de registrar manualmente un dispositivo en las siguientes situaciones:

- Si se ha anulado el registro del dispositivo.
- Si se ha suprimido el objeto de dispositivo de la base de datos de ZENworks. El agente de Adaptive sigue instalado en el dispositivo y desea volver a registrar el dispositivo.
- Si desea volver a registrar un dispositivo que ya está registrado con una clave de registro adicional.

El registro manual de un dispositivo se debe realizar en el dispositivo mediante la utilidad de línea de comando del agente de ZENworks Adaptive (zac).

En las secciones siguientes se proporcionan instrucciones:

- [Sección 8.6.1, "Realización de un registro inicial", en la página 75](#page-74-0)
- [Sección 8.6.2, "Registro de nuevo de un dispositivo con una clave de registro adicional", en la](#page-74-1)  [página 75](#page-74-1)

### <span id="page-74-0"></span>**8.6.1 Realización de un registro inicial**

- **1** En el dispositivo, abra un indicador de comando.
- **2** Introduzca el siguiente comando:

```
zac reg [-k clave] [-u nombre_usuario -p contraseña] [url_servidor:puerto]
Por ejemplo:
```
zac reg -k acct -u zadmin -p novell https://zserver.novell.com

Los parámetros  $-k$ ,  $-u$  y  $-p$  son opcionales. Si no utiliza los parámetros  $-u$  ni  $-p$ , se le pedirá que introduzca un nombre de usuario y una contraseña. Para el parámetro

url servidor: puerto, también se puede usar una dirección IP; el puerto sólo es necesario si el servidor de ZENworks no utiliza el puerto por defecto (80 o 443).

### <span id="page-74-1"></span>**8.6.2 Registro de nuevo de un dispositivo con una clave de registro adicional**

- **1** En el dispositivo, abra un indicador de comando.
- **2** Introduzca el siguiente comando:

```
zac add-reg-key clave_registro
Por ejemplo:
```
zac add-reg-key acct

Las claves de registro son acumulativas. Si registra con más de una clave, el dispositivo recibirá todos los miembros del grupo asociados con cada clave de registro.

## **8.7 Anulación del registro de un dispositivo**

El registro de un dispositivo se anula automáticamente cuando se desinstala el agente de ZENworks Adaptive.

Si fuera necesario, es posible anular manualmente el registro de un dispositivo. La anulación del registro de un dispositivo se debe realizar en el dispositivo mediante la utilidad de línea de comando del agente de ZENworks Adaptive (zac).

- **1** En el dispositivo, abra un indicador de comando.
- **2** Introduzca el siguiente comando:

```
zac unr [-f] [-u nombre_usuario -p contraseña]
```
Por ejemplo:

zac unr -u zadmin -p novell

Los parámetros  $-f$ ,  $-u$  y  $-p$  son opcionales. Si no utiliza los parámetros  $-u$  ni  $-p$ , se le pedirá que introduzca un nombre de usuario y una contraseña. El parámetro -f ignora la base de datos de ZENworks y fuerza que se anule el registro del dispositivo de forma local. Esta opción sólo es necesaria si el objeto de dispositivo ya se ha suprimido de la base de datos de ZENworks o si el dispositivo no puede conectar con la base de datos.

# <sup>9</sup>**Distribución del agente de ZENworks Adaptive**

Cualquier dispositivo que desee gestionar mediante ZENworks® debe tener distribuido el agente de ZENworks Adaptive. El agente de Adaptive realiza todas las tareas de gestión de ZENworks en el dispositivo gestionado.

Para obtener información detallada sobre las plataformas admitidas y los requisitos del sistema para un dispositivo gestionado, consulte "Requisitos de los dispositivos gestionados" en la *[Guía de](#page-0-0)  [instalación de ZENworks 10 Asset Management](#page-0-0)*.

Existen varias formas de distribuir el agente. En las secciones siguientes se proporcionan instrucciones:

- [Sección 9.1, "Personalización de las funciones del agente", en la página 77](#page-76-0)
- [Sección 9.2, "Cambio del directorio de instalación de destino", en la página 79](#page-78-0)
- [Sección 9.3, "Uso de una tarea para distribuir el agente", en la página 79](#page-78-1)
- [Sección 9.4, "Distribución manual del agente", en la página 108](#page-107-0)
- [Sección 9.5, "Desinstalación del agente", en la página 110](#page-109-0)

## <span id="page-76-0"></span>**9.1 Personalización de las funciones del agente**

Por defecto, los [paquetes de distribución](#page-48-0) (PreAgentPkg Agent.exe y PreAgentPkg\_AgentComplete.exe) instalan el agente de ZENworks Adaptive con los siguientes módulos:

- Gestión de activos
- Gestión de usuarios

Puede optar por instalar, desinstalar, habilitar o inhabilitar los módulos en los niveles de la zona de gestión, la carpeta de dispositivos y el dispositivo antes o después de distribuir el agente.

Consulte las siguientes secciones:

- [Sección 9.1.1, "Personalización de los módulos antes de la distribución", en la página 77](#page-76-1)
- [Sección 9.1.2, "Personalización de funciones después de la distribución", en la página 79](#page-78-2)

### <span id="page-76-1"></span>**9.1.1 Personalización de los módulos antes de la distribución**

El agente de ZENworks Adaptive se distribuye con los módulos seleccionados en el nivel de la zona de gestión. Los módulos que se seleccionan en el nivel de la zona de gestión no se instalan únicamente si pertenecen a un producto cuya licencia haya caducado o se haya desactivado.

En la zona de gestión, puede instalar, habilitar o inhabilitar los módulos del agente antes de:

Crear e iniciar una tarea de distribución nueva

- Iniciar una tarea de distribución existente
- Descargar o distribuir el agente manualmente
- **1** En el Centro de control de ZENworks, haga clic en la pestaña *Configuración.*

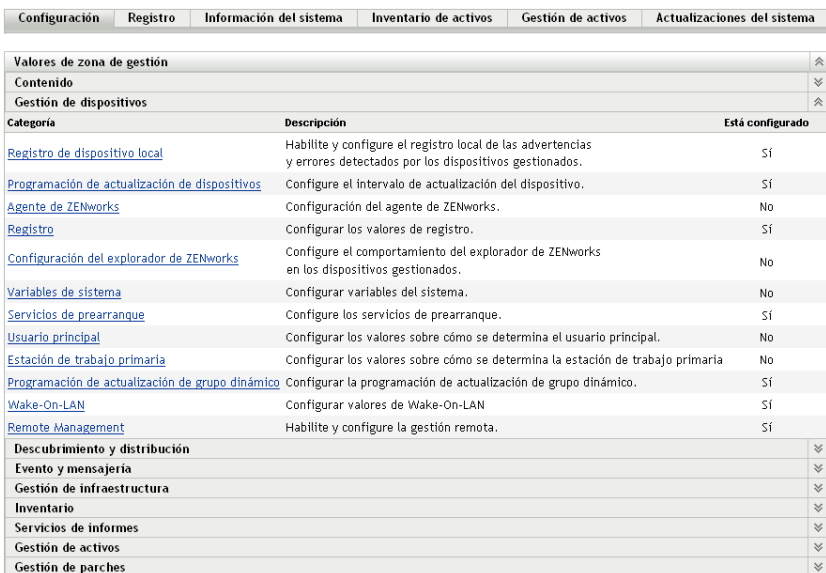

**2** En el panel Ajustes de zona de gestión, haga clic en *Gestión de dispositivos* y luego en *Agente de ZENworks.*

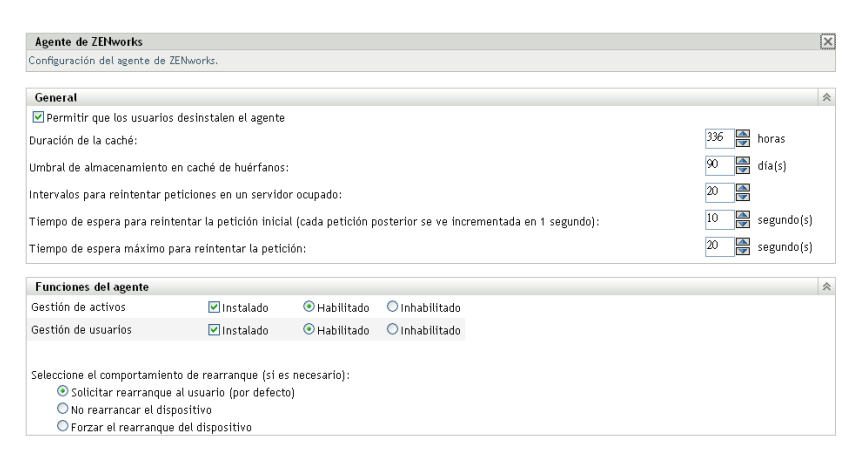

- **3** En el panel Funciones del agente:
	- Si no desea instalar una función, deseleccione la casilla *Instalado* situada a su lado. La función seleccionada no se instalará en el dispositivo. Si deselecciona todas las funciones, sólo se instalará el núcleo del agente.
	- Si desea instalar e inhabilitar una función, seleccione las casillas *Instalado* e *Inhabilitado* de la función. Las funciones inhabilitadas no se desinstalan de los dispositivos gestionados actualmente. Están instaladas, pero no funcionan.
- **4** Para guardar los cambios, haga clic en *Aplicar.*

A partir de ese momento, puede comenzar a distribuir el agente a un dispositivo de forma manual o mediante una tarea.

Para obtener información sobre cómo distribuir el agente mediante una tarea, consulte la [Sección 9.3, "Uso de una tarea para distribuir el agente", en la página 79.](#page-78-1) Para obtener información sobre cómo distribuir el agente de forma manual, consulte la [Sección 9.4,](#page-107-0)  ["Distribución manual del agente", en la página 108](#page-107-0).

### <span id="page-78-2"></span>**9.1.2 Personalización de funciones después de la distribución**

El agente de ZENworks Adaptive se distribuye con los módulos seleccionados en el nivel de la zona de gestión. Tras distribuir el agente a un dispositivo, puede realizar cualquiera de las acciones siguientes:

- Cambiar los valores del agente configurados en el nivel de la zona de gestión
- Anular los valores de la zona de gestión en el nivel de la carpeta de dispositivos o en el nivel del dispositivo

Los valores nuevos se aplicarán el agente cuando se actualice el dispositivo.

Para obtener más información acerca de cómo anular y configurar los valores de un agente existente, consulte "Configuración de los valores del agente de Adaptive tras la distribución" en la *Referencia sobre la administración del sistema ZENworks 10 Asset Management*.

## <span id="page-78-0"></span>**9.2 Cambio del directorio de instalación de destino**

El agente de ZENworks Adaptive se instala por defecto en la siguiente ubicación de los dispositivos Windows:

*Unidad\_de\_Windows*:\Archivos de programa\Novell\ZENworks

Para instalarlo en otro lugar, puede crear una variable de entorno de sistema ZENWORKS\_HOME en el dispositivo antes de la distribución y definir su valor con el nuevo directorio de instalación de destino. La vía debe terminar en cualquier caso en \Novell\ZENworks. A continuación se muestran algunos ejemplos de vías válidas:

```
c:\Novell\ZENworks
c:\Archivos de programa\Empresa\Novell\ZENworks
d:\Aplicaciones\Novell\ZENworks
```
## <span id="page-78-1"></span>**9.3 Uso de una tarea para distribuir el agente**

El servidor de ZENworks puede distribuir el agente de ZENworks Adaptive a los dispositivos. Para esto es necesario crear una tarea, denominada tarea de distribución para el servidor de ZENworks. La tarea identifica los dispositivos de destino, las credenciales necesarias para realizar una instalación en los dispositivos, la clave de registro que se debe usar (opcional), la fecha y la hora a la que se debe realizar la instalación y otras tareas que se deseen llevar a cabo en los dispositivos antes o después de la instalación.

Los pasos para crear una tarea de distribución varían ligeramente según si los dispositivos de destino aparecen o no aparecen en la lista de dispositivos descubiertos de la zona de gestión (consulte [Parte I, "Descubrimiento de dispositivos", en la página 11](#page-10-0)).

- [Sección 9.3.1, "Requisitos previos para distribuir a un dispositivo", en la página 80](#page-79-0)
- [Sección 9.3.2, "Distribución a un dispositivo descubierto", en la página 83](#page-82-0)
- [Sección 9.3.3, "Distribución a un dispositivo no descubierto", en la página 88](#page-87-0)

### <span id="page-79-0"></span>**9.3.1 Requisitos previos para distribuir a un dispositivo**

Antes de que el servidor de ZENworks pueda distribuir el agente de ZENworks Adaptive a un dispositivo, asegúrese de que se cumplen los siguientes requisitos:

- ["Habilitación del uso compartido de archivos e impresoras para redes de Windows" en la](#page-79-1)  [página 80](#page-79-1)
- ["Habilitación del uso compartido de archivos e impresoras mediante el cortafuegos de](#page-80-0)  [Windows" en la página 81](#page-80-0)
- ["Habilitación del uso compartido de archivos clásico" en la página 81](#page-80-1)

Además de estos requisitos, debe comprobar que la fecha y la hora sean correctas tanto en el servidor de ZENworks como en los dispositivos gestionados.

#### <span id="page-79-1"></span>**Habilitación del uso compartido de archivos e impresoras para redes de Windows**

Se debe habilitar la opción *Compartir impresoras y archivos para redes Microsoft* para permitir que otros equipos de una red puedan acceder a los recursos de su equipo a través de una red de Microsoft.

#### Windows 2000, Windows 2003 y Windows XP

**1** Haga clic con el botón derecho en *Mis sitios de red* > *Propiedades.*

Accederá a la ventana Conexiones de red.

**2** Haga clic con el botón derecho en *Conexión de área local* > *Propiedades.*

Accederá al recuadro de diálogo Propiedades de Conexión de área local.

- **3** En la pestaña *General,* compruebe que esté seleccionada la opción *Compartir impresoras y archivos para redes Microsoft.*
- **4** Haga clic en *Aceptar.*

Para obtener más información, consulte [Compartir impresoras y archivos para redes Microsoft](http://technet.microsoft.com/en-us/library/cc779133.aspx)  (http://technet.microsoft.com/en-us/library/cc779133.aspx).

#### Windows Vista y Windows Server 2008

- **1** Haga clic con el botón derecho en *Red* > *Propiedades.* Se mostrará la ventana Centro de redes y recursos compartidos.
- **2** En el panel izquierdo, haga clic en *Administrar conexiones de red.*
- **3** Haga clic con el botón derecho en *Conexión de área local* > *Propiedades.* Accederá al recuadro de diálogo Propiedades de Conexión de área local.
- **4** En la pestaña *Funciones de red,* asegúrese de que esté seleccionada la opción *Compartir impresoras y archivos para redes Microsoft.*
- **5** Haga clic en *Aceptar.*

#### <span id="page-80-0"></span>**Habilitación del uso compartido de archivos e impresoras mediante el cortafuegos de Windows**

Cualquier dispositivo de destino que utilice el cortafuegos de Windows deberá ser configurado para permitir el uso compartido de archivos e impresoras a través del cortafuegos. Esto se hace habilitando la excepción *Compartir archivos e impresoras* en los valores de configuración del cortafuegos de Windows. Puede acceder al cortafuegos de Windows a través del Panel de control o mediante el Centro de seguridad de Windows.

Por defecto, el ámbito de la excepción sólo se aplica a una subred local. Si el dispositivo de destino y el servidor primario en el que se ejecuta la distribución se encuentran en subredes distintas, debe añadir tanto la dirección IP del servidor primario como la subred local al cortafuegos de Windows.

- **1** En el menú *Inicio,* haga clic en *Configuración* > *Panel de control.*
- **2** Haga doble clic en *Firewall de Windows.*

Se mostrará la ventana Firewall de Windows.

- **3** Haga clic en la pestaña *Excepciones.*
- **4** En la lista *Programas y servicios,* seleccione *Compartir archivos e impresoras* y haga clic en *Modificar.*

Aparecerá la ventana Modificar un servicio.

- **5** Haga clic en *Cambiar ámbito* para incluir la dirección IP del servidor primario y de la subred local.
- **6** Haga clic en *Aceptar*.

#### <span id="page-80-1"></span>**Habilitación del uso compartido de archivos clásico**

El servidor de ZENworks necesita acceso clásico al uso compartido de archivos para el recurso compartido de administración (mostrado como Admin\$) en los dispositivos de destino.

- ["Windows 2000" en la página 81](#page-80-2)
- ["Windows 2003" en la página 82](#page-81-0)
- ["Windows XP" en la página 82](#page-81-1)
- ["Windows Vista" en la página 82](#page-81-2)
- ["Windows Server 2008" en la página 83](#page-82-1)

#### <span id="page-80-2"></span>Windows 2000

Los dispositivos con Windows 2000 utilizan el uso compartido de archivos clásico por defecto. Si falla la distribución del agente de Adaptive a un dispositivo con Windows 2000, compruebe que la entrada de registro

HKLM\System\currentcontrolset\services\lanmanserver\parameters\AutoShareWrks está definida en 0 (desactivada). Si está definida en 0, no se podrá acceder al recurso Admin\$ y se mostrará el error. Suprima todo el valor.

#### <span id="page-81-0"></span>Windows 2003

Los dispositivos con Windows 2003 utilizan el uso compartido de archivos clásico por defecto. Si la distribución del agente de Adaptive a Windows 2003 falla con un error de credencial no válida, deberá habilitar el modo clásico para compartir archivos.

- **1** En el escritorio del dispositivo con Windows 2003, haga clic en el menú *Inicio* > *Configuración* > *Panel de control.*
- **2** Haga doble clic en *Herramientas administrativas* > *Directiva de seguridad local.* Se abrirá la ventana Configuración de seguridad local.
- **3** En *Configuración de seguridad,* diríjase a *Directivas locales* > *Opciones de seguridad.*
- **4** Cambie el valor de *Acceso de red: modelo de seguridad y recursos compartidos para cuentas locales* a *Clásico: usuarios locales autenticados como ellos mismos.*
- **5** Haga clic en *Aceptar.*

También puede utilizar una directiva de grupo de Windows para cambiar el valor.

#### <span id="page-81-1"></span>Windows XP

Windows XP utiliza el uso compartido de archivos simple por defecto. Es necesario inhabilitar este uso para habilitar el uso compartido clásico.

- **1** En el dispositivo con Windows XP, haga clic con el botón derecho en el icono *Mi PC* y haga clic en *Abrir.*
- **2** Haga clic en el menú *Herramientas* > *Opciones de carpeta* para mostrar el recuadro de diálogo Opciones de carpeta.
- **3** Haga clic en la pestaña *Ver.*
- **4** En la lista *Configuración avanzada,* deseleccione la opción *Utilizar uso compartido simple de archivos* y haga clic en *Aceptar* para guardar los cambios.

Si se desactiva esta opción, se cambiará el valor para la opción *Acceso de red: modelo de seguridad y para compartir para cuentas locales* de la directiva de seguridad local (Directivas locales > Opciones de seguridad) a *Clásico: usuarios locales autenticados como ellos mismos.* También puede utilizar una directiva de grupo de Windows para cambiar el valor.

#### <span id="page-81-2"></span>Windows Vista

**1** Abra el Registro de Windows y acceda a la siguiente entrada:

```
HKLM/Software/Microsoft/Windows/CurrentVersion/Policies/System/
LocalAccountTokenFilterPolicy
```
Si la clave de registro no existe, deberá crearla.

**2** Cambie el valor de DWORD (32 bits) a 1.

Esto permite que los usuarios remotos puedan entrar y se les fuerce a ser "invitados".

- **3** Cierre el registro para guardar los cambios.
- **4** Abra la ventana Servicios y establezca que el servicio de registro remoto se inicie automáticamente y, a continuación, inícielo.
- **5** Haga clic en *Inicio* > *Configuración > Panel de control.*
- **6** Haga doble clic en *Centro de redes y recursos compartidos.*
- **7** Seleccione *Activar el uso compartido de archivos* y haga clic en *Aplicar.*

#### <span id="page-82-1"></span>Windows Server 2008

- **1** En el escritorio del dispositivo con Windows Server 2008, haga clic en el menú *Inicio* > *Configuración* > *Panel de control.*
- **2** Haga doble clic en *Centro de redes y recursos compartidos.*
- **3** Seleccione *Activar el uso compartido de archivos* y haga clic en *Aplicar.*

### <span id="page-82-0"></span>**9.3.2 Distribución a un dispositivo descubierto**

En esta sección se presupone que ya ha llevado a cabo una tarea de descubrimiento para añadir los dispositivos de destino a la base de datos de ZENworks. Si no lo ha hecho, deberá llevar a cabo la tarea de descubrimiento antes de continuar (consulte la Parte I, "Descubrimiento de dispositivos", en [la página 11\)](#page-10-0), o bien puede llevar a cabo el descubrimiento como parte de una tarea de distribución (consulte la [Sección 9.3.3, "Distribución a un dispositivo no descubierto", en la página 88\)](#page-87-0).

Para distribuir el agente de ZENworks Adaptive a un dispositivo descubierto:

**1** En el Centro de control de ZENworks, haga clic en la pestaña *Distribución.*

En el panel Dispositivos distribuibles se muestran todos los dispositivos (importados o descubiertos) a los que se puede distribuir el agente de Adaptive.

**2** En el panel Tareas de distribución, haga clic en *Nuevo* para lanzar el Asistente de distribución de dispositivos.

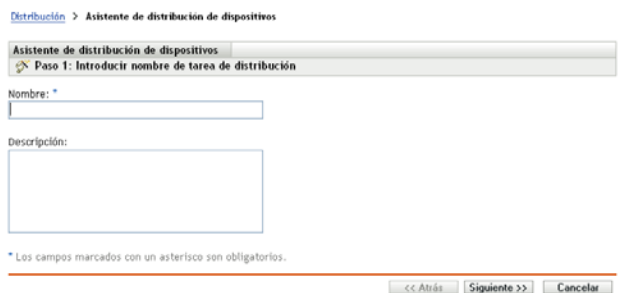

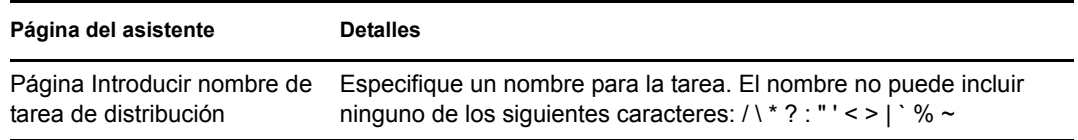

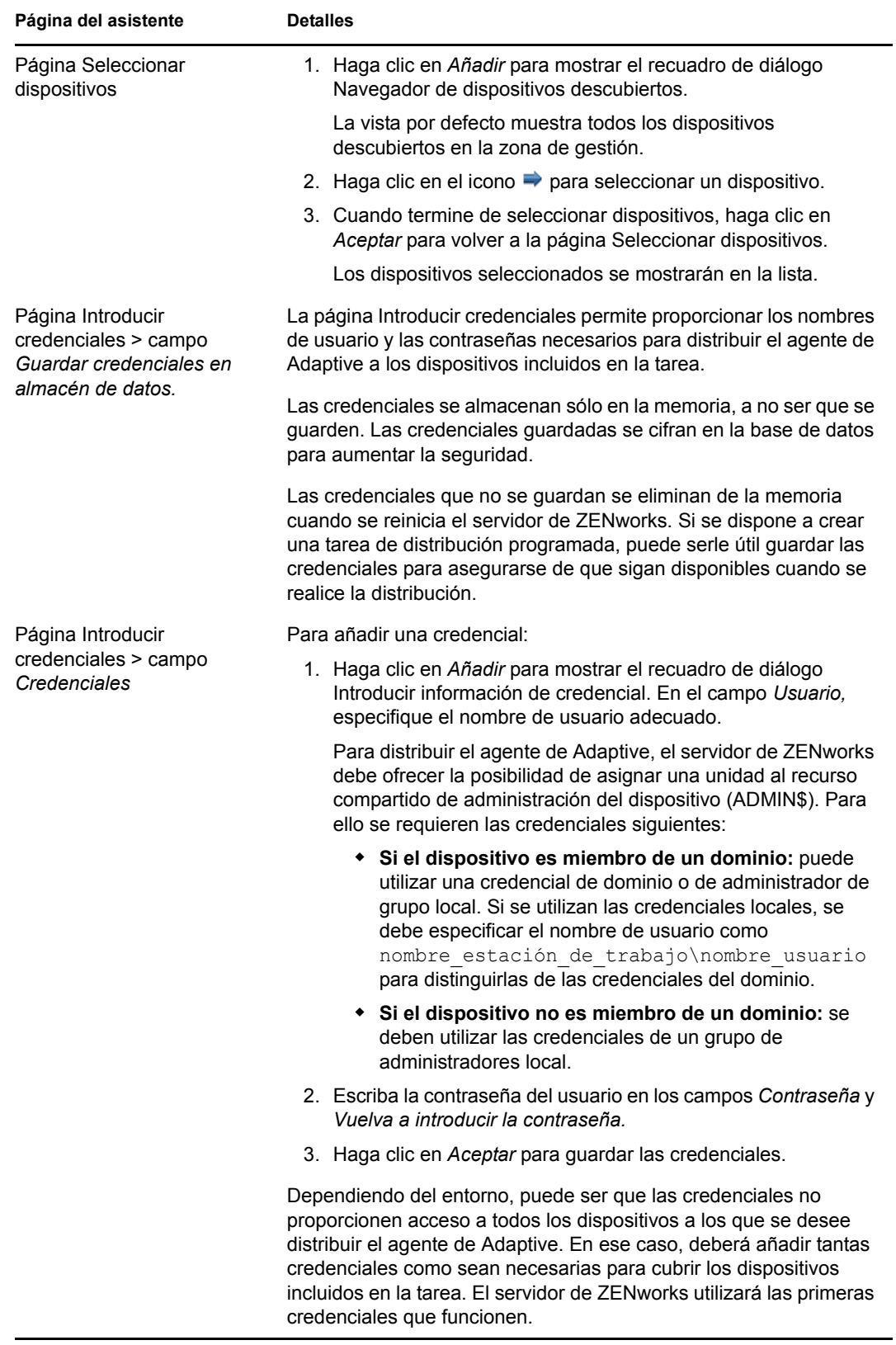

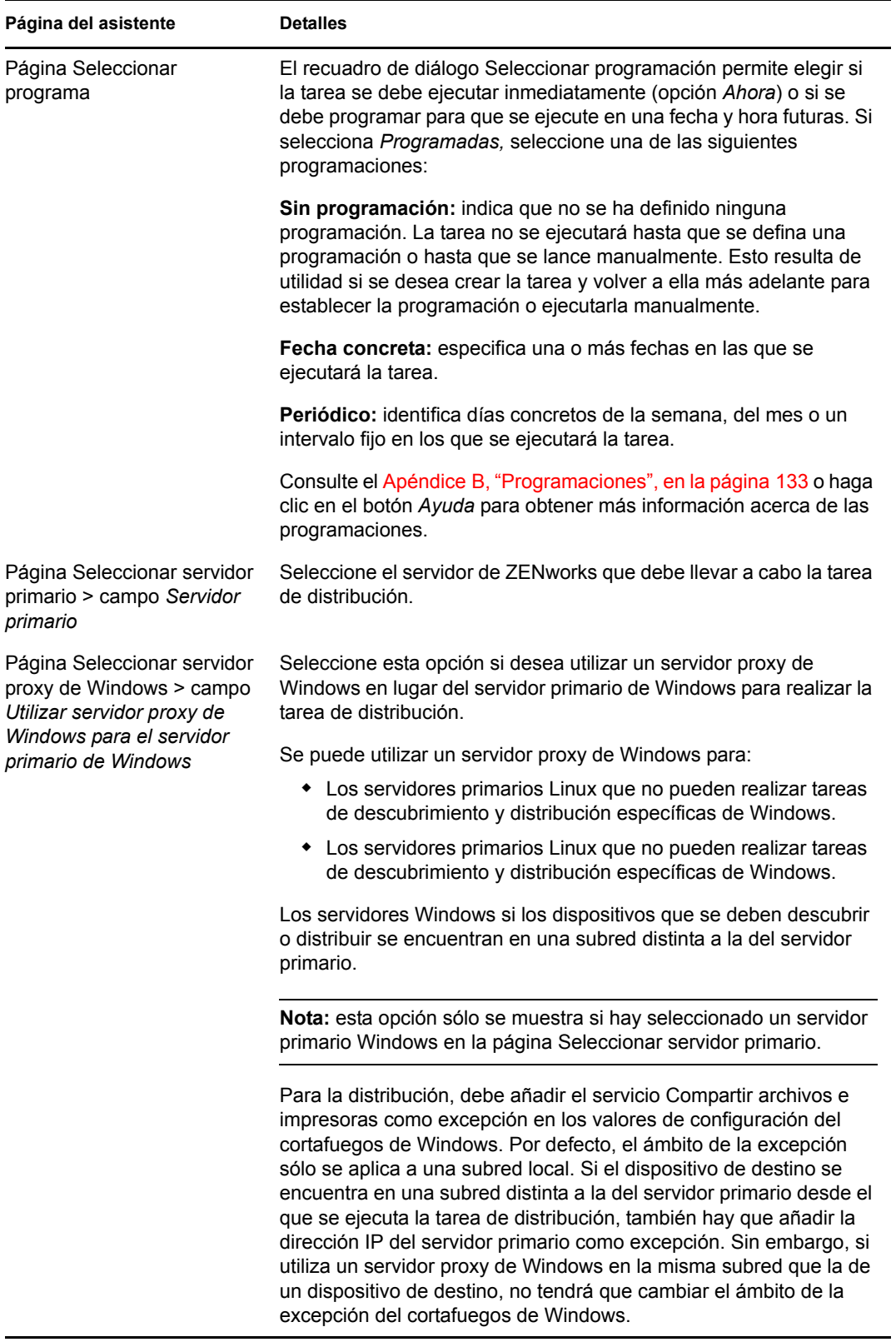

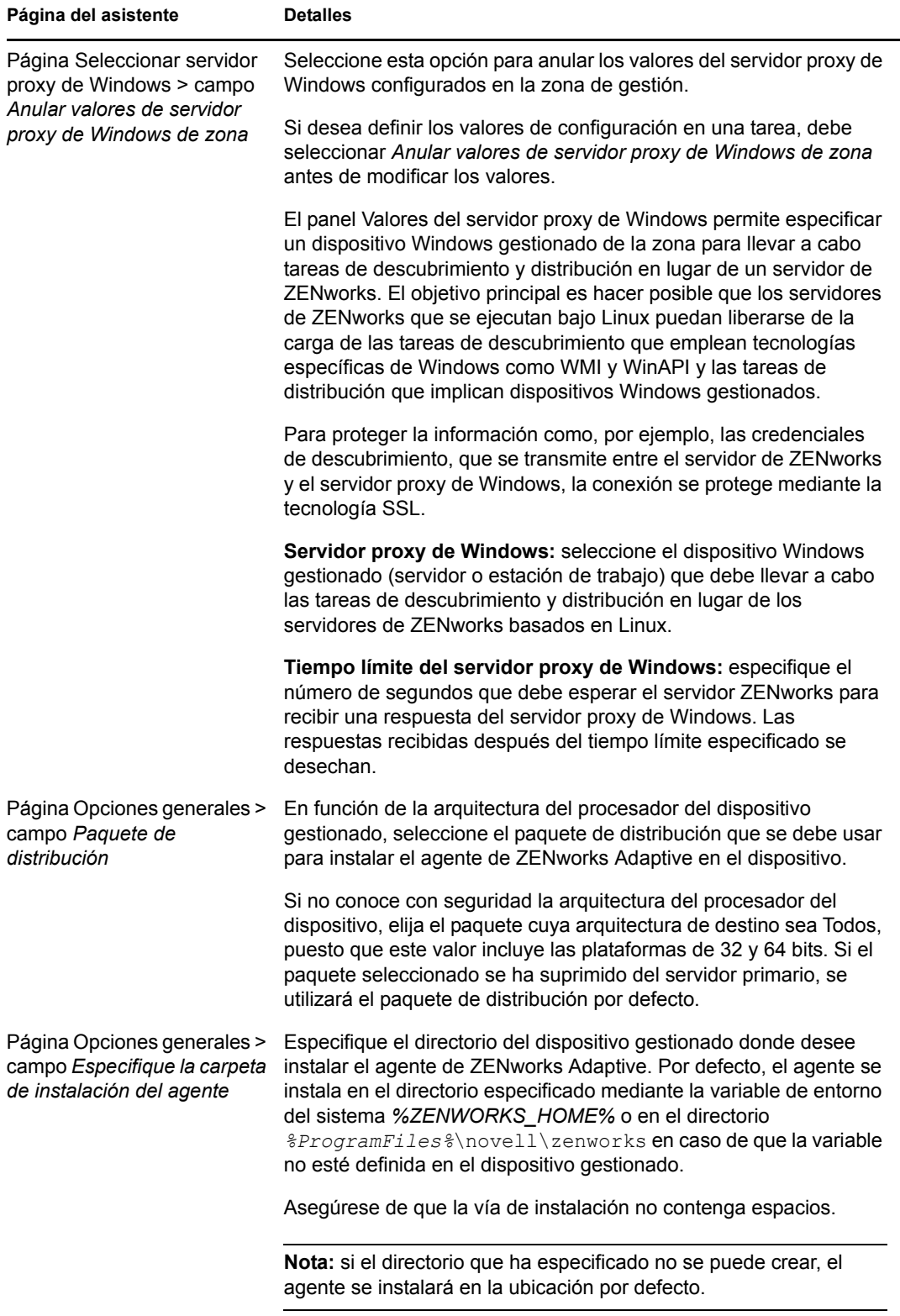

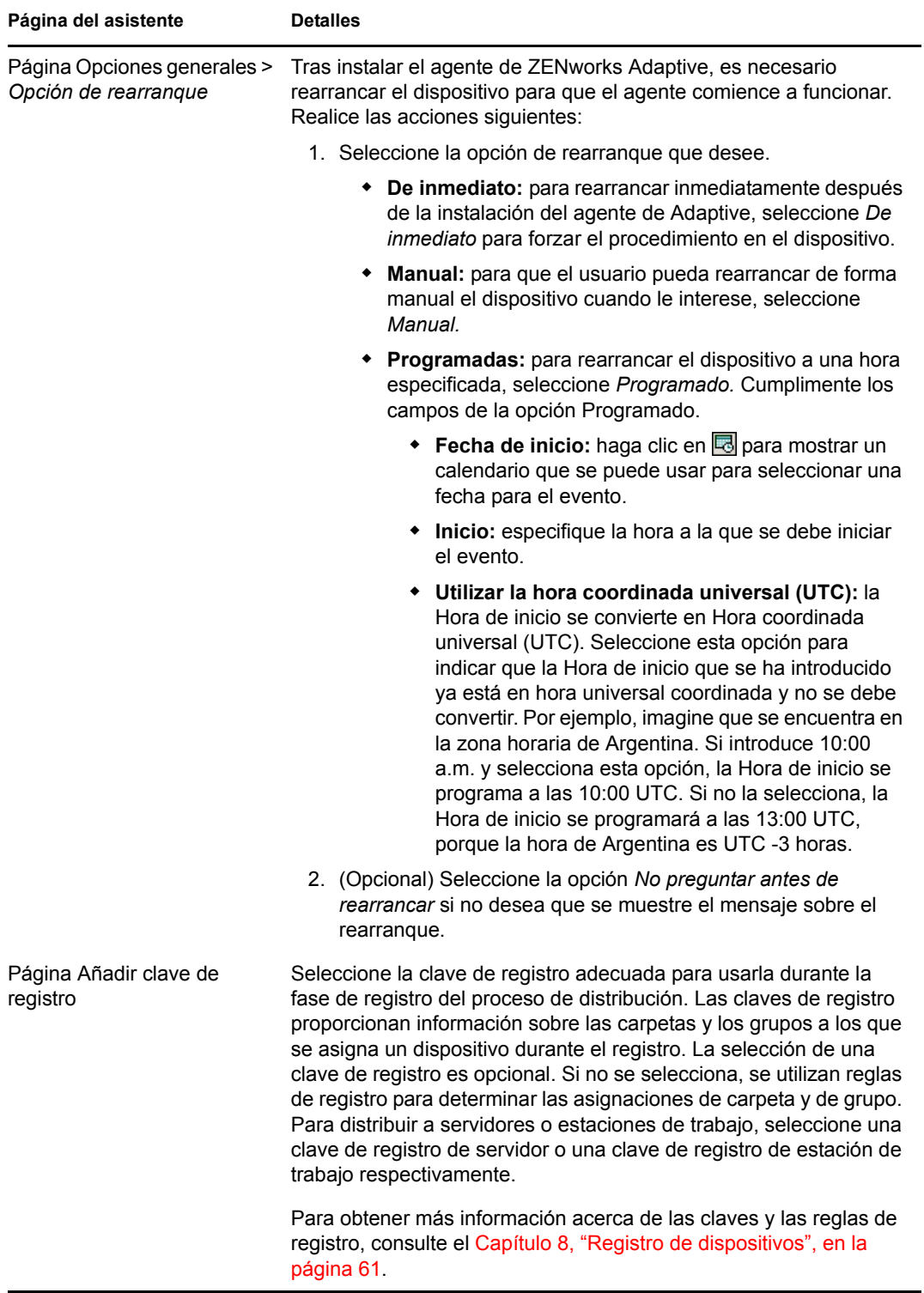

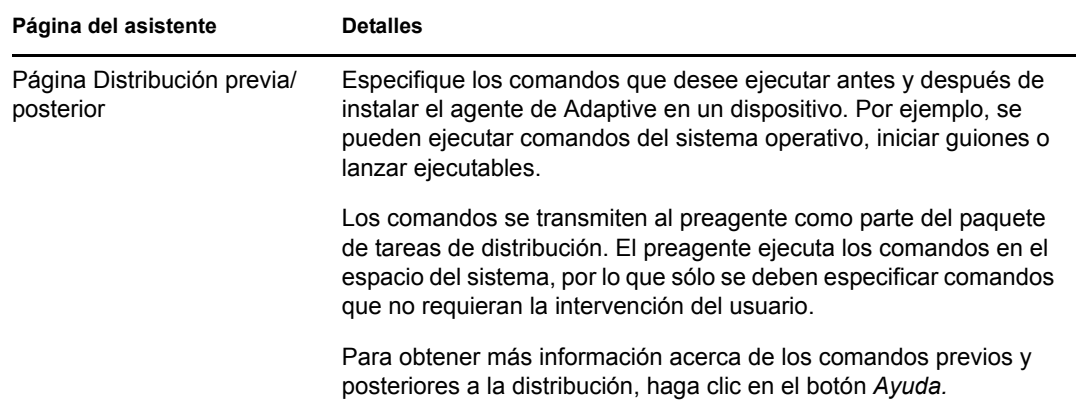

### <span id="page-87-0"></span>**9.3.3 Distribución a un dispositivo no descubierto**

Si no se ha añadido un dispositivo de destino a la base de datos de ZENworks mediante una tarea de descubrimiento, puede seleccionar el dispositivo mientras crea la tarea de distribución. En las secciones siguientes se explica cómo crear la tarea de descubrimiento, según si desea identificar el dispositivo de destino por su dirección IP o nombre de host, a partir de un archivo CSV o a través de un directorio LDAP.

- ["Dirección IP o nombre de host" en la página 88](#page-87-1)
- ["Nuevo archivo CSV" en la página 94](#page-93-0)
- ["Origen LDAP existente" en la página 99](#page-98-0)
- ["Nuevo origen LDAP" en la página 103](#page-102-0)

#### <span id="page-87-1"></span>**Dirección IP o nombre de host**

- **1** En el Centro de control de ZENworks, haga clic en la pestaña *Distribución.*
- **2** En el panel Tareas de distribución, haga clic en *Nuevo* para lanzar el Asistente de distribución de dispositivos.

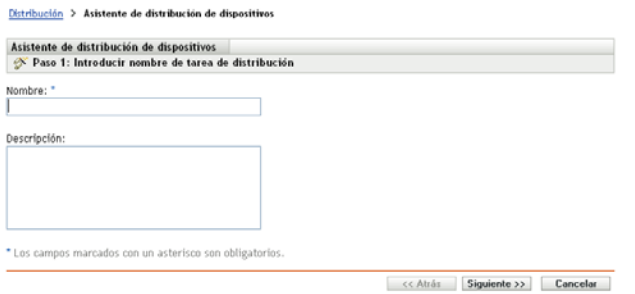

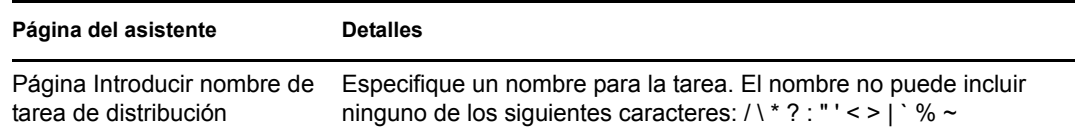

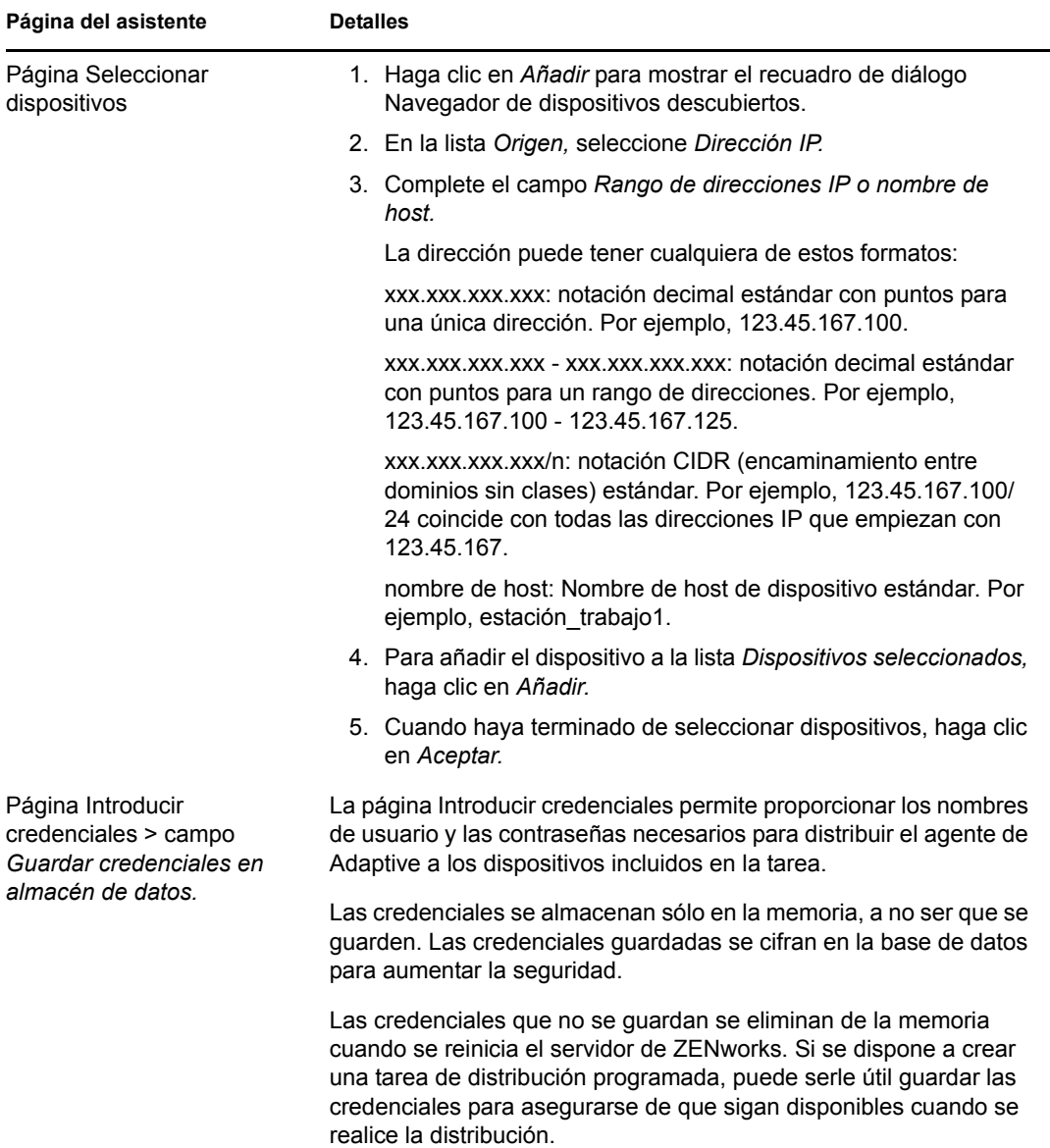

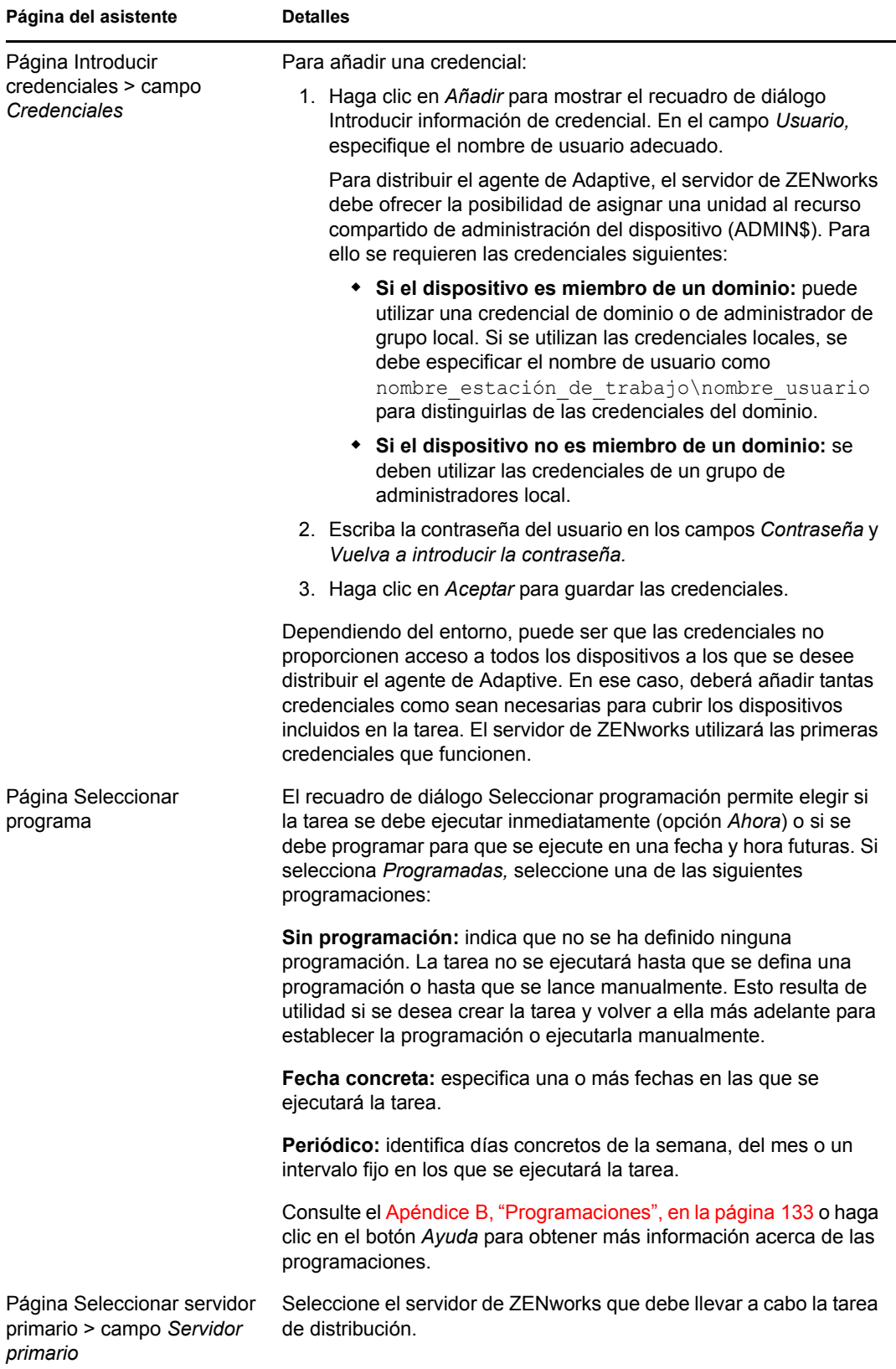

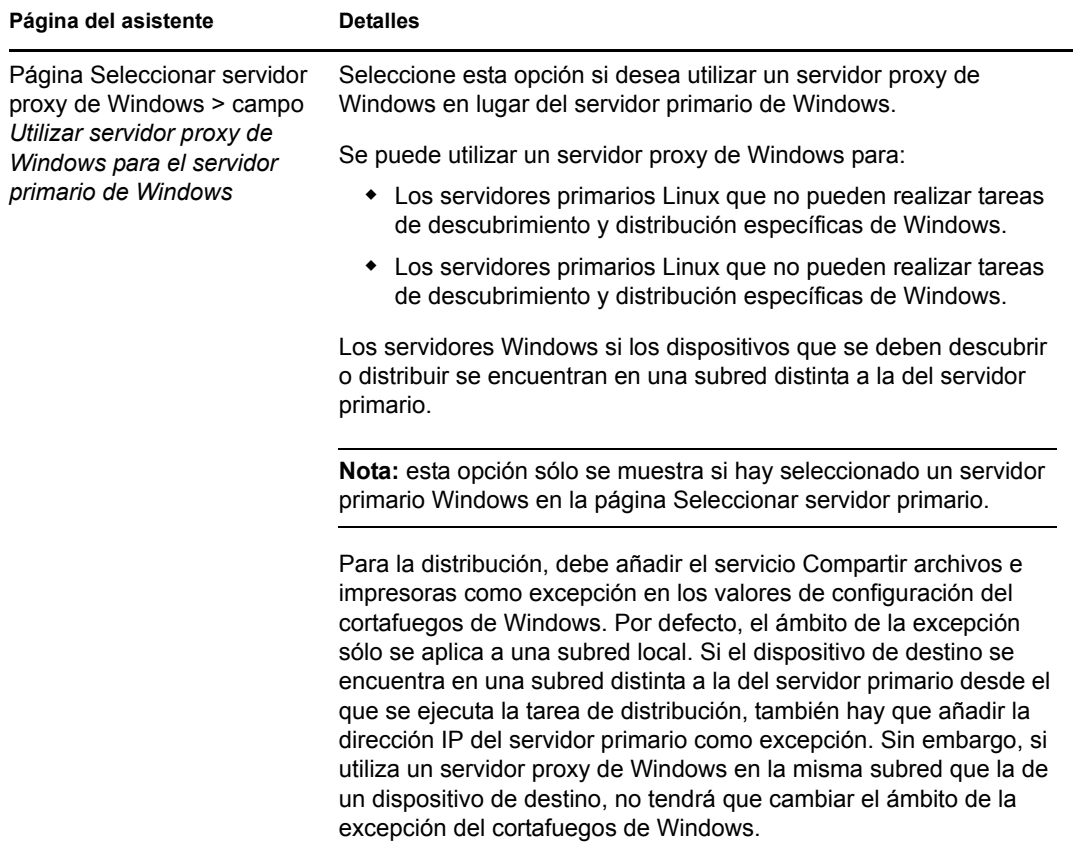

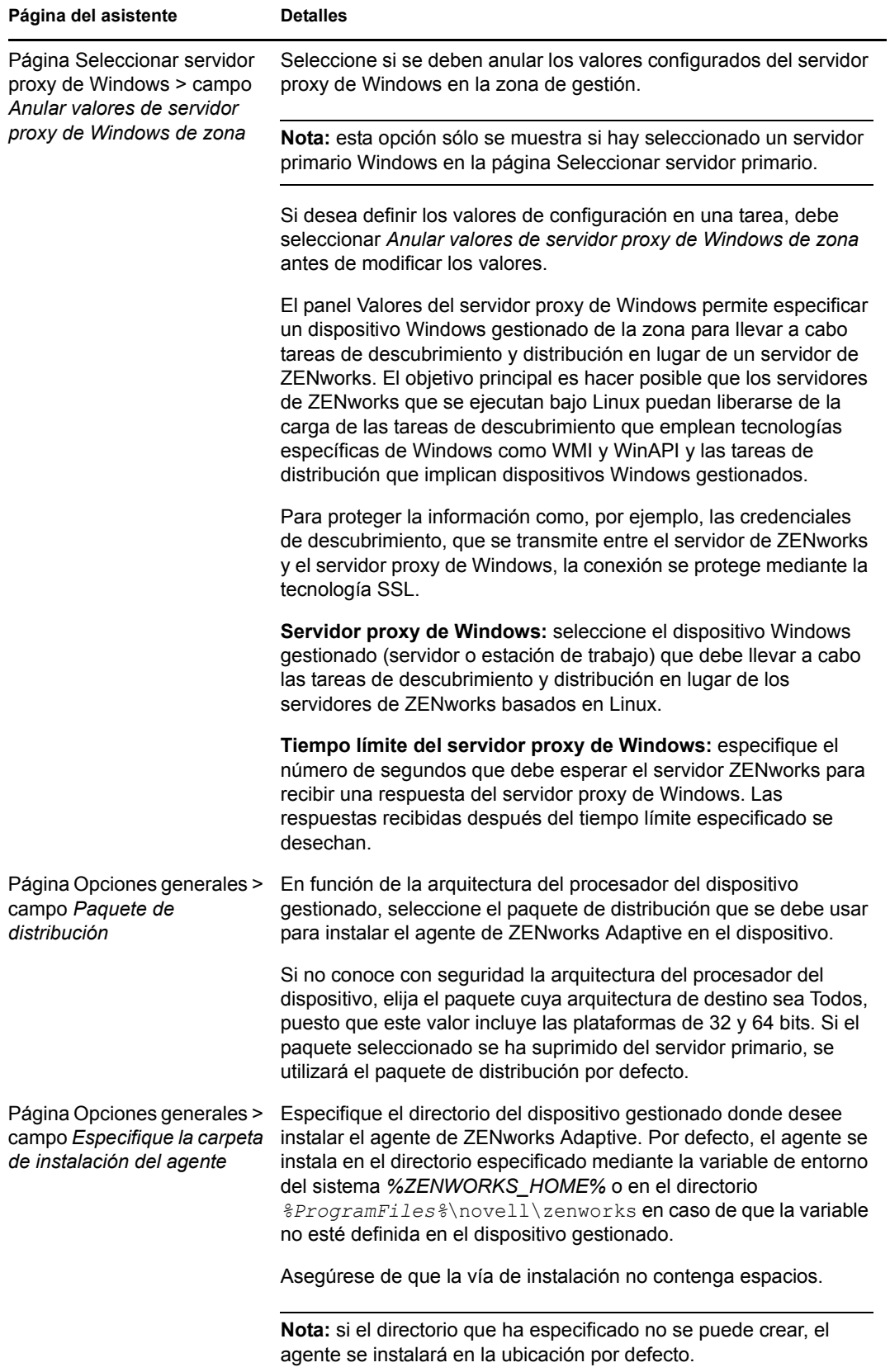

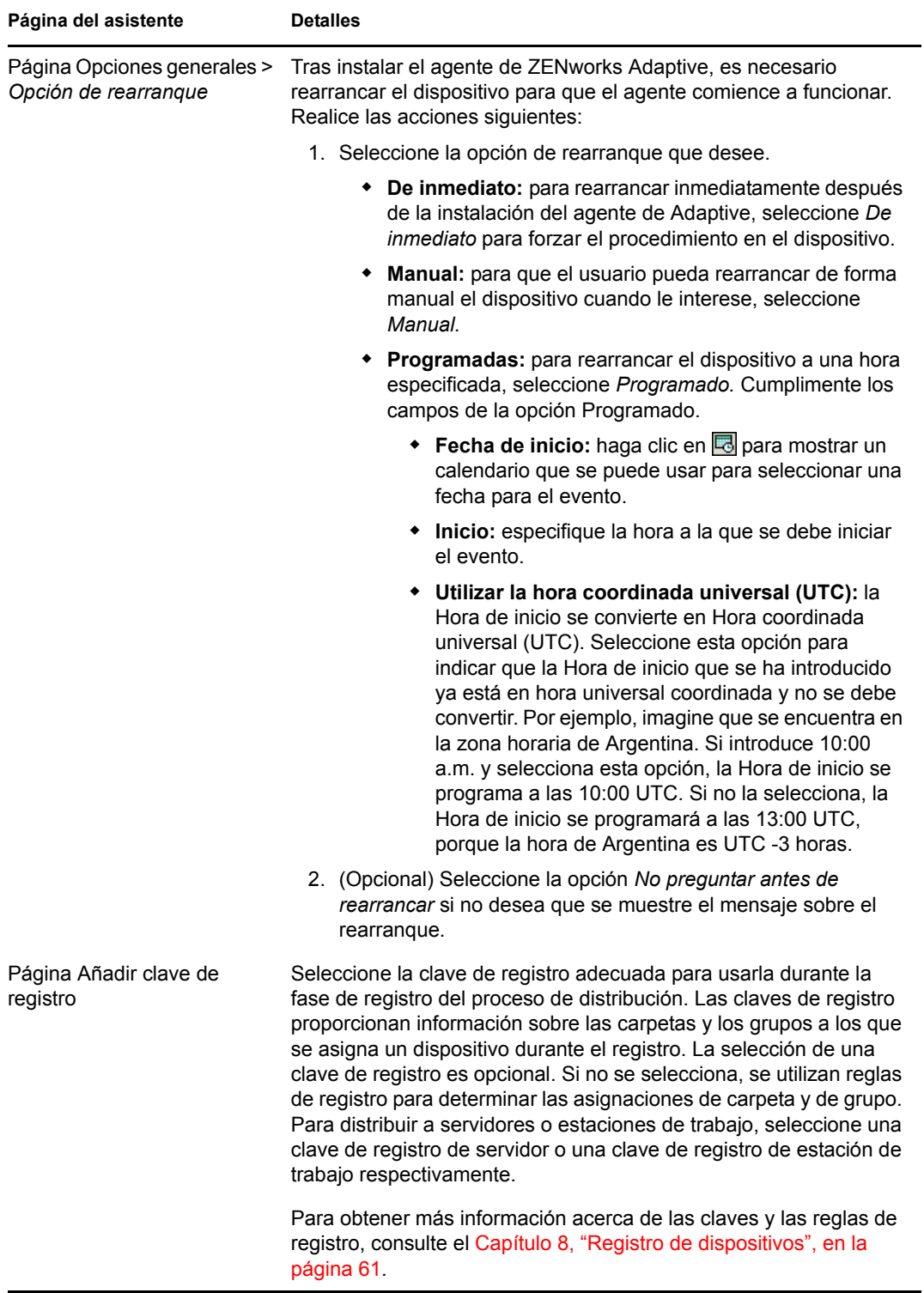

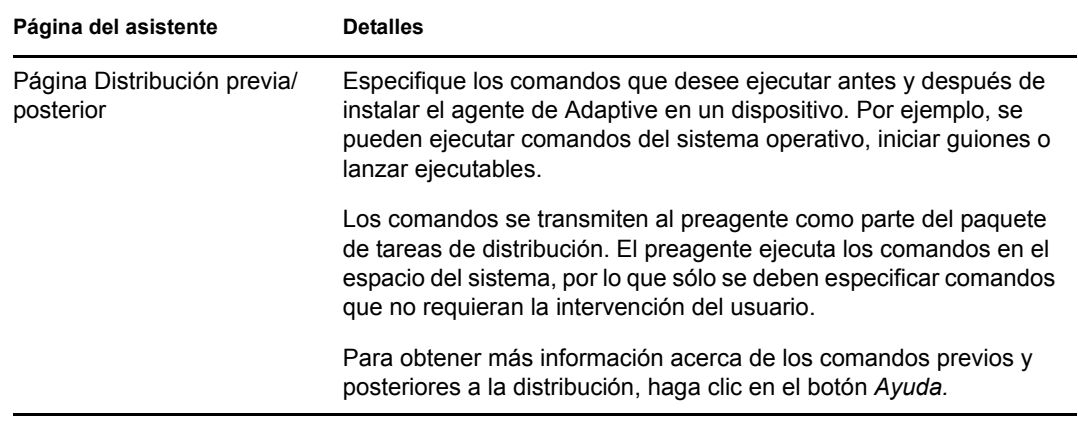

#### <span id="page-93-0"></span>**Nuevo archivo CSV**

- **1** En el Centro de control de ZENworks, haga clic en la pestaña *Distribución.*
- **2** En el panel Tareas de distribución, haga clic en *Nuevo* para lanzar el Asistente de distribución de dispositivos.

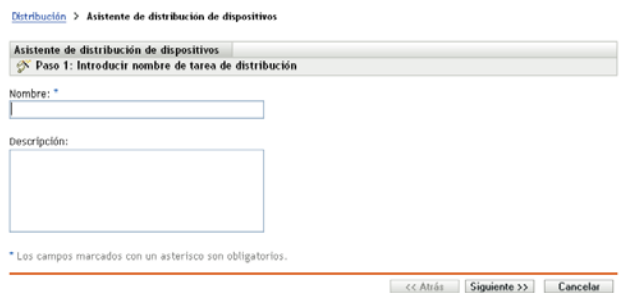

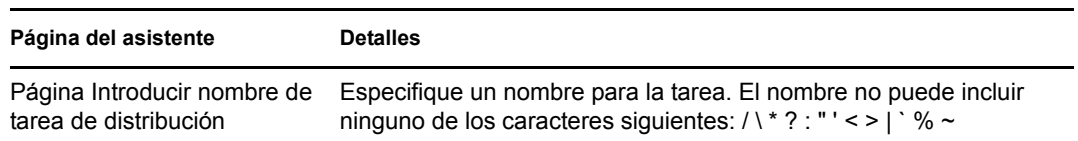

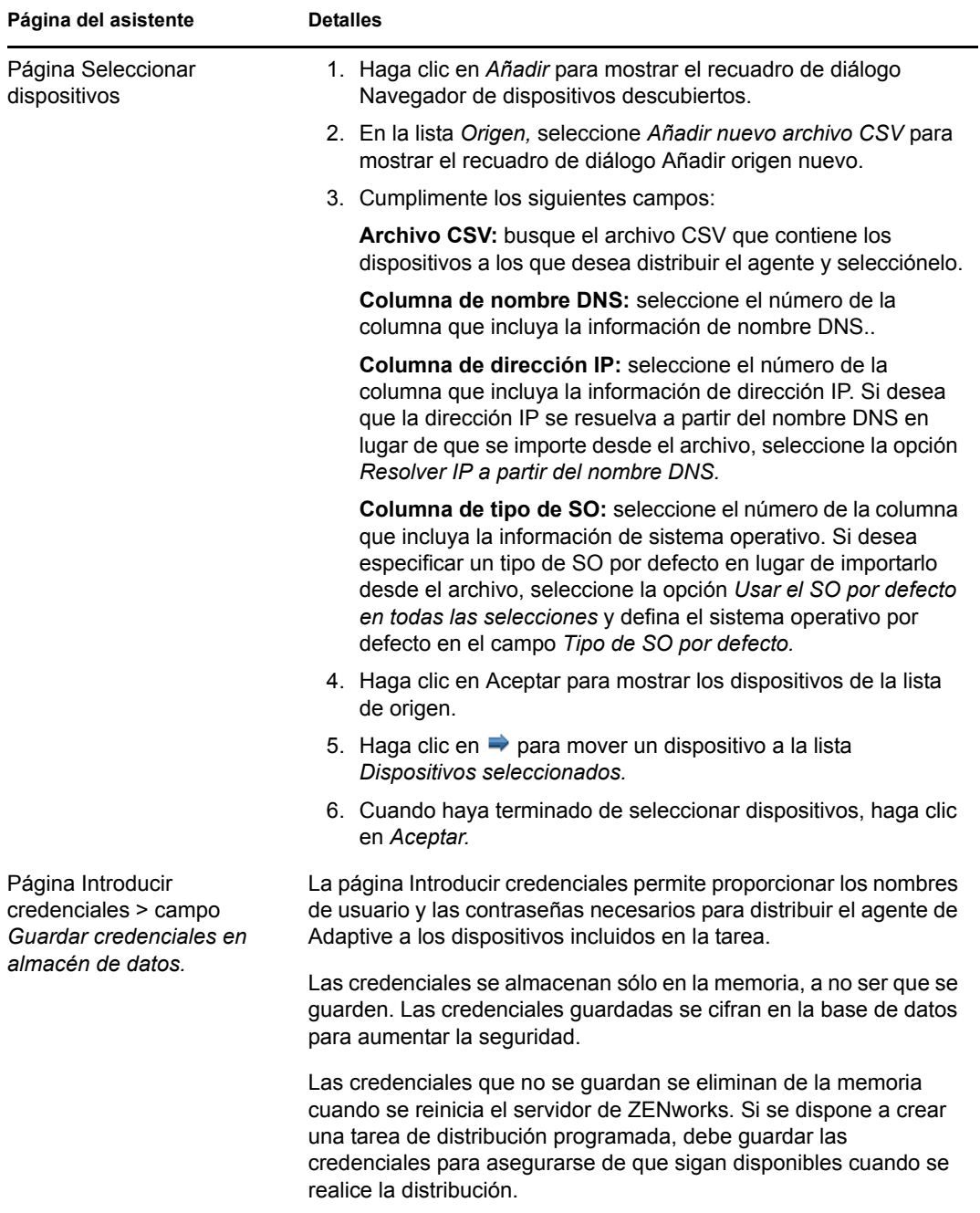

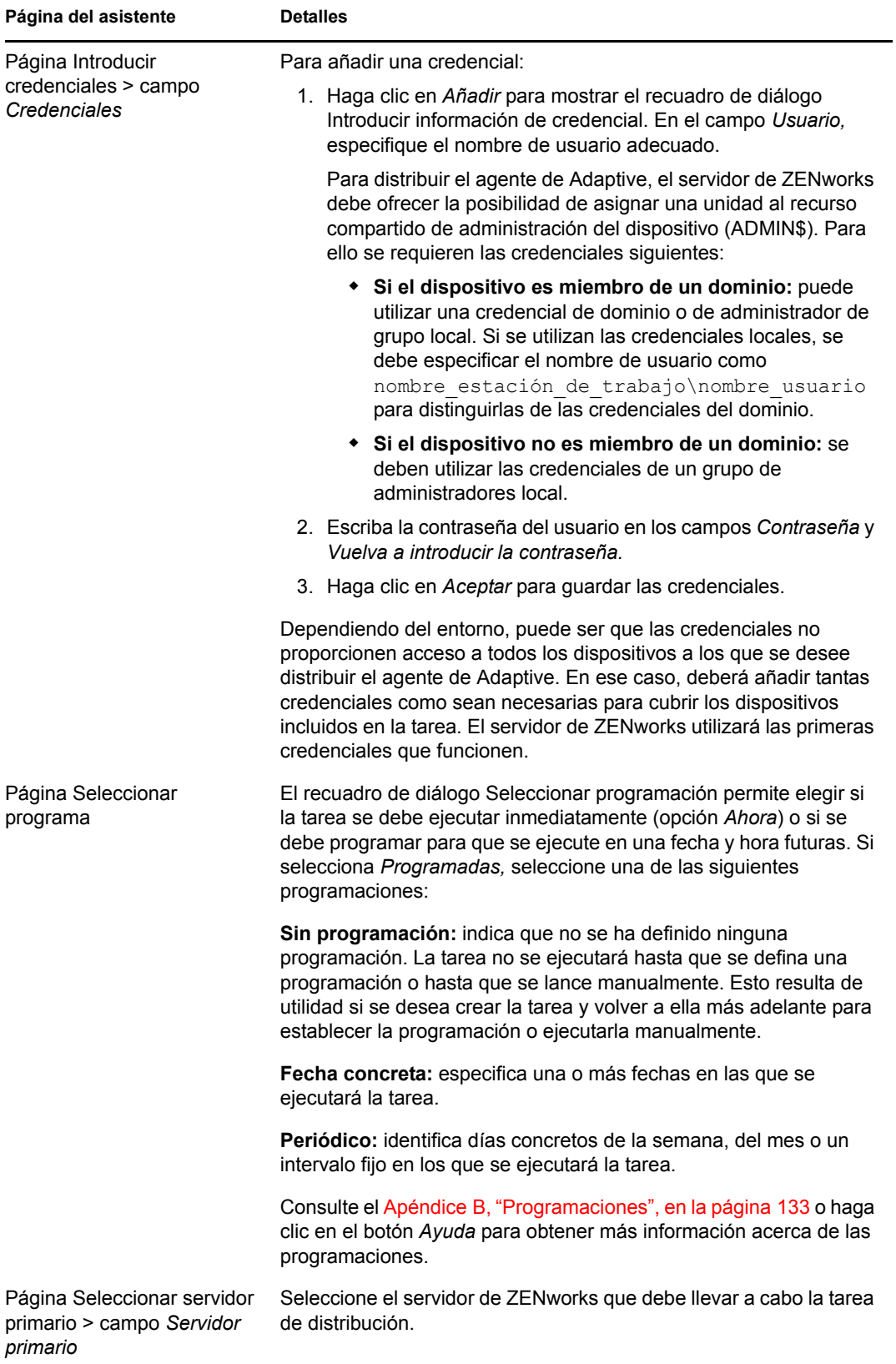

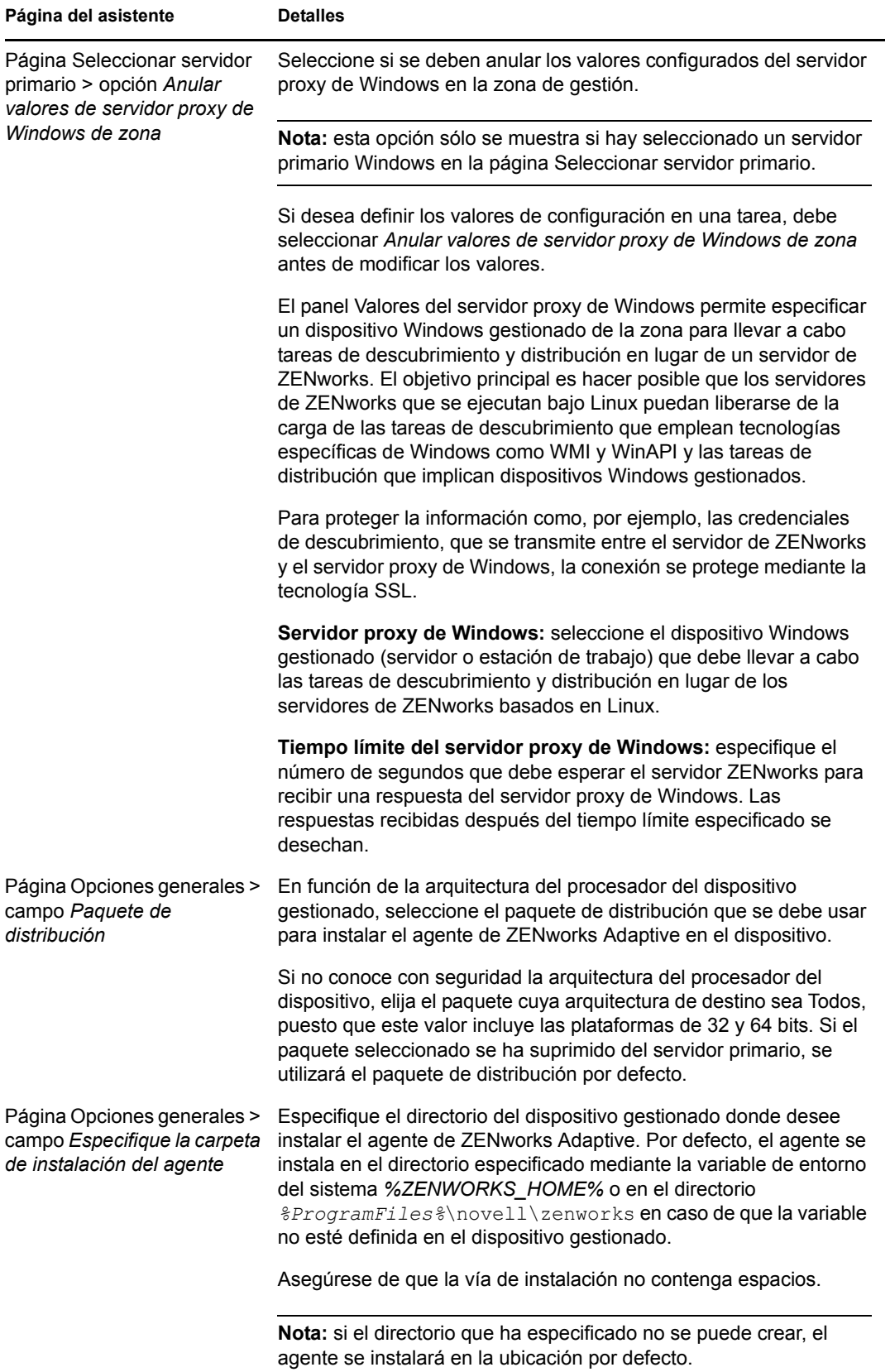

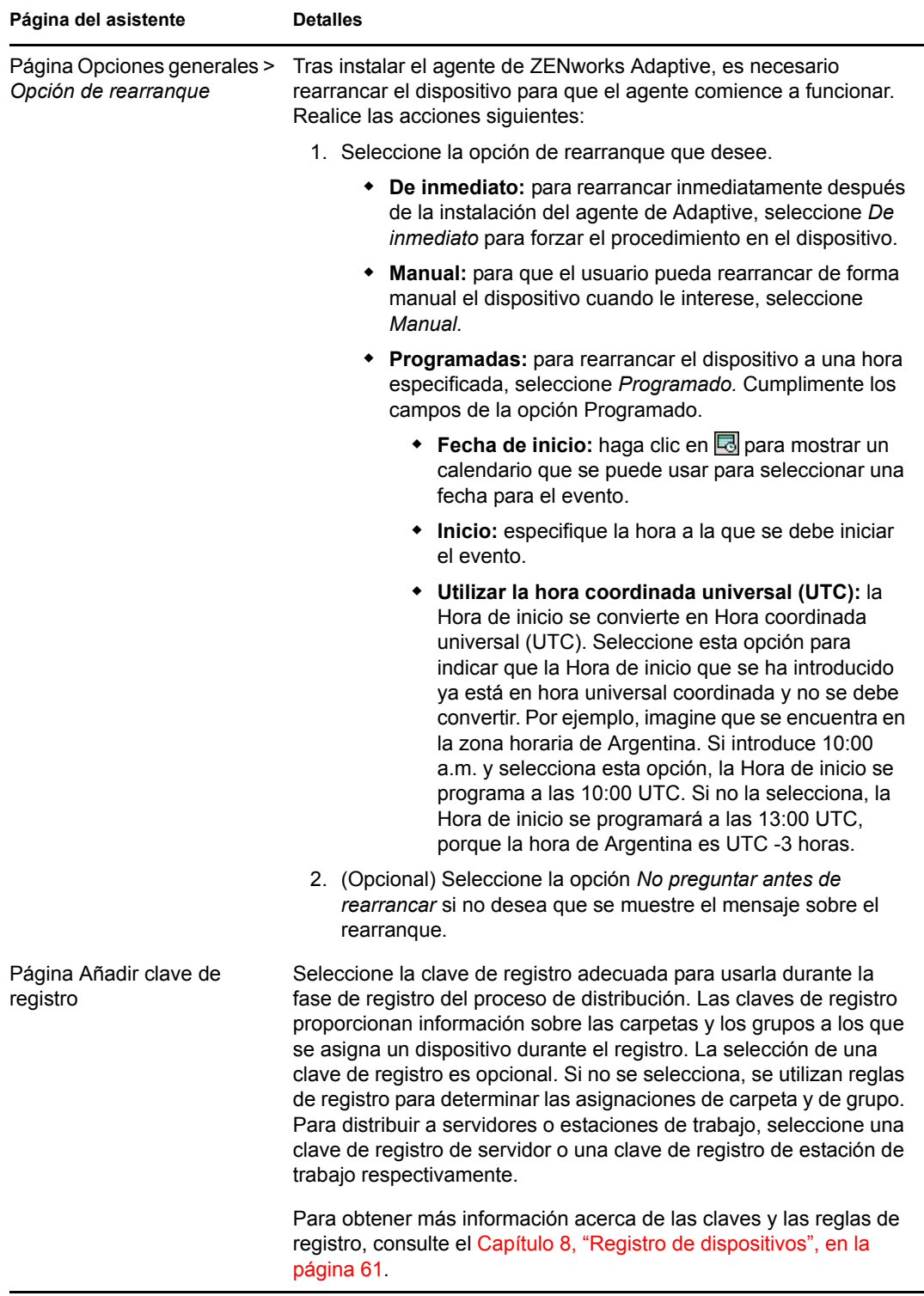

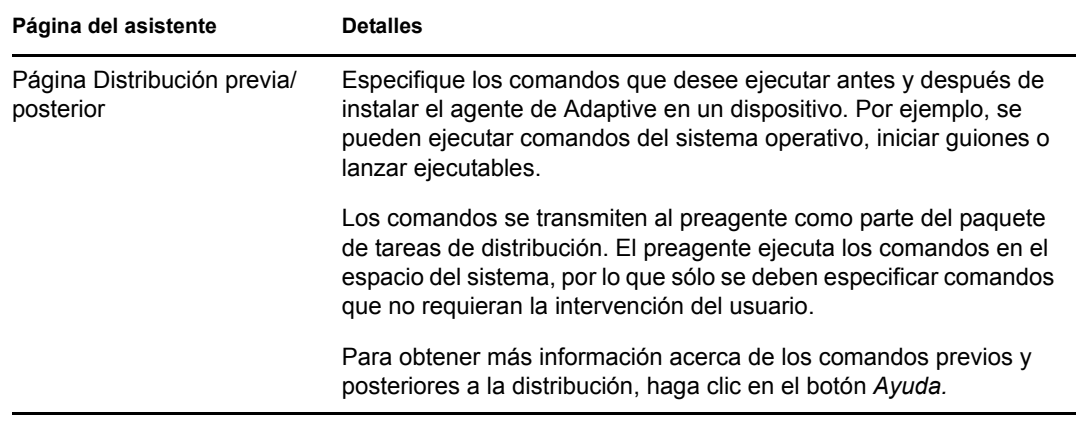

#### <span id="page-98-0"></span>**Origen LDAP existente**

- **1** En el Centro de control de ZENworks, haga clic en la pestaña *Distribución.*
- **2** En el panel Tareas de distribución, haga clic en *Nuevo* para lanzar el Asistente de distribución de dispositivos.

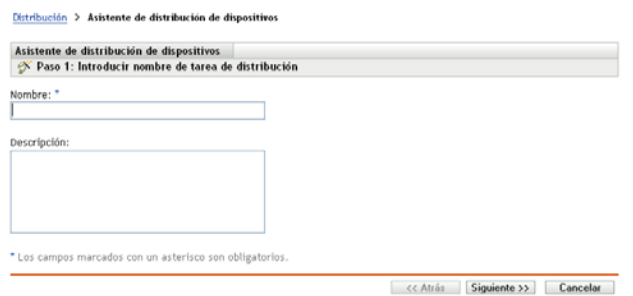

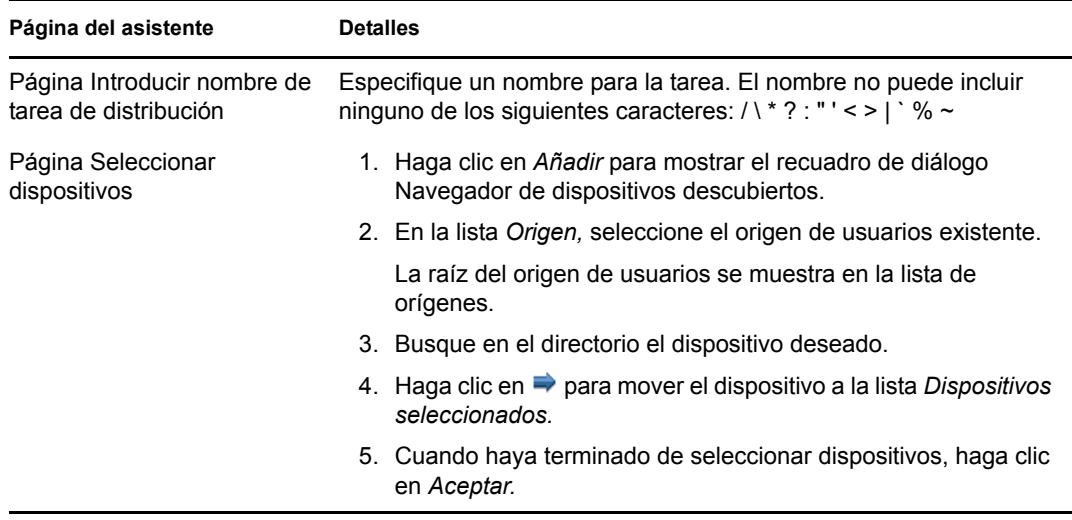

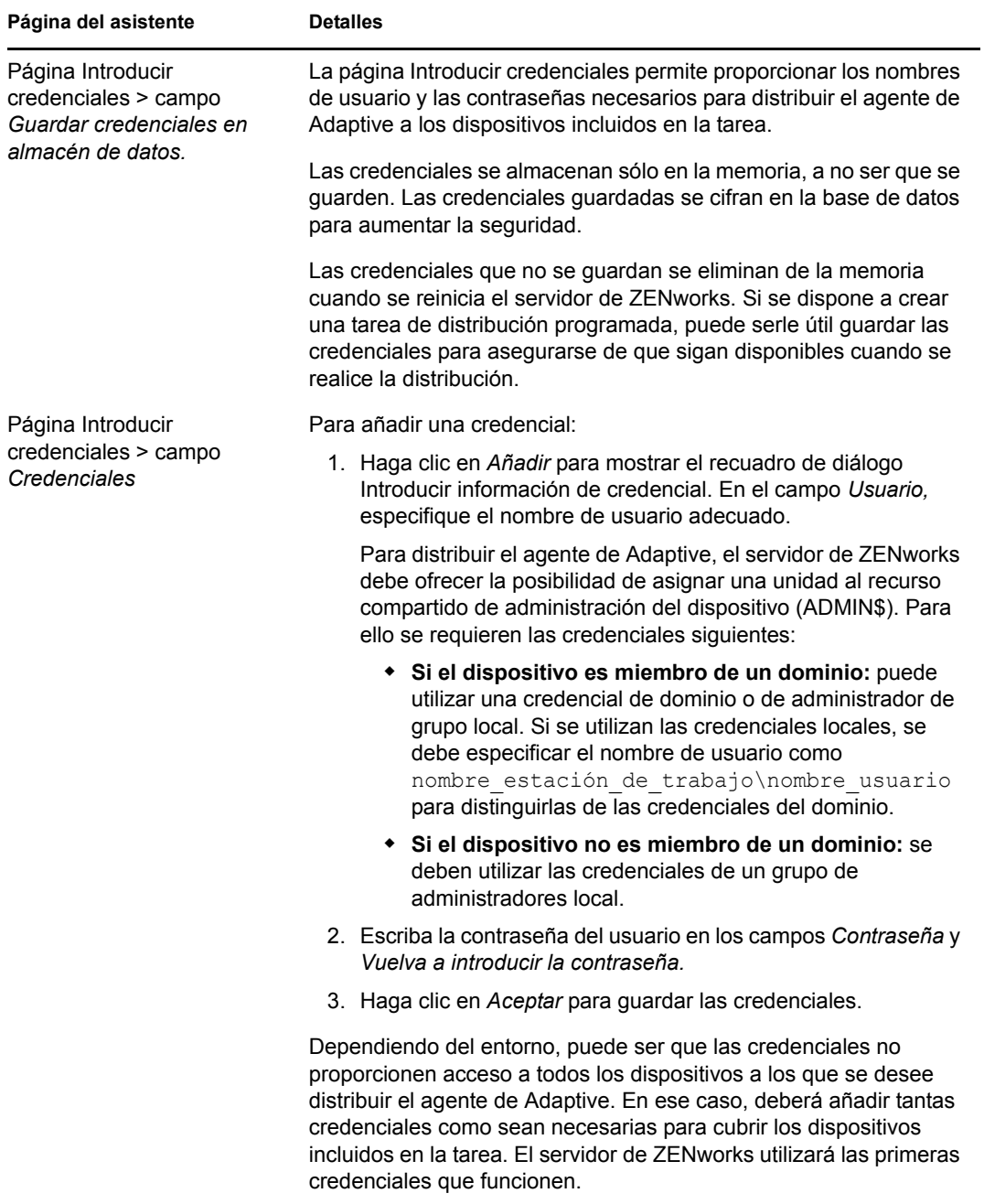

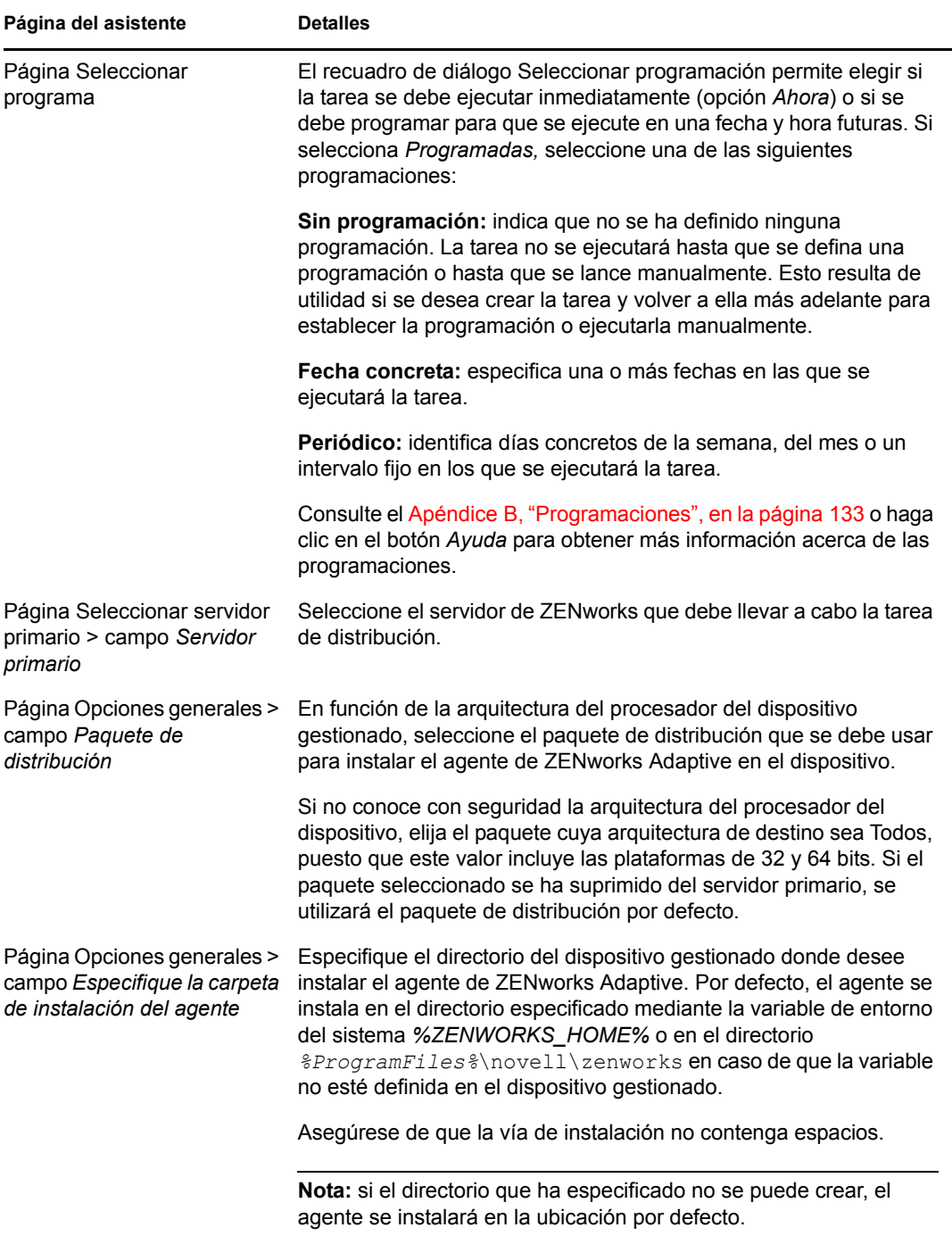

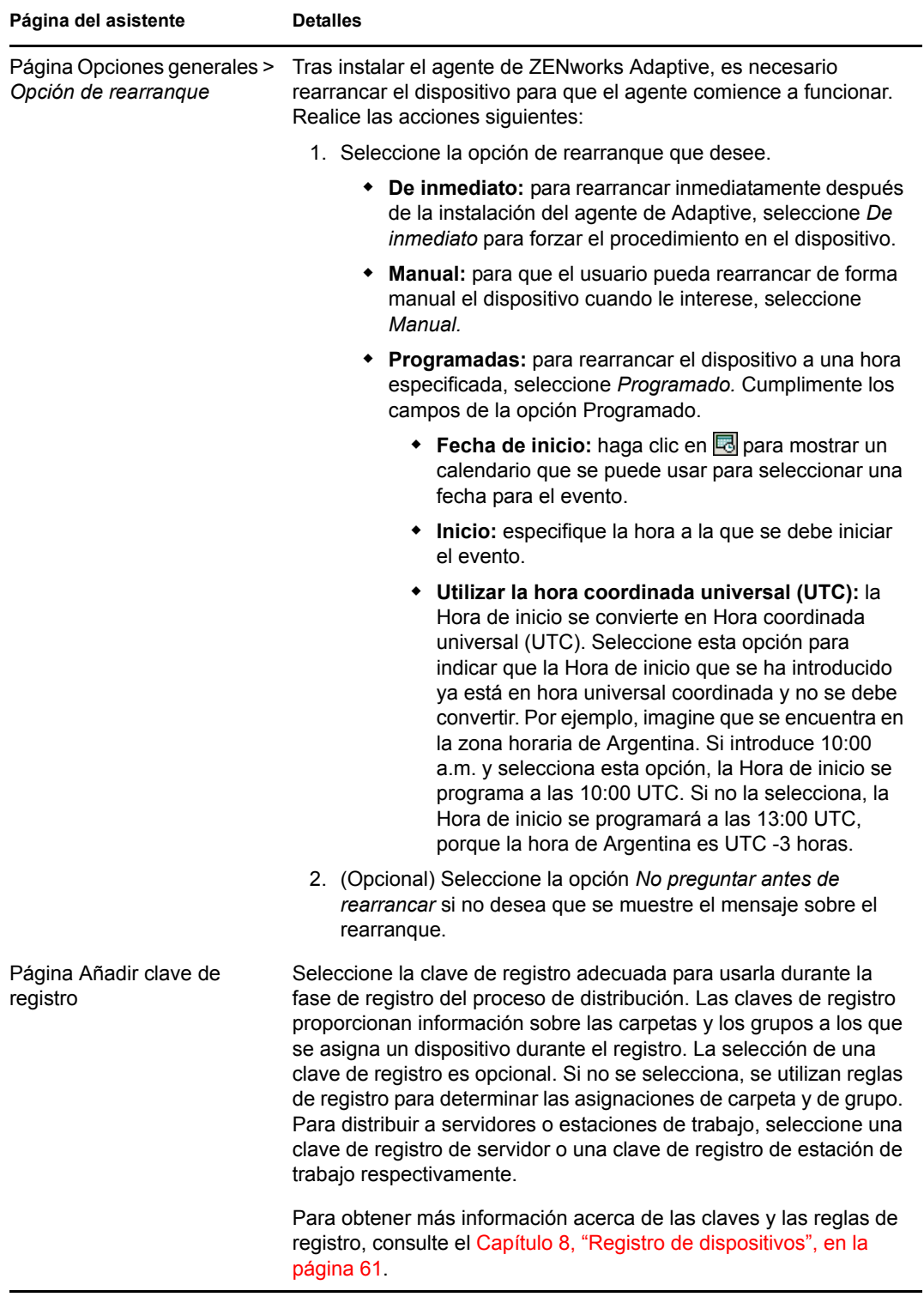

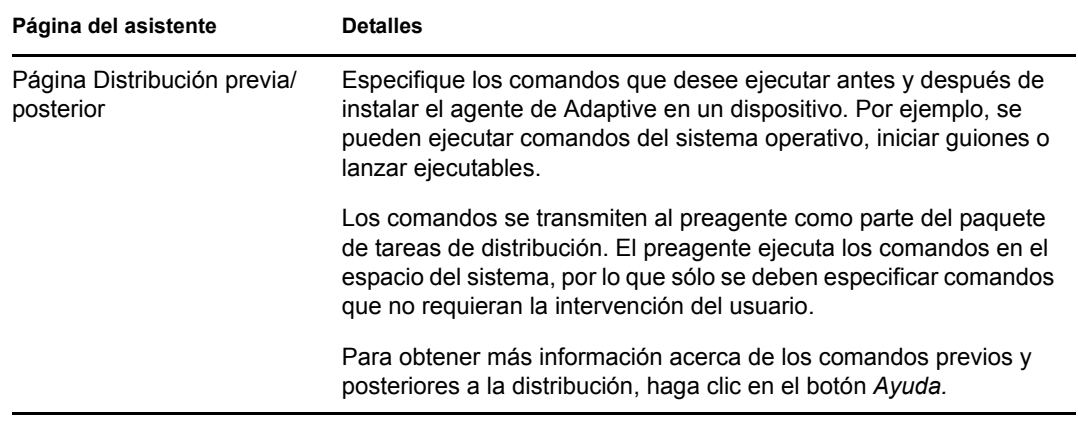

#### <span id="page-102-0"></span>**Nuevo origen LDAP**

- **1** En el Centro de control de ZENworks, haga clic en la pestaña *Distribución.*
- **2** En el panel Tareas de distribución, haga clic en *Nuevo* para lanzar el Asistente de distribución de dispositivos.

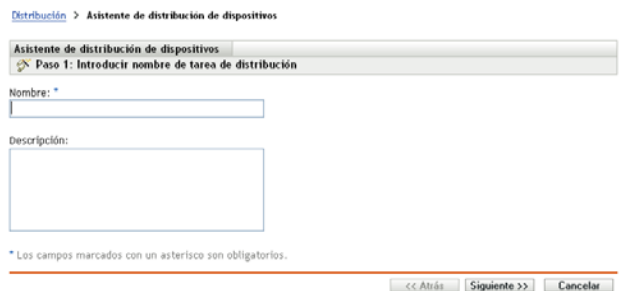

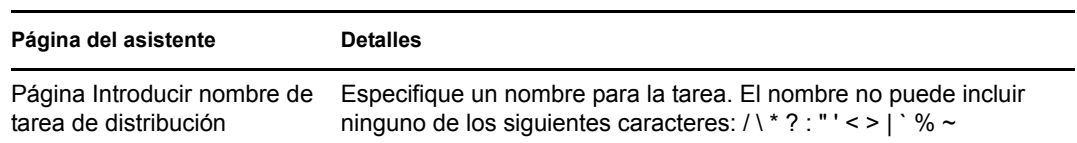

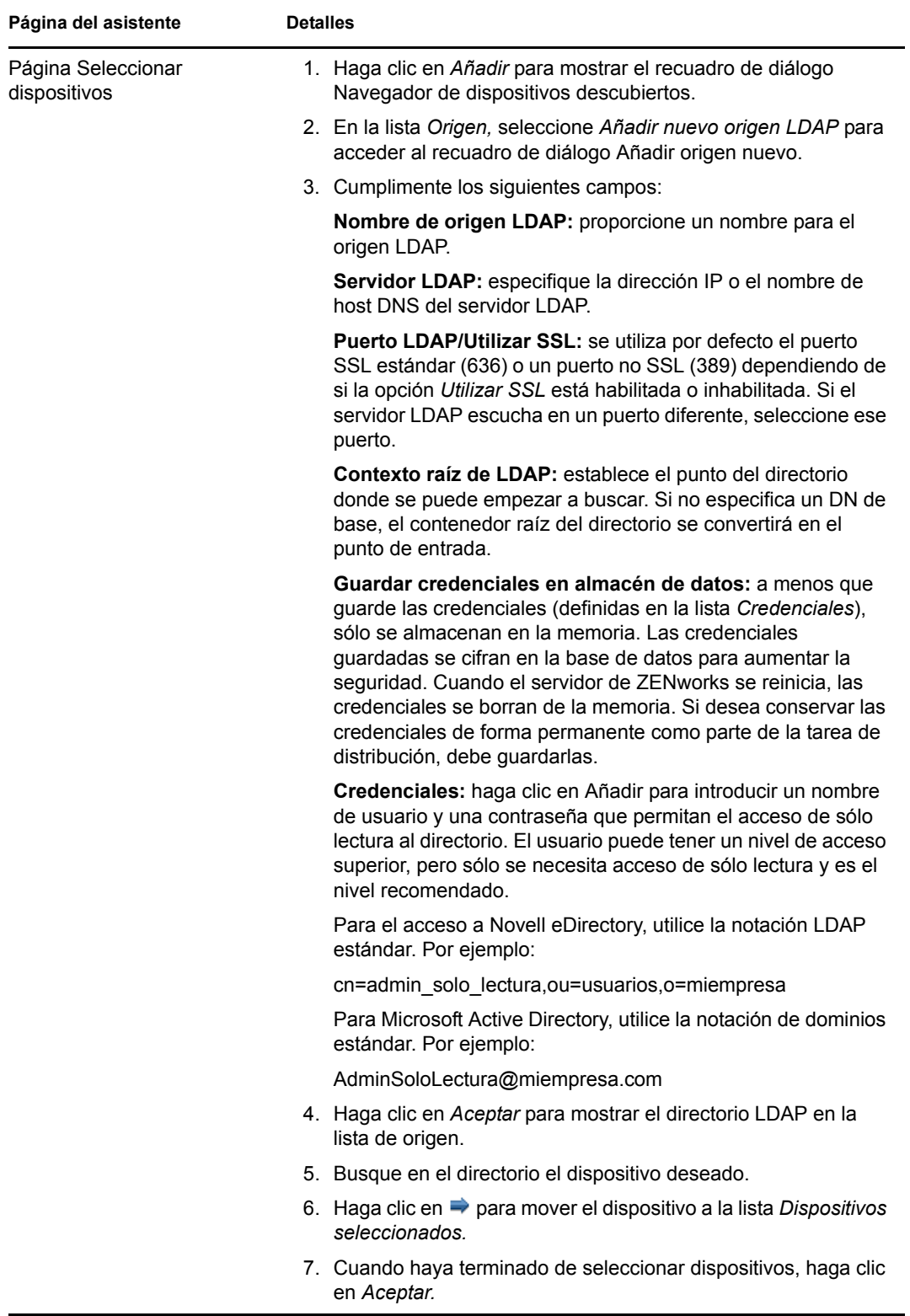

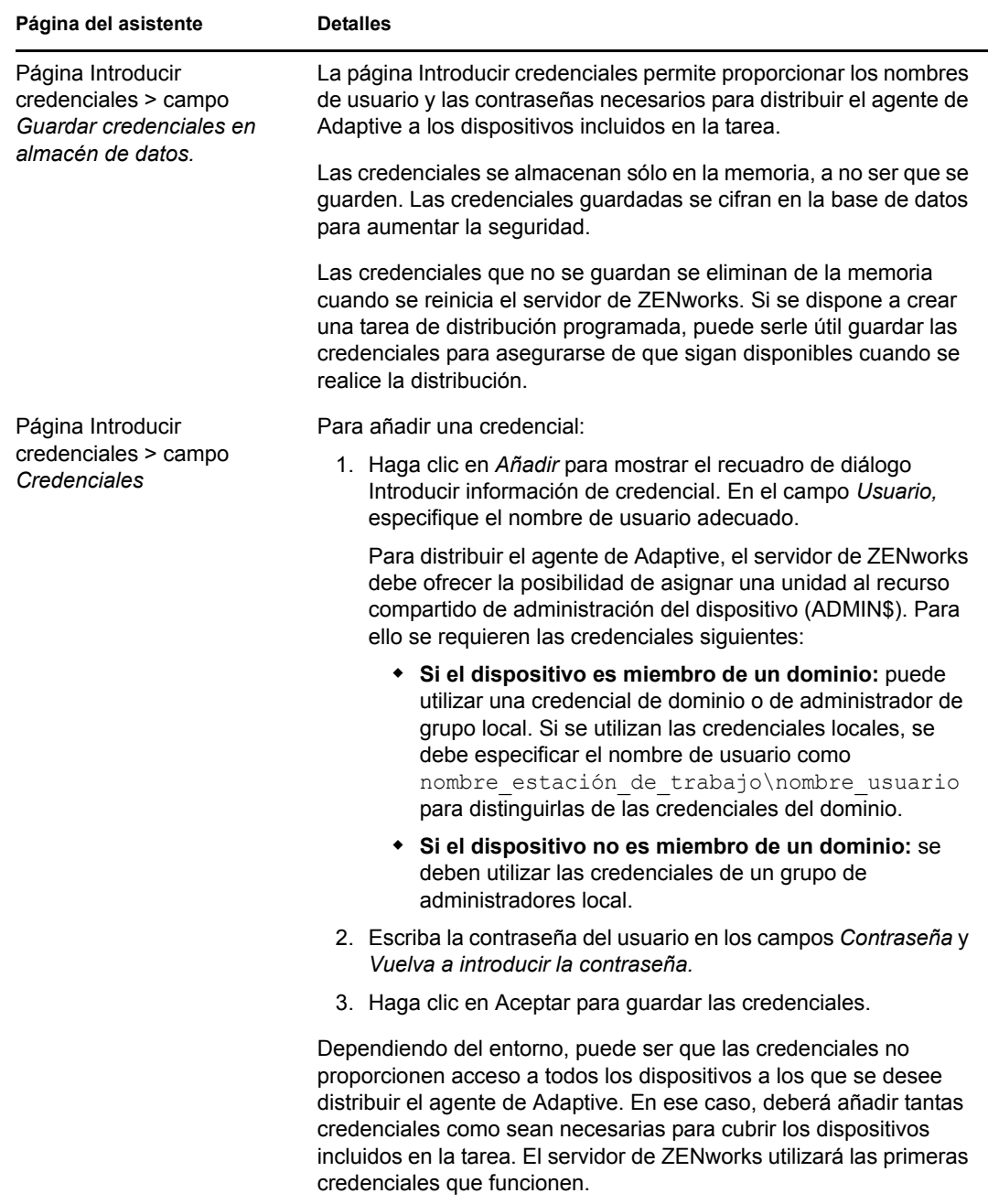

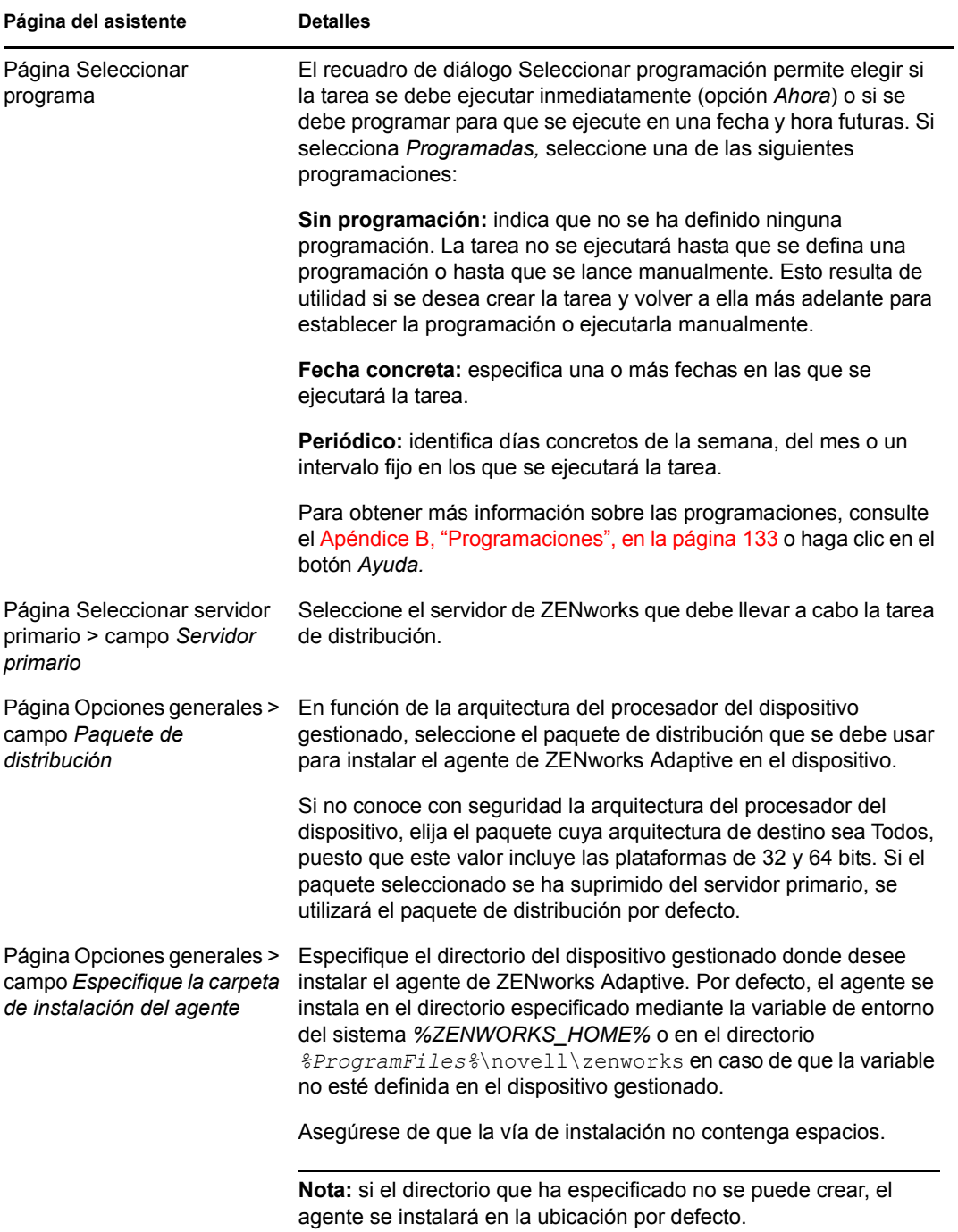

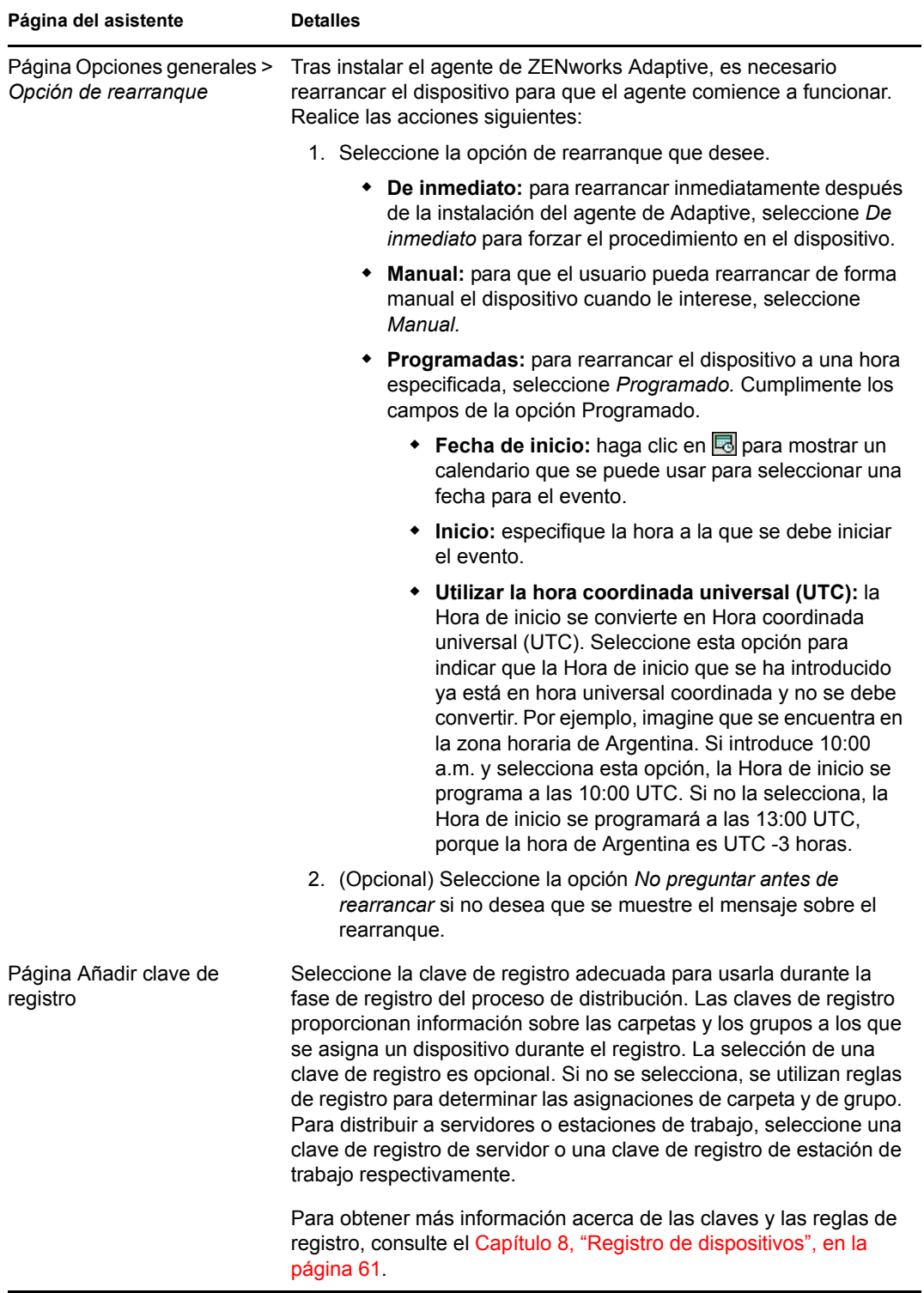

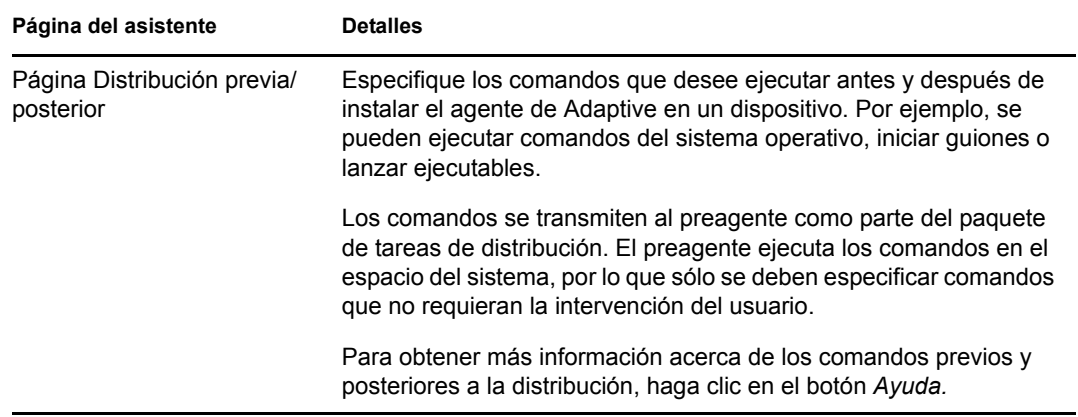

## <span id="page-107-0"></span>**9.4 Distribución manual del agente**

En lugar de hacer que el servidor de ZENworks distribuya el agente de Adaptive a un dispositivo, puede descargar el paquete de distribución del agente de Adaptive manualmente desde el servidor e instalar el agente.

- **1** Asegúrese de que el dispositivo cumple los requisitos necesarios (consulte "Requisitos de los dispositivos gestionados" en la *[Guía de instalación de ZENworks 10 Asset Management](#page-0-0)*).
- **2** En el dispositivo de destino, abra la siguiente dirección en un navegador Web:

http:// *servidor*/zenworks-setup

donde *servidor* es el nombre DNS o la dirección IP de un servidor de ZENworks.

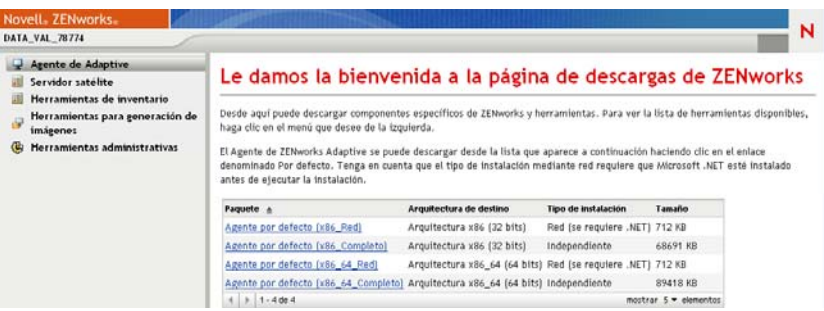

El navegador Web mostrará una lista de paquetes de distribución. Existen dos tipos de paquetes para cada arquitectura (32 y 64 bits):

**Red:** el paquete de red sólo descarga e instala el preagente en el dispositivo de destino; a continuación el preagente descarga e instala el agente de ZENworks Adaptive desde el servidor de ZENworks. El paquete de red requiere que el entorno Microsoft .NET esté instalado en el dispositivo antes de que sea posible distribuir el agente.

**Independiente:** el paquete independiente descarga el preagente y el agente de Adaptive en el dispositivo de destino; a continuación el preagente instala el agente de Adaptive desde el dispositivo local. El paquete independiente resulta útil cuando se necesita instalar el agente de ZENworks Adaptive en un dispositivo que está desconectado de la red en ese momento. Puede guardar el paquete en un medio extraíble (CD, dispositivo de memoria USB, etc.) y hacer que el dispositivo independiente ejecute el paquete desde el medio. El agente de Adaptive se instala en el dispositivo, pero no se produce ningún registro ni gestión hasta que el dispositivo no se conecta a la red.
**Personalizar:** el nombre del paquete, Agente por defecto, hace referencia a los paquetes de distribución predefinidos. Los paquetes de distribución personalizados creados con la opción Distribución > Editar paquete de distribución, se muestran con el nombre que se les dio al crearlos.

- **3** Haga clic en el nombre del paquete de distribución que desea utilizar; guarde el paquete en la unidad local del dispositivo o ejecútelo desde el servidor de ZENworks.
- **4** Si ha descargado el paquete, láncelo en el dispositivo.

Para obtener información acerca de las opciones que puede utilizar con el paquete, consulte ["Opciones de paquete" en la página 109](#page-108-0).

- **5** Cuando finalice la instalación, se mostrará un mensaje que le preguntará si desea rearrancar. Seleccione una de las siguientes opciones:
	- No haga nada para que el rearranque automático se produzca cuando transcurran 5 minutos.
	- Haga clic en *Cancelar*. Posteriormente deberá reiniciar.
	- Haga clic en *Aceptar* para rearrancar inmediatamente.

Cuando el dispositivo rearranque, se registrará en la zona de gestión y se colocará un icono de ZENworks en el área de notificación (bandeja del sistema).

En el Centro de control de ZENworks, el dispositivo se mostrará en la estructura de carpetas \Servidores o en la estructura de carpetas \Estación de trabajo de la página Dispositivos.

#### <span id="page-108-0"></span>**Opciones de paquete**

Puede usar las opciones que se indican a continuación a la hora de ejecutar un paquete de distribución desde la línea de comandos. La sintaxis es la siguiente:

nombre del paquete *opción1 opción2 ...*

Por ejemplo:

PreAgentPkg Agent.exe -q -v -k claveregistro1

**-d** *vía\_destino***:** extrae los archivos en la vía de destino especificada. La vía por defecto es c:\windows\novell\zenworks\stage.

**-h:** muestra la información de ayuda.

**-k:** la clave de registro utilizada para registrar el dispositivo en la zona de gestión.

**-l:** muestra el contenido del paquete únicamente. No extrae el paquete y ejecuta la instalación.

**-n:** extrae el paquete pero no ejecuta la instalación.

**-x:** no reinicia tras la instalación.

**-q:** omite la confirmación de rearranque.

**-v:** activa el registro de pantalla detallado.

Además de las opciones indicadas, hay dos opciones BUILDTIME adicionales (-f *archivo* y -o *archivo\_salida*) que se usan para crear paquetes. Estas opciones sólo se deben usar bajo la supervisión de los servicios técnicos de Novell.

## **9.5 Desinstalación del agente**

Para obtener información acerca de cómo desinstalar el agente de ZENworks Adaptive, consulte "Desinstalación de un servidor primario, un satélite o un dispositivo gestionado Windows" en la *[Guía de instalación de ZENworks 10 Asset Management](#page-0-0)*.

# <sup>10</sup>**Distribución del agente de ZENworks Adaptive a satélites Linux**

10

ZENworks Asset Management no admite la gestión de dispositivos Linux. Sin embargo, es posible distribuir el agente de ZENworks Adaptive para Linux a un dispositivo Linux para usar dicho dispositivo como satélite.

Un satélite es un dispositivo que realiza las funciones que normalmente lleva a cabo un servidor primario de ZENworks. Cuando se configura un dispositivo Linux como satélite, se debe indicar qué funciones llevará a cabo: generación de imágenes, recopilación o contenido.

Consulte las siguientes secciones:

- [Sección 10.1, "Distribución del agente a un satélite Linux", en la página 111](#page-110-0)
- [Sección 10.2, "Desinstalación del agente de ZENworks Adaptive desde un satélite Linux", en](#page-112-0)  [la página 113](#page-112-0)

## <span id="page-110-0"></span>**10.1 Distribución del agente a un satélite Linux**

A continuación se ofrecen instrucciones para instalar el paquete del agente de ZENworks Adaptive requerido para convertir un dispositivo Linux en un satélite de ZENworks. Después de crear el satélite, hay que usar el Centro de control de ZENworks para configurarlo. Para obtener más información, consulte "Satélites" en la *[Referencia sobre la administración del sistema ZENworks 10](#page-0-0)  [Management](#page-0-0)*.

Para distribuir el paquete del agente de Adaptive para Linux a un satélite Linux:

- **1** Asegúrese de que el dispositivo cumple los requisitos necesarios (consulte "Requisitos del satélite" en la *[Guía de instalación de ZENworks 10 Asset Management](#page-0-0)*).
- **2** En el dispositivo de destino, abra la siguiente dirección en un navegador Web:

https://*servidor*/zenworks-setup

donde *servidor* es el nombre DNS o la dirección IP de un servidor de ZENworks.

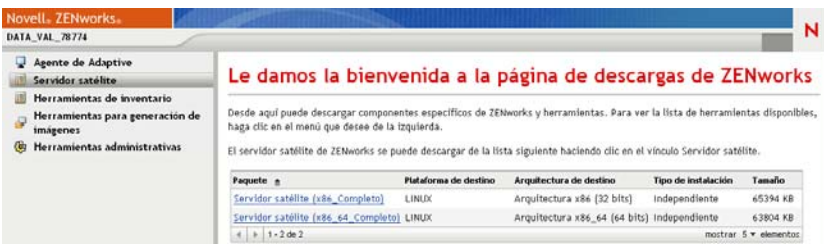

Está disponible un paquete independiente para cada arquitectura (32 y 64 bits).

**3** Haga clic en la pestaña *Servidor satélite.*

<span id="page-111-0"></span>**4** Haga clic en el nombre del paquete de distribución que desee utilizar, guarde el paquete en la unidad local del dispositivo y, a continuación, otorgue permisos para que se pueda ejecutar el archivo mediante el comando chmod 755 *nombre\_de\_archivo*.

Para obtener más información acerca de las opciones que puede utilizar con el paquete, consulte ["Opciones de paquete" en la página 109](#page-108-0).

**5** En la ventana de terminal, acceda al directorio donde haya descargado el paquete y ejecútelo en el dispositivo mediante el comando ./*nombre\_de\_archivo*, donde *nombre\_de\_archivo* corresponde al nombre del paquete que haya descargado en el [Paso 4.](#page-111-0)

En el Centro de control de ZENworks, el dispositivo se mostrará en la estructura de carpetas \Servidores o en la estructura de carpetas \Estación de trabajo de la página Dispositivos.

Cuando termine la instalación, y si el dispositivo está conectado a la red, el daemon de gestión de ZENworks del agente se registrará automáticamente en la zona de gestión.

Puede ejecutar los comandos de forma local en el dispositivo mediante la utilidad de línea de comandos zac. Si el agente se ha instalado en un dispositivo Linux mediante una sesión de xsession o ssh, deberá ejecutar la utilidad zac introduciendo el comando /opt/novell/zenworks/bin/zac. Sin embargo, cuando vuelva a entrar a la sesión, podrá ejecutar la utilidad zac directamente desde la línea de comandos sin necesidad de introducir la vía completa.

#### **Opciones de paquete**

Puede usar las opciones que se indican a continuación a la hora de ejecutar un paquete de distribución desde la línea de comandos. La sintaxis es la siguiente:

nombre del paquete *opción1 opción2 ...*

Por ejemplo:

SatelliteServer.bin -k claveregistro1

**-d** *vía\_destino***:** extrae los archivos en la vía de destino especificada. La vía por defecto es c:\opt\novell\zenworks\stage.

**-h:** muestra información de ayuda.

**-k:** la clave de registro utilizada para registrar el dispositivo en la zona de gestión.

**-l:** únicamente muestra el contenido del paquete. No extrae el paquete ni ejecuta la instalación.

**-n:** extrae el paquete pero no ejecuta la instalación.

**-v:** activa el registro de pantalla detallado.

Además de las opciones indicadas, hay dos opciones BUILDTIME adicionales (-f *archivo* y -o *archivo\_salida*) que se usan para crear paquetes. Estas opciones sólo se deben usar bajo la supervisión de la asistencia técnica Novell.

## <span id="page-112-0"></span>**10.2 Desinstalación del agente de ZENworks Adaptive desde un satélite Linux**

Para obtener información detallada acerca de cómo desinstalar el agente de ZENworks Adaptive de un satélite Linux, consulte "Desinstalación de un satélite Linux" en la *[Guía de instalación de](#page-0-0)  [ZENworks 10 Asset Management](#page-0-0)*.

# <sup>11</sup>**Distribución del módulo de sólo inventario**

Si un dispositivo Windows no cumple los requisitos para la distribución del agente de Adaptive, o si pretende realizar un inventario de un dispositivo Windows, Linux, NetWare<sup>®</sup> o Macintosh OS X, puede distribuir el módulo de sólo inventario. Consulte "Requisitos mínimos" en la *[Guía de](#page-0-0)  [instalación de ZENworks 10 Asset Management](#page-0-0)* para obtener información sobre las plataformas con las que es compatible el módulo de sólo inventario.

En las secciones siguientes se proporcionan instrucciones:

- [Sección 11.1, "Descarga del módulo desde un servidor de ZENworks", en la página 115](#page-114-0)
- [Sección 11.2, "Instalación en Linux/UNIX", en la página 117](#page-116-0)
- [Sección 11.3, "Instalación en NetWare", en la página 117](#page-116-1)
- [Sección 11.4, "Instalación en Windows", en la página 118](#page-117-0)
- [Sección 11.5, "Instalación en Macintosh OS X", en la página 118](#page-117-1)

## <span id="page-114-0"></span>**11.1 Descarga del módulo desde un servidor de ZENworks**

**1** En el dispositivo de destino, abra la siguiente dirección en un navegador Web:

http:// *servidor*/zenworks-setup

donde *servidor* es el nombre DNS o la dirección IP de un servidor de ZENworks®.

Si se dispone a descargar el módulo de NetWare, abra el navegador Web en un dispositivo en el que disponga acceso de copia de archivos al servidor NetWare.

**Importante:** el módulo de sólo inventario emplea el puerto por defecto (80 o 443) y no el puerto personalizado que se haya configurado en el servidor de ZENworks.

**2** En el panel de navegación izquierdo, haga clic en *Herramientas de inventario.*

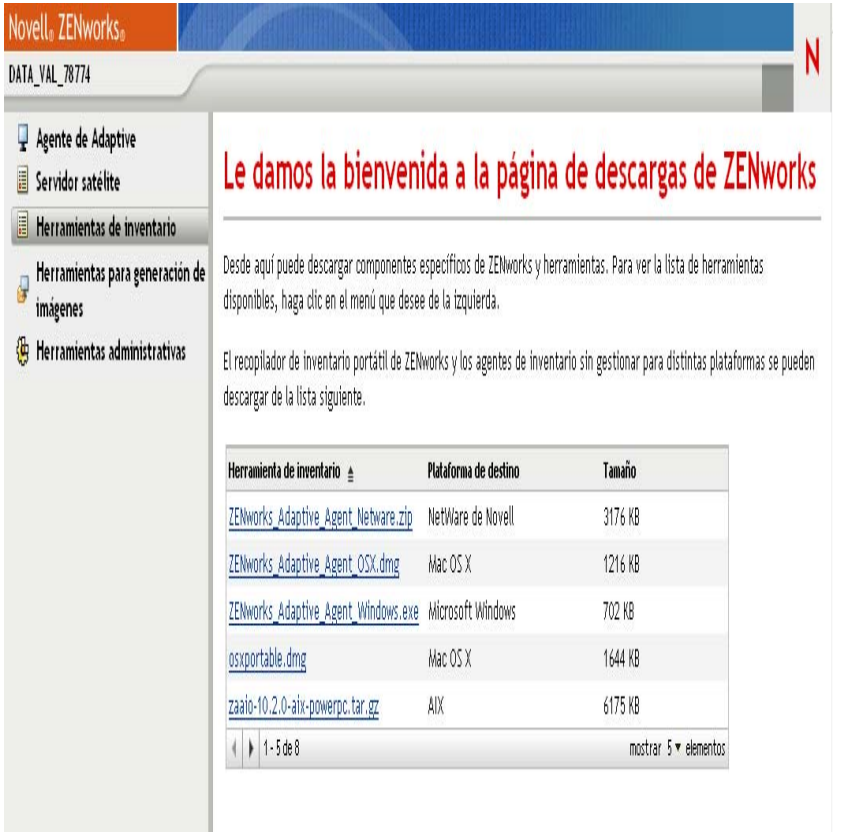

El módulo de sólo inventario para cada plataforma se muestra en la página:

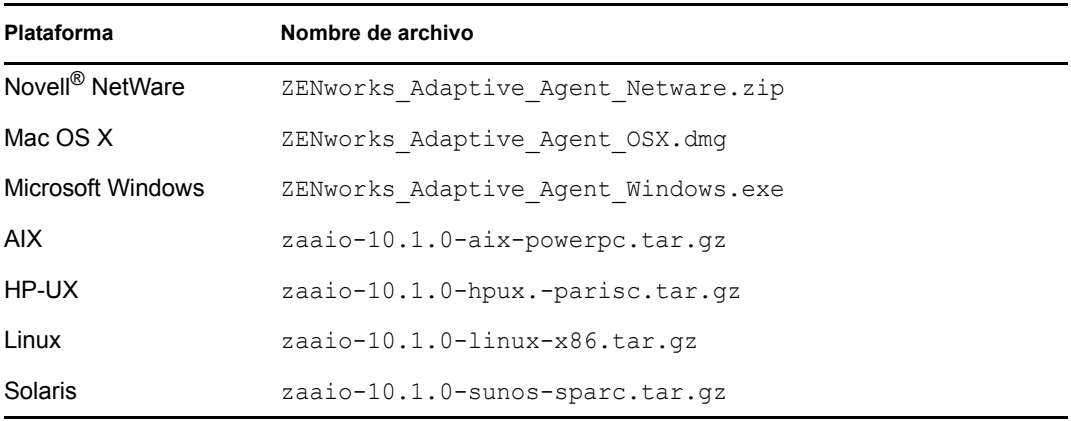

- **3** Haga clic en el nombre de archivo para la plataforma deseada y descargue el archivo.
- **4** Pase a una de las siguientes secciones para continuar con la instalación del módulo:
	- [Sección 11.2, "Instalación en Linux/UNIX", en la página 117](#page-116-0)
	- [Sección 11.3, "Instalación en NetWare", en la página 117](#page-116-1)
	- [Sección 11.4, "Instalación en Windows", en la página 118](#page-117-0)
	- [Sección 11.5, "Instalación en Macintosh OS X", en la página 118](#page-117-1)

## <span id="page-116-0"></span>**11.2 Instalación en Linux/UNIX**

- **1** Entre como usuario con derechos de instalación en el dispositivo.
- **2** Asegúrese de que ha descargado el paquete correcto del módulo de sólo inventario en el dispositivo de destino. Si no lo ha hecho, consulte la [Sección 11.1, "Descarga del módulo desde](#page-114-0)  [un servidor de ZENworks", en la página 115](#page-114-0).
- <span id="page-116-2"></span>**3** Cree un directorio temporal para descomprimir los archivos de instalación. No utilice el directorio /tmp como directorio de instalación temporal, ya que eso interferiría con el paquete de instalación. En su lugar, puede crear un subdirectorio en /tmp, por ejemplo, /tmp/zaaio.
- **4** Mueva el paquete descargado al directorio que ha creado en el [Paso 3.](#page-116-2)
- **5** En un indicador de comando, cambie a la ubicación del paquete del módulo de sólo inventario.
- **6** Descomprima el paquete del módulo de sólo inventario ejecutando el siguiente comando, donde se usa el paquete para Linux como ejemplo, desde el directorio donde se encuentre el paquete:

```
tar -zxvf zaaio-10.1.0-linux-x86.tar.gz
```
**7** Instale el módulo de sólo inventario ejecutando el siguiente comando, donde se usa el paquete para Linux como ejemplo, desde el directorio donde se encuentre el archivo:

```
./zenumia-install.sh -s <servidor>
```
donde *servidor* es el nombre DNS o la dirección IP de un servidor de ZENworks.

El programa de instalación no requiere intervención por parte del usuario. Cuando haya terminado, el módulo de sólo inventario se iniciará y el dispositivo se añadirá a la página de dispositivos en inventario del Centro de control de ZENworks (pestaña *Dispositivos* > pestaña *En inventario* > carpeta *Estaciones de trabajo* o *Servidores*).

**8** Suprima el directorio creado en el [Paso 3](#page-116-2) y todo su contenido.

## <span id="page-116-1"></span>**11.3 Instalación en NetWare**

- **1** Asegúrese de haber descargado el archivo ZENworks Adaptive Agent Netware.zip a un dispositivo que tenga acceso al servidor NetWare de destino. Si no lo ha hecho, consulte la [Sección 11.1, "Descarga del módulo desde un servidor de ZENworks", en la página 115](#page-114-0).
- **2** Extraiga el archivo ZENworks\_Adaptive\_Agent\_Netware.zip a sys:\temp\zen\_aa en el servidor NetWare de destino.
- **3** Introduzca el comando siguiente en la consola de NetWare para iniciar la instalación:

```
sys:\temp\zen_aa\install Dirección_IP_servidor_ZENworks
```
Por ejemplo:

sys:\temp\zen\_aa\install 1.1.1.1

Los archivos del módulo de sólo inventario se copiarán a sys: \zenworks\zaa y se cargará zenaa.nlm.

Si zenaa.nlm no se carga, introduzca el comando siguiente:

load zenaa

El dispositivo se añadirá a la página de dispositivos en inventario del Centro de control de ZENworks (pestaña *Dispositivos* > pestaña *En inventario* > carpeta *Estaciones de trabajo* o *Servidores*).

## <span id="page-117-0"></span>**11.4 Instalación en Windows**

- **1** Asegúrese de haber descargado el archivo ZENworks Adaptive Agent Windows.exe al dispositivo Windows de destino. Si no lo ha hecho, consulte la [Sección 11.1, "Descarga del](#page-114-0)  [módulo desde un servidor de ZENworks", en la página 115.](#page-114-0)
- **2** Asegúrese de que la ubicación del archivo msiexec.exe del equipo de destino se encuentra en la variable de vía de dicho equipo.
- **3** En el indicador de comando, ejecute ZENworks Adaptive Agent Windows.exe para lanzar el programa de instalación.

El programa de instalación no requiere intervención por parte del usuario. Cuando haya terminado, el módulo de sólo inventario se iniciará y el dispositivo se añadirá a la página de dispositivos en inventario del Centro de control de ZENworks (pestaña *Dispositivos* > pestaña *En inventario* > carpeta *Estaciones de trabajo* o *Servidores*).

## <span id="page-117-1"></span>**11.5 Instalación en Macintosh OS X**

**1** Asegúrese de que ha descargado la imagen de disco ZENworks Adaptive Agent OSX.dmg al dispositivo Macintosh de destino.

Para obtener más información sobre cómo descargar la imagen de disco ZENworks\_Adaptive\_Agent\_OSX.dmg, consulte la [Sección 11.1, "Descarga del módulo desde](#page-114-0)  [un servidor de ZENworks", en la página 115](#page-114-0).

- **2** Haga doble clic en el archivo ZENworks\_Adaptive\_Agent\_OSX.dmg.
- **3** Comprima el paquete ZENworks\_Adaptive\_Agent\_OSX en un archivo zip de una de estas formas:
	- Si utiliza un ratón de un botón, seleccione el paquete ZENworks\_Adaptive\_Agent\_OSX, haga clic en  $\bullet\bullet\bullet$  en la barra de herramientas y seleccione la opción *Comprimir "ZENworks\_Adaptive\_Agent\_OSX".*
	- Si utiliza un ratón de tres botones, haga clic con el botón derecho en el paquete ZENworks\_Adaptive\_Agent\_OSX y seleccione la opción *Comprimir "ZENworks\_Adaptive\_Agent\_OSX".*

Se generará el archivo ZENworks\_Adaptive\_Agent\_OSX.zip en el escritorio.

- **4** Haga doble clic en el archivo ZENworks Adaptive Agent OSX.zip para generar el archivo ZENworks Adaptive Agent OSX.pkg.
- **5** Haga doble clic en el archivo ZENworks\_Adaptive\_Agent\_OSX.pkg para lanzar el paquete de instalación.
- **6** Si aparece un mensaje indicando que es necesario ejecutar un programa para determinar si el paquete se puede instalar, haga clic en *Continuar* hasta que llegue a la página Seleccionar destinos.
- **7** Seleccione un volumen de destino y haga clic en *Continuar* para mostrar la página de tipo de instalación.
- **8** Haga clic en *Instalar.*
- **9** Cuando se le pida que realice una autenticación, introduzca un nombre de usuario y una contraseña para el dispositivo de destino y haga clic en *OK.*

La instalación comenzará. El archivo servername.txt, que contiene texto en el que se le pide que introduzca el nombre de un servidor de ZENworks, se abrirá en una ventana de TextEdit.

- **10** En la línea inferior del archivo de texto, introduzca la dirección IP o el nombre DNS del servidor de ZENworks con el que desee que se comunique el dispositivo.
- **11** Guarde el archivo y cierre la ventana.

Se instalarán los archivos del cliente.

Si se dispone a distribuir el módulo a varios dispositivos, puede crear un archivo de opciones para incluirlo con el paquete. Con este archivo de opciones instalado, la ventana de TextEdit no aparecerá y podrá omitir este paso. Para obtener información acerca de la creación de un archivo de opciones, consulte ["Personalización del archivo de opciones del instalador" en la](#page-118-0)  [página 119.](#page-118-0)

**12** Cuando la instalación haya finalizado, haga clic en *Cerrar.*

El módulo de sólo inventario se iniciará y el dispositivo se añadirá a la página de dispositivos en inventario del Centro de control de ZENworks (pestaña *Dispositivos* > pestaña *En inventario* > carpeta *Estaciones de trabajo* o *Servidores*).

#### <span id="page-118-0"></span>**Personalización del archivo de opciones del instalador**

Si necesita instalar el módulo de sólo inventario en varios dispositivos, o si desea conectarlos al mismo servidor de ZENworks, puede crear un archivo de opciones que contenga el nombre del servidor de ZENworks. Esto provoca que el paquete de instalación no pida el nombre del servidor de ZENworks lanzando el archivo *servername.txt*. El archivo de opciones se crea automáticamente al instalar el módulo en un dispositivo. Si desea que los dispositivos restantes utilicen el mismo archivo de opciones, simplemente puede distribuir una copia del paquete que ha usado para instalar el cliente de recopilación.

Para crear un archivo de opciones distinto:

**1** Abra un editor de texto que no sea TextEdit e introduzca la línea siguiente:

-s *nombre\_servidor\_ZENworks*

Si los dispositivos Macintosh no son capaces de resolver el nombre DNS del servidor de ZENworks, puede utilizar la dirección IP:

-s 192.168.3.39

- **2** Guarde al archivo de texto con el nombre options (sin extensión).
- **3** Asegúrese de que el archivo de texto se ha guardado como texto sin formato.
- **4** Presione la tecla Ctrl mientras hace clic en el archivo zenumia.pkg y seleccione *Obtener información.* Asegúrese de que los permisos están establecidos en Lectura y escritura.
- **5** Copie el archivo en el archivo zenumia.pkg.

Ya puede utilizar el archivo de paquete sin que aparezca la ventana de TextEdit como parte de la instalación.

# Eliminación y retiro de **dispositivos**

III

Las siguientes secciones proporcionan información e instrucciones que le ayudarán a suprimir o retirar dispositivos del sistema ZENworks®.

Si suprime un dispositivo servidor o estación de trabajo, el dispositivo seleccionado se elimina del sistema ZENworks®.

Retirar un dispositivo no es lo mismo que suprimirlo. Cuando se retira un dispositivo, su GUID se conserva; sin embargo, si se suprime, su GUID se elimina también. Tras retirar un dispositivo, toda la información de inventario se guarda y se puede utilizar, pero se eliminan todas las asignaciones de . Los dispositivos retirados permanecen en un estado temporal hasta que se anula su retiro o se suprimen. Si anula el retiro del dispositivo más adelante, se restauran sus asignaciones. Es posible retirar tanto dispositivos gestionados como dispositivos en inventario.

- [Capítulo 12, "Supresión de dispositivos del sistema ZENworks", en la página 123](#page-122-0)
- [Capítulo 13, "Retiro y anulación de retiro de dispositivos", en la página 125](#page-124-0)

# <span id="page-122-0"></span><sup>12</sup>**Supresión de dispositivos del sistema ZENworks**

Si se suprime un dispositivo servidor o estación de trabajo, el dispositivo se elimina del sistema ZENworks<sup>®</sup>, se suprime el GUID y se elimina toda la información de inventario y todas las asignaciones de .

- **1** En el Centro de control de ZENworks, haga clic en la pestaña *Dispositivos.*
- **2** Haga clic en el enlace subrayado situado junto a la carpeta *Servidores* o *Estaciones de trabajo* para mostrar la lista de servidores o estaciones de trabajo del sistema ZENworks.
- <span id="page-122-1"></span>**3** Marque la casilla de verificación situada delante del servidor o la estación de trabajo (es posible seleccionar varios dispositivos).
- **4** Haga clic en *Suprimir.*

No se puede suprimir un servidor primario de ZENworks desde la pestaña *Dispositivos.* Si selecciona un servidor primario en el [Paso 3](#page-122-1) y hace clic en *Suprimir,* se muestra el siguiente mensaje de error:

```
Error: The object "vm232w2k3ent" is a Primary Server and cannot be
deleted. To delete a Primary Server, go to Configuration, Server Hierarchy, 
(select a Primary Server), Action, Delete ZENworks Server.
```
Para obtener más información acerca de la supresión de un servidor primario de ZENworks, consulte "Supresión de un servidor primario de ZENworks" en la *[Referencia sobre la](#page-0-0)  [administración del sistema ZENworks 10 Management](#page-0-0)*.

# <span id="page-124-0"></span><sup>13</sup>**Retiro y anulación de retiro de dispositivos**

Si retira un dispositivo servidor o estación de trabajo, el dispositivo seleccionado se retira de la zona de ZENworks®. Retirar un dispositivo no es lo mismo que suprimirlo. Cuando se retira un dispositivo, su GUID se conserva; sin embargo, si se suprime, su GUID se elimina también. Tras retirar un dispositivo, toda la información de inventario se guarda y se puede utilizar, pero se eliminan todas las asignaciones de . Los dispositivos retirados permanecen en un estado temporal hasta que se anula su retiro o se suprimen. Si anula el retiro del dispositivo más adelante, se restauran sus asignaciones. Es posible retirar tanto dispositivos gestionados como dispositivos en inventario.

Para retirar o anular el retiro de un dispositivo, debe contar con derechos para modificar el dispositivo. Para obtener más información, consulte "Gestión de derechos de administrador" en la *[Referencia sobre la administración del sistema ZENworks 10 Management](#page-0-0)*.

Para retirar o anular el retiro de un dispositivo gestionado:

- **1** En el Centro de control de ZENworks, haga clic en la pestaña *Dispositivos.*
- **2** Haga clic en el enlace subrayado situado junto a la carpeta *Servidores* o *Estaciones de trabajo* para mostrar la lista de servidores o estaciones de trabajo del sistema ZENworks.

*Figura 13-1 Panel Dispositivos en el que se muestra la lista de servidores.*

|        |                     | Nuevo v Editar v Suprimir Acción v Tareas rápidas v |                              |                    |                 |                          |
|--------|---------------------|-----------------------------------------------------|------------------------------|--------------------|-----------------|--------------------------|
|        |                     | Estado Nombre $\triangle$                           | <b>Tipo</b>                  | Sistema operativo  | Último contacto | <b>Retirado</b>          |
| $\Box$ |                     | Windows 2000 Servers                                | Grupo de servidores dinámico |                    |                 |                          |
| П      |                     | 号 Windows Server 2003                               | Grupo de servidores dinámico |                    |                 |                          |
| $\Box$ |                     | <b>式 Windows Server 2008</b>                        | Grupo de servidores dinámico |                    |                 |                          |
| ☑      | 纤                   | zendoc1b                                            | Servidor                     | win2003-se-sp2-x86 | 12:07           |                          |
|        | $1 - 5$ de $5$<br>× |                                                     |                              |                    |                 | mostrar $25 -$ elementos |

**3** Marque la casilla de verificación situada delante del servidor o la estación de trabajo (es posible seleccionar varios dispositivos).

Antes de que se pueda retirar un servidor primario de ZENworks, hay que bajarlo de nivel. Para obtener más información, consulte "Cambio de las relaciones padre-hijo de los servidores primarios" en la *[Referencia sobre la administración del sistema ZENworks 10 Management](#page-0-0)*.

**4** Haga clic en *Acción* > Retirar dispositivo para retirar el dispositivo hasta la próxima vez que se actualice.

O bien

Haga clic en *Acción* > *Anular retiro* para anular el retirar del dispositivo hasta la próxima vez que se actualice.

Para los dispositivos retirados, se muestra el icono **en la columna** *Estado* de la lista *Servidores* o *Estaciones de trabajo.* Puede pasar el puntero del ratón sobre la hora para comprobar la fecha y la hora completas.

**Nota:** para retirar un dispositivo de inmediato, marque la casilla de verificación situada delante de los servidores o estaciones de trabajo oportunos y haga clic en *Tareas rápidas* > *Retirar dispositivo ahora.*

Para anular el retiro de inmediato, marque la casilla de verificación situada delante de los servidores o estaciones de trabajo oportunos y haga clic en *Tareas rápidas* > *Anular retiro del dispositivo ahora.*

Para retirar o anular el retiro de un dispositivo en inventario:

- **1** En el Centro de control de ZENworks, haga clic en *Dispositivos > En inventario.*
- **2** Haga clic en el enlace subrayado situado junto a la carpeta *Servidores* o *Estaciones de trabajo* para mostrar la lista de servidores o estaciones de trabajo del sistema ZENworks.

*Figura 13-2 Panel Dispositivos con la lista de dispositivos inventariados*

| Dispositivos en inventario $\rightarrow$ Estaciones de trabajo |                   |                     |                               |  |  |  |  |  |  |
|----------------------------------------------------------------|-------------------|---------------------|-------------------------------|--|--|--|--|--|--|
| Estaciones de trabajo                                          |                   |                     |                               |  |  |  |  |  |  |
| <b>El Nuevo v Editar v Suprimir Acción v</b>                   |                   |                     |                               |  |  |  |  |  |  |
| Nombre                                                         | Sistema operativo | Tipo                | Retirado                      |  |  |  |  |  |  |
| <b>ZENDOCWKS2</b>                                              | winxp-pro-sp2-x86 | Estación de trabaio |                               |  |  |  |  |  |  |
| $1 - 1$ de 1                                                   |                   |                     | mostrar $10 \times$ elementos |  |  |  |  |  |  |

- **3** Marque la casilla de verificación situada delante del servidor o la estación de trabajo que desee retirar o cuyo retiro desee anular (puede seleccionar varios dispositivos).
- **4** Haga clic en *Acción* > *Retirar dispositivo.*

O bien

Haga clic en *Acción* > *Anular retiro de dispositivo.*

Para los dispositivos retirados, se muestra el icono **de la columna** *Estado* de la lista *Servidores* o *Estaciones de trabajo.* Puede pasar el puntero del ratón sobre la hora para comprobar la fecha y la hora completas.

Puede buscar todos los dispositivos retirados del sistema ZENworks.

Para buscar servidores y estaciones de trabajo retirados:

- **1** En el Centro de control de ZENworks, haga clic en la pestaña *Dispositivos.*
- **2** (Condicional) Para buscar tanto servidores como estaciones de trabajo retirados, diríjase al [Paso 3.](#page-125-0)

O bien

Para buscar sólo servidores retirados, haga clic en el enlace subrayado situado junto a la carpeta *Servidores* para mostrar la lista de servidores.

O bien

Para buscar sólo estaciones de trabajo retiradas, haga clic en el enlace subrayado situado junto a la carpeta *Estaciones de trabajo* para mostrar la lista de estaciones de trabajo.

<span id="page-125-0"></span>**3** En el cuadro Buscar, seleccione *Retirados* en la lista desplegable *Estado del dispositivo.*

*Figura 13-3 Cuadro Buscar con la opción Retirados seleccionada.*

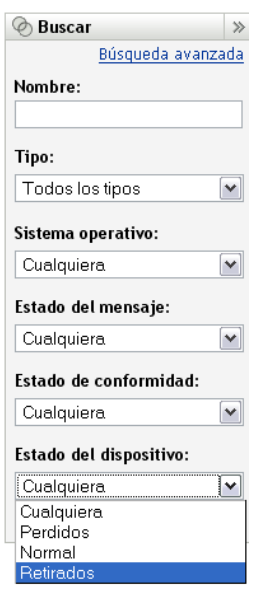

**4** Haga clic en *Buscar*.

# **Apéndices**

IV

- [Apéndice A, "Informes predefinidos", en la página 131](#page-130-0)
- [Apéndice B, "Programaciones", en la página 133](#page-132-0)
- [Apéndice C, "Configuración de NMAP para ZENworks", en la página 137](#page-136-0)
- [Apéndice D, "Solución de problemas de descubrimiento, distribución y retiro", en la](#page-138-0)  [página 139](#page-138-0)

# <span id="page-130-0"></span><sup>A</sup> **Informes predefinidos**

El servidor de informes de ZENworks debe estar instalado para poder ver los informes predefinidos. Para obtener más información acerca de cómo instalar el servidor de informes de ZENworks, consulte la *[Guía de instalación del servidor de informes de ZENworks 10 Asset Management](#page-0-0)*.

Para ver los informes predefinidos para los dispositivos descubiertos y los sistemas ZENworks<sup>®:</sup>

- **1** En el Centro de control de ZENworks, haga clic en la pestaña *Informes.*
- **2** En el panel Informes del servidor de informes de ZENworks, haga clic en *InfoView del servidor de informes de ZENworks* para lanzar InfoView del servidor de informes de ZENworks.
- **3** Acceda a la carpeta *Informes de Novell ZENworks* > *Informes predefinidos* y despliegue la lista.
- **4** Haga clic en *Dispositivos descubiertos.*

Se incluyen los siguientes informes predefinidos para los dispositivos descubiertos:

- **Routers Cisco:** muestra información sobre los routers CISCO descubiertos.
- **Dispositivos distribuibles:** muestra todos los dispositivos descubiertos identificados como tipos que permiten la distribución del agente de ZENworks Adaptive.
- **Lista de dispositivos:** muestra los dispositivos descubiertos, inventariados y gestionados de la zona de gestión. Este informe se encuentra en la carpeta del sistema ZENworks (*Informes de Novell ZENworks* > *Informes predefinidos*).
- **Dispositivos gestionados por zona de gestión de ZENworks:** muestra todos los dispositivos descubiertos que tienen el agente de ZENworks Adaptive instalado. También muestra información de la zona de gestión para todos los dispositivos descubiertos.
- **Dispositivos no compatibles:** muestra el número de dispositivos no compatibles que hay en una zona.
- **Número de páginas por impresora:** muestra las impresoras descubiertas y el número de páginas imprimidas por cada impresora.
- **Alertas de impresora:** muestra alertas de impresoras y de sus elementos de las impresoras descubiertas.
- **Niveles de suministro de la impresora:** muestra los niveles de suministro de las impresoras descubiertas, como el tóner, el depósito de residuos de tóner o el fusor.
- **Servidores no gestionados:** muestra todos los dispositivos descubiertos identificados como servidores que permiten la distribución del agente de ZENworks Adaptive.
- **Estaciones de trabajo no gestionadas:** muestra todos los dispositivos descubiertos identificados como estaciones de trabajo que permiten la distribución del agente de ZENworks Adaptive.

Para obtener más información acerca de la creación y la gestión de informes, consulte la *[Referencia](#page-0-0)  [sobre informes de sistema de ZENworks 10 Asset Management](#page-0-0)*.

# <span id="page-132-0"></span><sup>B</sup> **Programaciones**

Hay disponibles las siguientes programaciones para las tareas de descubrimiento y distribución:

- [Sección B.1, "Ahora", en la página 133](#page-132-1)
- [Sección B.2, "Sin programación", en la página 133](#page-132-2)
- [Sección B.3, "Fecha concreta", en la página 133](#page-132-3)
- [Sección B.4, "Periódico", en la página 134](#page-133-0)

## <span id="page-132-1"></span>**B.1 Ahora**

Ejecuta la tarea de inmediato después de completar el asistente.

## <span id="page-132-2"></span>**B.2 Sin programación**

indica que no se ha definido ninguna programación. La tarea no se ejecutará hasta que se defina una programación o hasta que se lance manualmente. Esto resulta de utilidad si se desea crear la tarea y volver a ella más adelante para establecer la programación o ejecutarla manualmente.

## <span id="page-132-3"></span>**B.3 Fecha concreta**

La opción de programación *Fecha concreta* permite especificar una o más fechas en las que se debe ejecutar la tarea.

### **B.3.1 Fechas de inicio**

Haga clic en  $\overline{\Phi}$  para mostrar un calendario que se puede usar para seleccionar una fecha para la tarea. Puede añadir varias fechas de una en una.

### **B.3.2 Ejecutar evento todos los años**

Seleccione esta opción para ejecutar la tarea cada año en las fechas mostradas en la lista *Fechas de inicio.*

### **B.3.3 Seleccione el inicio de la ejecución de la programación**

Seleccione una de las siguientes opciones:

- **Empezar inmediatamente a la hora de inicio:** inicia la tarea a la hora especificada en el campo *Hora de inicio.*
- **Empezar en hora aleatoria entre la hora de inicio y la de fin:** inicia la tarea a una hora seleccionada aleatoriamente entre la hora que se ha especificado en los cuadros *Hora de inicio* y *Hora de fin.* Esta opción se puede utilizar para evitar posibles sobrecargas de red debidas a que haya tareas programadas al mismo tiempo.

### **B.3.4 Utilizar la hora coordinada universal (UTC)**

La Hora de inicio se convierte en Hora coordinada universal (UTC). Seleccione esta opción para indicar que la Hora de inicio que se ha introducido ya está en hora universal coordinada y no se debe convertir. Por ejemplo, imagine que se encuentra en la zona horaria de Argentina. Si introduce 10:00 a.m. y selecciona esta opción, la Hora de inicio se programa a las 10:00 UTC. Si no la selecciona, la Hora de inicio se programará a las 13:00 UTC, porque la hora de Argentina es UTC -3 horas.

## <span id="page-133-0"></span>**B.4 Periódico**

La opción de programación *Periódico* permite repetir la tarea a intervalos concretos.

### **B.4.1 Días de la semana**

Esta programación permite especificar los días de la semana en los que desee ejecutar el evento. El evento se ejecutará los mismos días todas las semanas.

Seleccione *Días de la semana* y complete los campos siguientes:

- **Dom ... Sáb:** especifique los días de la semana en los que desee ejecutar el evento.
- **Inicio:** permite especificar la hora a la que se desea ejecutar el evento.
- **Utilizar la hora coordinada universal:** la Hora de inicio se convierte en Hora coordinada universal (UTC). Seleccione esta opción para indicar que la Hora de inicio que se ha introducido ya está en hora universal coordinada y no se debe convertir. Por ejemplo, imagine que se encuentra en la zona horaria de Argentina. Si introduce 10:00 a.m. y selecciona esta opción, la Hora de inicio se programa a las 10:00 UTC. Si no la selecciona, la Hora de inicio se programará a las 13:00 UTC, porque la hora de Argentina es UTC -3 horas.
- **Empezar en hora aleatoria entre la hora de inicio y la de fin:** inicia el evento a una hora seleccionada aleatoriamente entre la hora que se ha especificado en los cuadros *Hora de inicio* y *Hora de fin.* Esta opción se puede utilizar para evitar posibles sobrecargas de red debidas a que haya eventos programados al mismo tiempo.
- **Restringir ejecución de programación al siguiente intervalo de fechas:** limita la ejecución del evento al periodo de tiempo especificado por las fechas de inicio y fin.

### **B.4.2 Mensualmente**

Esta programación permite especificar uno o varios días durante el mes en los que se debe ejecutar el evento.

Seleccione *Mensualmente* y complete los campos siguientes:

- **Día del mes:** permite especificar el día del mes en el que se debe ejecutar el evento. Las entradas válidas están comprendidas entre 1 y 31. Si especifica 29, 30 o 31 en un mes que no tiene estos días, el evento no se ejecutará ese mes.
- **Último día del mes:** ejecuta el evento el último día del mes, independientemente de su fecha (28, 30 o 31).
- *Primer domingo:* indica un día específico de la semana. Por ejemplo, el primer lunes o el tercer martes. Haga clic en  $\Phi$  para añadir varios días.
- **Inicio:** permite especificar la hora a la que se desea ejecutar el evento.
- **Utilizar la hora coordinada universal:** la Hora de inicio se convierte en Hora coordinada universal (UTC). Seleccione esta opción para indicar que la Hora de inicio que se ha introducido ya está en hora universal coordinada y no se debe convertir. Por ejemplo, imagine que se encuentra en la zona horaria de Argentina. Si introduce 10:00 a.m. y selecciona esta opción, la Hora de inicio se programa a las 10:00 UTC. Si no la selecciona, la Hora de inicio se programará a las 13:00 UTC, porque la hora de Argentina es UTC -3 horas.
- **Empezar en hora aleatoria entre la hora de inicio y la de fin:** inicia el evento a una hora seleccionada aleatoriamente entre la hora que se ha especificado en los cuadros Hora de inicio y Hora de fin. Esta opción se puede utilizar para evitar posibles sobrecargas de red debidas a que haya eventos programados al mismo tiempo.
- **Restringir ejecución de programación al siguiente intervalo de fechas:** limita la ejecución del evento al periodo de tiempo especificado por las fechas de inicio y fin.

### **B.4.3 Intervalo fijo**

Esta programación permite especificar un intervalo de días para ejecutar el evento. Por ejemplo, puede ejecutar el evento cada 14 días.

Seleccione *Intervalo fijo* y complete los campos siguientes:

- **Meses, semanas, días, horas, minutos:** especifica el intervalo de tiempo entre la ejecución del evento. Puede utilizar cualquier combinación de meses, semanas, días, horas y minutos. Por ejemplo, tanto *7 días, 8 horas* como *1 semana, 8 horas* suponen la misma programación.
- **Fecha de inicio:** permite especificar la fecha de inicio inicial para el intervalo.
- **Inicio:** permite especificar la hora de inicio inicial para el intervalo.
- **Utilizar la hora coordinada universal:** la Hora de inicio se convierte en Hora coordinada universal (UTC). Seleccione esta opción para indicar que la Hora de inicio que se ha introducido ya está en hora universal coordinada y no se debe convertir. Por ejemplo, imagine que se encuentra en la zona horaria de Argentina. Si introduce 10:00 a.m. y selecciona esta opción, la Hora de inicio se programa a las 10:00 UTC. Si no la selecciona, la Hora de inicio se programará a las 13:00 UTC, porque la hora de Argentina es UTC -3 horas.
- **Restringir ejecución de programación al siguiente intervalo de fechas:** limita la ejecución del evento al periodo de tiempo especificado por la fecha de inicio, la de fin y la hora de fin.

# <span id="page-136-0"></span><sup>C</sup>**Configuración de NMAP para ZENworks**

El descubrimiento de red lo lleva a cabo el módulo ZENloader, que se ejecuta con el nombre de usuario zenworks y el comando nmap con la opción -O. No obstante, el comando nmap necesita privilegios de usuario Root para poder ejecutarse correctamente. En consecuencia, el descubrimiento NMAP falla cuando se ejecuta con el nombre de usuario zenworks. No se debe ejecutar ZENloader con el nombre de usuario Root. Para resolver este problema, hay que habilitar al usuario zenworks para que ejecute NMAP con función de descubrimiento con privilegios de usuario Root. Para ello, hay que configurar NMAP para  $\text{ZENworks}^{\circledR}$ .

Para configurar NMAP para ZENworks, haga lo siguiente en el servidor primario Linux:

- **1** Entre a la sesión como usuario Root.
- **2** Introduzca el comando visudo para abrir el archivo de configuración de usuarios sudo en el editor vi.

**Sugerencia:** cuando se abre el archivo de configuración sudo en el editor vi, el editor también valida el archivo para garantizar que se usa la sintaxis correcta.

**3** Comente las líneas siguientes escribiendo el símbolo # al principio de las líneas:

Defaults targetpw # ask for the password of the target user i.e. root ALL ALL=(ALL) ALL # WARNING! Only use this together with 'Defaults targetpw'!

- **4** Añada zenworks ALL=(ALL) NOPASSWD:/usr/bin/nmap después de las líneas siguientes:
	- # User privilege specification

```
 root ALL=(ALL) ALL
```
**5** Guarde los cambios y cierre el editor.

# <span id="page-138-0"></span>**Solución de problemas de descubrimiento, distribución y retiro**

D

En las secciones siguientes se proporcionan soluciones a problemas que podrían surgir durante el descubrimiento de dispositivos, la distribución del agente de Adaptive a los dispositivos o la retirada de dispositivos:

- ["Se produce un error al instalar el agente de ZENworks Adaptive mediante una tarea de](#page-138-1)  [distribución" en la página 139](#page-138-1)
- ["La tarea de descubrimiento de LDAP se completa de inmediato en cuanto se inicia" en la](#page-138-2)  [página 139](#page-138-2)
- ["La instalación manual del agente de ZENworks Adaptive se bloquea con el estado Iniciando"](#page-139-0)  [en la página 140](#page-139-0)
- ["El descubrimiento de NMAP no se ejecuta desde un servidor primario Windows que tenga](#page-139-1)  [NMAP instalado" en la página 140](#page-139-1)
- ["¿Cómo se habilita el registro de depuración?" en la página 141](#page-140-0)
- ["¿Dónde se encuentran los archivos de registro del preagente?" en la página 141](#page-140-1)
- ["Al actualizar la página Distribución se repiten las tareas de descubrimiento" en la página 141](#page-140-2)
- ["Los archivos huérfanos y suprimidos no se limpian con una tarea de distribución que utilice un](#page-140-3)  [servidor proxy" en la página 141](#page-140-3)
- ["La tarea de descubrimiento permanece con el estado Pendiente si incluye un rango de](#page-141-0)  [direcciones IP demasiado amplio" en la página 142](#page-141-0)

### <span id="page-138-1"></span>**Se produce un error al instalar el agente de ZENworks Adaptive mediante una tarea de distribución**

Origen: ZENworks 10 Asset Management; Descubrimiento, distribución y retiro.

Explicación: Si el agente de ZENworks Adaptive se instala mediante una tarea de distribución en un dispositivo gestionado en el que esté instalado .NET Framework 2.0, puede aparecer el siguiente mensaje de error:

> An unhandled exception (System.Security.SecurityException) occurred in micasad.exe. Additional Information: Ecall methods must be packaged into a system module.

Acción: En el dispositivo gestionado, desinstale .NET Framework 2.0 y vuelva a instalarlo. Para obtener más información sobre cómo desinstalar y volver a instalar .NET Framework 2.0, consulte el [sitio Web de Ayuda y soporte de](http://support.microsoft.com/ph/8291)  [Microsoft .NET Framework 2.0](http://support.microsoft.com/ph/8291) (http://support.microsoft.com/ph/8291).

#### <span id="page-138-2"></span>**La tarea de descubrimiento de LDAP se completa de inmediato en cuanto se inicia**

Origen: ZENworks 10 Asset Management; Descubrimiento, distribución y retiro.

- Explicación: La tarea de descubrimiento de LDAP se completa de inmediato en cuanto se inicia. En el Centro de control de ZENworks sólo aparece un mensaje que indica que la tarea se ha completado.
- Causa posible: No se ha configurado ningún grupo o contexto de búsqueda para la tarea de descubrimiento de LDAP.

Acción: Ninguna.

### <span id="page-139-0"></span>**La instalación manual del agente de ZENworks Adaptive se bloquea con el estado Iniciando**

Origen: ZENworks 10 Asset Management; Descubrimiento, distribución y retiro.

- Explicación: La instalación manual del agente de ZENworks Adaptive se detiene de forma abrupta en el dispositivo gestionado después de descargar los paquetes MSI. Estos son los síntomas:
	- El icono **Z** muestra el estado de instalación "Iniciando..." durante un periodo de tiempo considerable.
	- El estado del servicio del preagente de Novell ZENworks no es *Iniciado* en el Administrador de control de servicios de Windows.
	- El archivo *%SystemRoot%*\novell\zenworks\bin\zenpreagent.installerr contiene los siguientes mensajes de error:

Exception during start: Cannot start service ZENPreAgent on computer.

- Causa posible: El Administrador de servicios de Windows ha interrumpido el servicio del preagente de Novell ZENworks porque éste no ha respondido a la petición de inicio a tiempo. Es probable que este problema se produzca si el dispositivo es lento y sufre mucha carga de trabajo.
	- Acción: Realice las acciones siguientes:
		- **1** Inicie el servicio del preagente de Novell ZENworks:
			- **1a** En el menú Inicio del escritorio de Windows, haga clic en *Configuración* > *Panel de control.*
			- **1b** Haga doble clic en *Herramientas administrativas* > *Servicios.*
			- **1c** Inicie el servicio del preagente de Novell ZENworks.

De esta forma se reanuda automáticamente la instalación del agente de ZENworks Adaptive.

- **2** (Condicional) Si el problema persiste, haga lo siguiente:
	- **2a** Termine los procesos zenpreagent.exe y zpa\_iface.exe.
	- **2b** Inicie la instalación del agente de ZENworks Adaptive. Para obtener más información, consulte la [Sección 9.4, "Distribución manual del](#page-107-0)  [agente", en la página 108](#page-107-0).

#### <span id="page-139-1"></span>**El descubrimiento de NMAP no se ejecuta desde un servidor primario Windows que tenga NMAP instalado**

Origen: ZENworks 10 Asset Management; Descubrimiento, distribución y retiro.

- Causa posible: En un servidor primario Windows, NMAP (nmap.exe) se instala en el directorio %*ProgramFiles*%\nmap y se añade a la variable PATH del usuario que lo instala. Por lo tanto, el usuario de ZENworks no puede localizar nmap.exe mediante la variable PATH.
	- Acción: Añada la ubicación del directorio de instalación de NMAP (%*ProgramFiles*%\nmap) al final de la variable de entorno PATH del sistema de Windows.

#### <span id="page-140-0"></span>**¿Cómo se habilita el registro de depuración?**

- Origen: ZENworks 10 Asset Management; Descubrimiento, distribución y retiro.
- Acción: Para habilitar el registro, consulte el documento de información técnica (TID, del inglés Technical Information Document) en la [base de conocimientos del](http://support.novell.com/search/kb_index.jsp)  [servicio de asistencia de Novell](http://support.novell.com/search/kb_index.jsp) (http://support.novell.com/search/ kb index.jsp).

#### <span id="page-140-1"></span>**¿Dónde se encuentran los archivos de registro del preagente?**

- Origen: ZENworks 10 Asset Management; Descubrimiento, distribución y retiro.
- Acción: A continuación se indican los archivos de registro del preagente ubicados en %SystemRoot% \novell\zenworks\bin\

zenpreagent.installerr zenpreagent.installlog zenpreagent.installstate ZPA.status

cmdline.txt (La línea de comandos que se ejecutó cuando se lanzó el paquete del agente gestionado).

Después de instalar el servicio del preagente, toda la información de registro está disponible en el registro de eventos de la aplicación del sistema.

#### <span id="page-140-2"></span>**Al actualizar la página Distribución se repiten las tareas de descubrimiento**

Origen: ZENworks 10 Asset Management; Descubrimiento, distribución y retiro.

- Causa posible: Es normal que un navegador Web vuelva a enviar la información para actualizar la página. ZENworks actualiza automáticamente los datos de la página Distribución cada 5 segundos, por lo que no es necesario actualizarla después de ejecutar una tarea de descubrimiento. Si actualiza la página Distribución del Centro de control de ZENworks tras ejecutar una tarea de descubrimiento, se le pedirá que confirme el reenvío con el fin de actualizar la página. Si lo hace, la tarea de descubrimiento se vuelve a ejecutar.
	- Acción: No actualice la página Distribución tras ejecutar una tarea de descubrimiento. En lugar de ello, salga de la página y vuelva a entrar para ver los cambios.

### <span id="page-140-3"></span>**Los archivos huérfanos y suprimidos no se limpian con una tarea de distribución que utilice un servidor proxy**

Origen: ZENworks 10 Asset Management; Descubrimiento, distribución y retiro.

Explicación: Durante una tarea de distribución que utilice un alterno (proxy), los archivos huérfanos o los que se vayan a suprimir como consecuencia de una acción de tarea previa o posterior se quedan sin limpiar.

> Por ejemplo, si ejecuta la tarea de distribución desde un servidor Linux a través de un servidor proxy de Windows, se crea una carpeta en el directorio *directorio\_de\_instalación\_de\_ZENworks*\novell\zenworks\bin\\_rf u cache del dispositivo Windows que contiene el archivo de comandos anteriores o posteriores a la tarea. Si suprime la tarea en el Centro de control de ZENworks, el archivo de comandos permanece en el dispositivo del servidor proxy de Windows. Sin embargo, todos los archivos de comandos que tengan una antigüedad superior a cinco días se eliminan cuando se ejecuta otra tarea de distribución con el mismo servidor proxy de Windows.

Acción: Si desea suprimir inmediatamente los archivos huérfanos del directorio directorio de instalación de ZENworks\novell\zenworks\bin\ rf u\_cache, debe hacerlo de forma manual.

### <span id="page-141-0"></span>**La tarea de descubrimiento permanece con el estado Pendiente si incluye un rango de direcciones IP demasiado amplio**

- Origen: ZENworks 10 Asset Management; Descubrimiento, distribución y retiro.
- Explicación: Si una tarea de descubrimiento incluye un rango de direcciones IP con más de 50.000 dispositivos, la tarea no se inicia y permanece con el estado Pendiente. Como consecuencia, otras tareas de descubrimiento pueden tardar mucho tiempo en completarse.
- Causa posible: El cargador de ZENworks no tiene memoria suficiente para ejecutar una tarea que incluya un rango de direcciones IP demasiado amplio.
	- Acción: Realice las acciones siguientes:
		- **1** Detenga la tarea de descubrimiento que incluya el rango de direcciones IP demasiado amplio:
			- **1a** En el panel Tareas de descubrimiento, seleccione la tarea que incluya ese rango de direcciones IP.
			- **1b** Haga clic en *Acción* > *Abortar tarea de descubrimiento.*
		- **2** Cree varias tareas con rangos de direcciones IP que incluyan menos de 50.000 dispositivos.
		- **3** (Condicional) Si hay alguna otra tarea de descubrimiento o del cargador que tarden un tiempo considerable en completarse, reinicie el cargador de ZENworks.
			- **En Windows:** realice las acciones siguientes:
				- 1. En el menú *Inicio* del escritorio de Windows, haga clic en *Configuración* > *Panel de control.*
				- 2. Haga doble clic en *Herramientas administrativas* > *Servicios.*
				- 3. Reinicie el *servicio del cargador de Novell ZENworks.*
			- **En Linux:** en el indicador de consola, escriba /etc/init.d/ novell-zenloader restart.
		- **4** Reinicie el cargador de ZENworks.